# *AQUALAND GRAPH Nx*

# **用戶說明書**

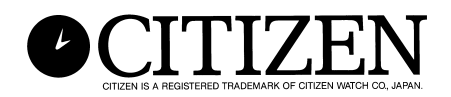

## **簡介**

**AQUALAND GRAPH Nx**應用程式能夠通過使用紅外線通訊介面或通訊器(USB通訊介面)將 **CYBER AQUALAND Nx**手錶記憶器中儲存的潛水資料傳送至個人電腦。用戶不僅能夠在潛水資 料中輸入字母及數字,而且還能將潛水資料以靜止圖像或動畫影像的圖形形式表示。這些資料能 以日誌的形式組織在一起進行管理。而且,複數日誌能以"旅行日記"的形式進行管理。除此之 外,由於日誌可以列印或變換為HTML形式的文件,潛水記錄能夠方便靈活地保留下來。

- \* 本用戶說明書及軟件的版權由其生產廠家擁有。
- \* 嚴格禁止非法複製本用戶說明書或軟件的任何部分或全部。
- \* 本用戶說明書及軟件如有更改,恕不另行通知。

<sup>☆</sup> Windows, Windows 98SE, Windows Me, Windows 2000及Windows XP為Microsoft Corporation在美國及其他國家之註冊商標或商標。

<sup>☆</sup> 本用戶說明書中提及的其他公司及產品名稱亦爲其相關公司之商標或註冊商標。

## **AQUALAND GRAPH Nx**

## 目録

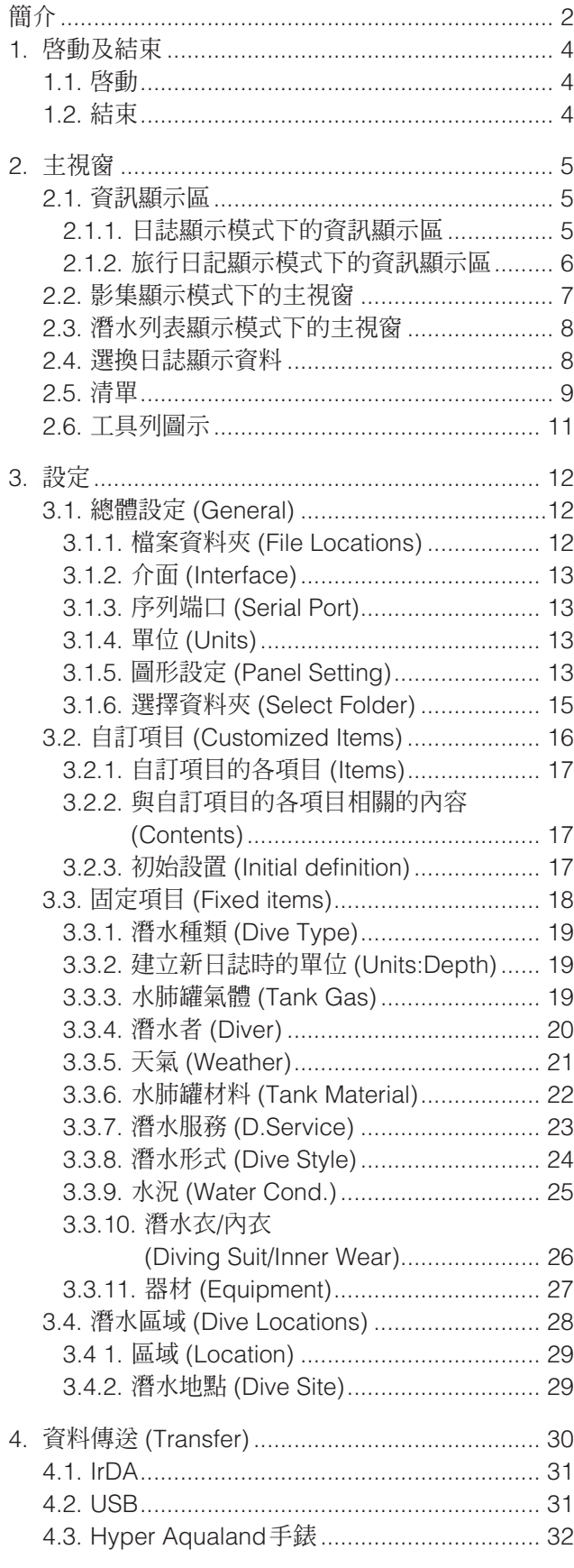

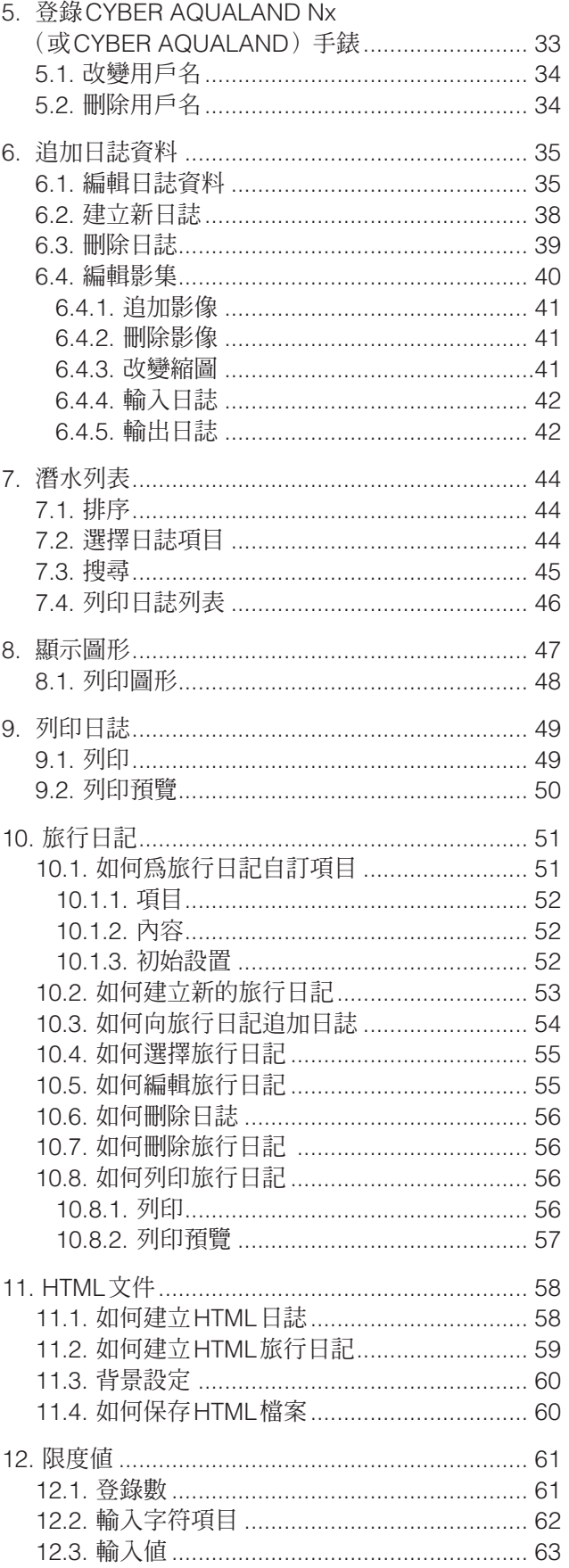

## **1. 啟動及結束**

### **1.1. 啟動**

單擊工作列上的START按鈕後選擇Program、**[AQUALAND GRAPH Nx]**。 若已安裝有**[AQUALAND GRAPH 2001]、[AQUALAND GRAPH 2V21]** 或 **[AQUALAND GRAPH 2]**, 則<Convert user Settings>(變換用戶設定)對話框會出現。

若您要複製已登錄在以前安裝的"Aqualand Graph"版本,**[AQUALAND GRAPH 2001]**、**[AQUALAND GRAPH 2V21]** 或

**[AQUALAND GRAPH 2]** 中的用戶設定的內容,請用滑鼠單擊 (是)按鈕。若變換成功,則在以後啟動程式 時<Convert user Settings>對話框不會再出現。

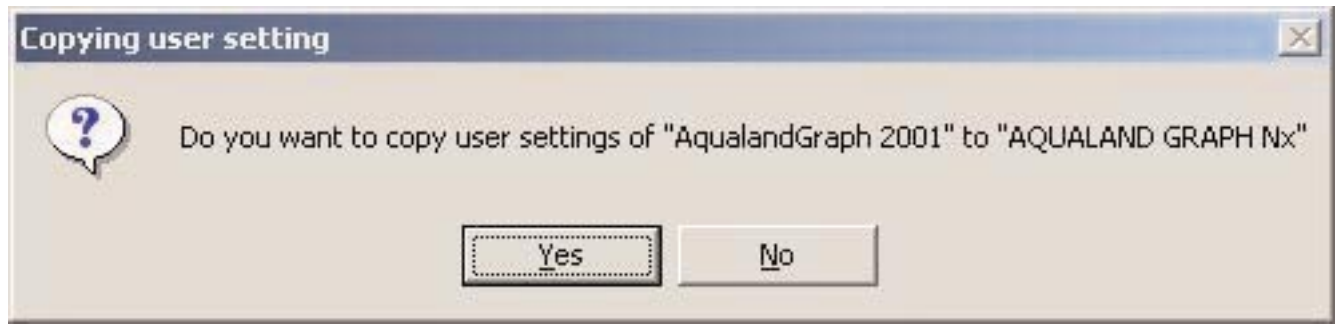

\* 從AQUALAND GRAPH 2001複製用戶設定時。

### **1.2. 結束**

用滑鼠單擊主視窗右上角的 X 按鈕,或選擇 [Files (F)] 清單後選擇 [Exit (X)] 選項。

## **2. 主視窗**

此為當 **[AQUALAND GRAPH Nx]** 應用程式啟動時首先表示的視窗。

主視窗由下列三個顯示區構成。

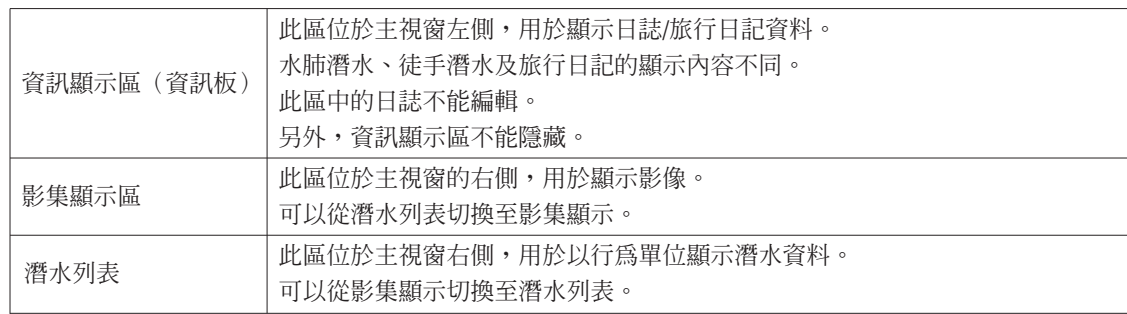

通過用滑鼠單擊工具列上的圖示或選擇主視窗清單中的選項能夠移動至其他視窗。 當滑鼠游標位於工具列上的任意圖示上時,該按鈕的幫助訊息(該圖示被單擊時執行的功能)會出現。

### **2.1. 資訊顯示區**

#### **2.1.1. 日誌顯示模式中的資訊顯示區**

在日誌顯示模式中資訊顯示區以下列兩種形式之一出現。

- \* 水肺潛水資訊顯示區
- \* 徒手潛水資訊顯示區

#### **水肺潛水資訊顯示區 (Scuba Diving)**

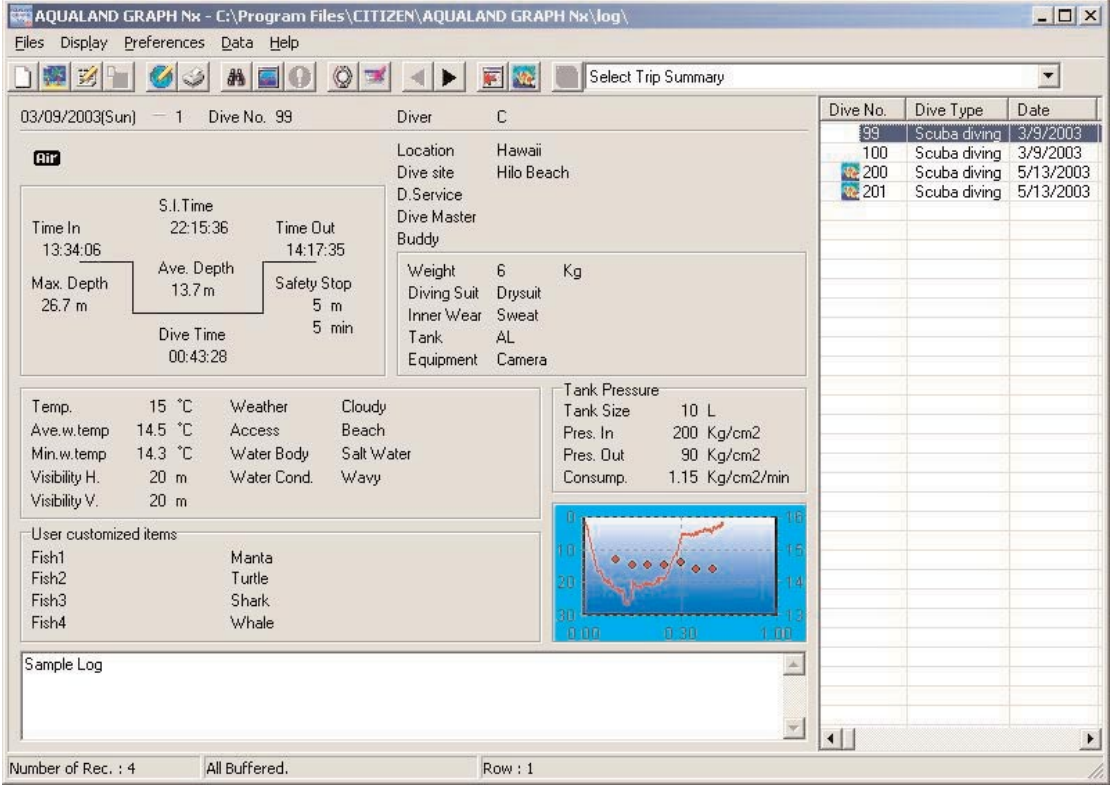

\* 當平均深度 (Ave. Depth) 及最大深度 (Max. Depth) 為參考值時,資訊顯示區中的資料會表示為紅色。

### **徒手潛水資訊顯示區 (Skin Diving)**

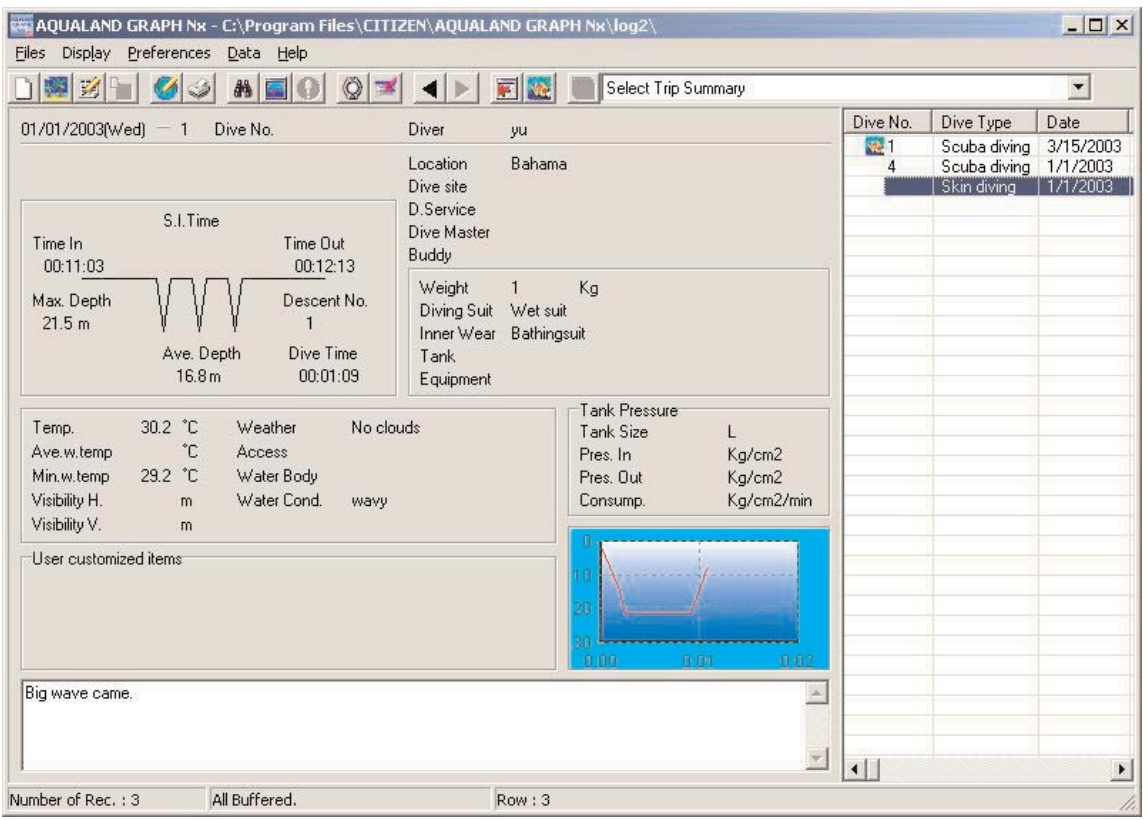

\* 當平均深度 (Ave. Depth) 及最大深度 (Max. Depth) 為參考值時, 資訊顯示區中的資料會表示為紅色。

#### **2.1.2. 旅行日記顯示模式中的資訊顯示區**

下示為在旅行日記顯示模式中主視窗。選擇旅行日記時旅行日記會出現。

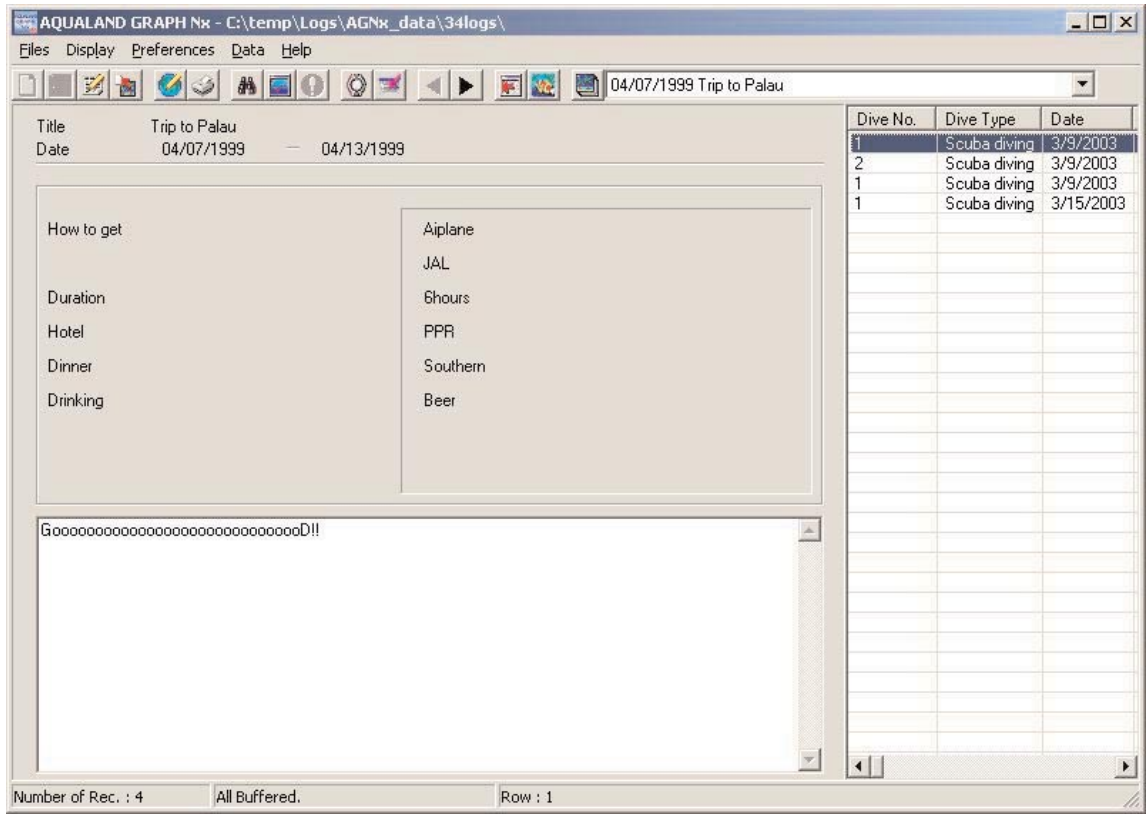

#### **資訊顯示區的顯示**/**隱藏**

當資訊顯示區顯示在主視窗中時,用滑鼠單擊 圖示或從 [Display] 清單選擇 [Hide Information Panel](隱藏資訊板)可 將其隱藏起來。

當資訊顯示區未顯示在主視窗中時,用滑鼠單擊 圖示或從 [Display] 清單選擇 [Show Information Panel](顯示資訊板) 可使其顯示出來。

### **2.2. 影集顯示模式下的主視窗**

當潛水列表顯示在主視窗中時,用滑鼠單擊 圖示或從 [Display] 清單選擇 [Switch to Album] 選項均能切換至影集顯示 模式。

用滑鼠單擊靜止影像時,原尺寸靜止影像會出現;用滑鼠單擊動畫影像時,與AVI檔案相關聯的應用程式會啓動並播放該動畫 影像。

影集的登錄可以在<Edit>對話框 (選擇 [Eile] 清單中的 [Edit] 選項時出現) 中進行。(有關詳情請參閱"6. 追加日誌資料"及 "6.4. 編輯影集"各節。)

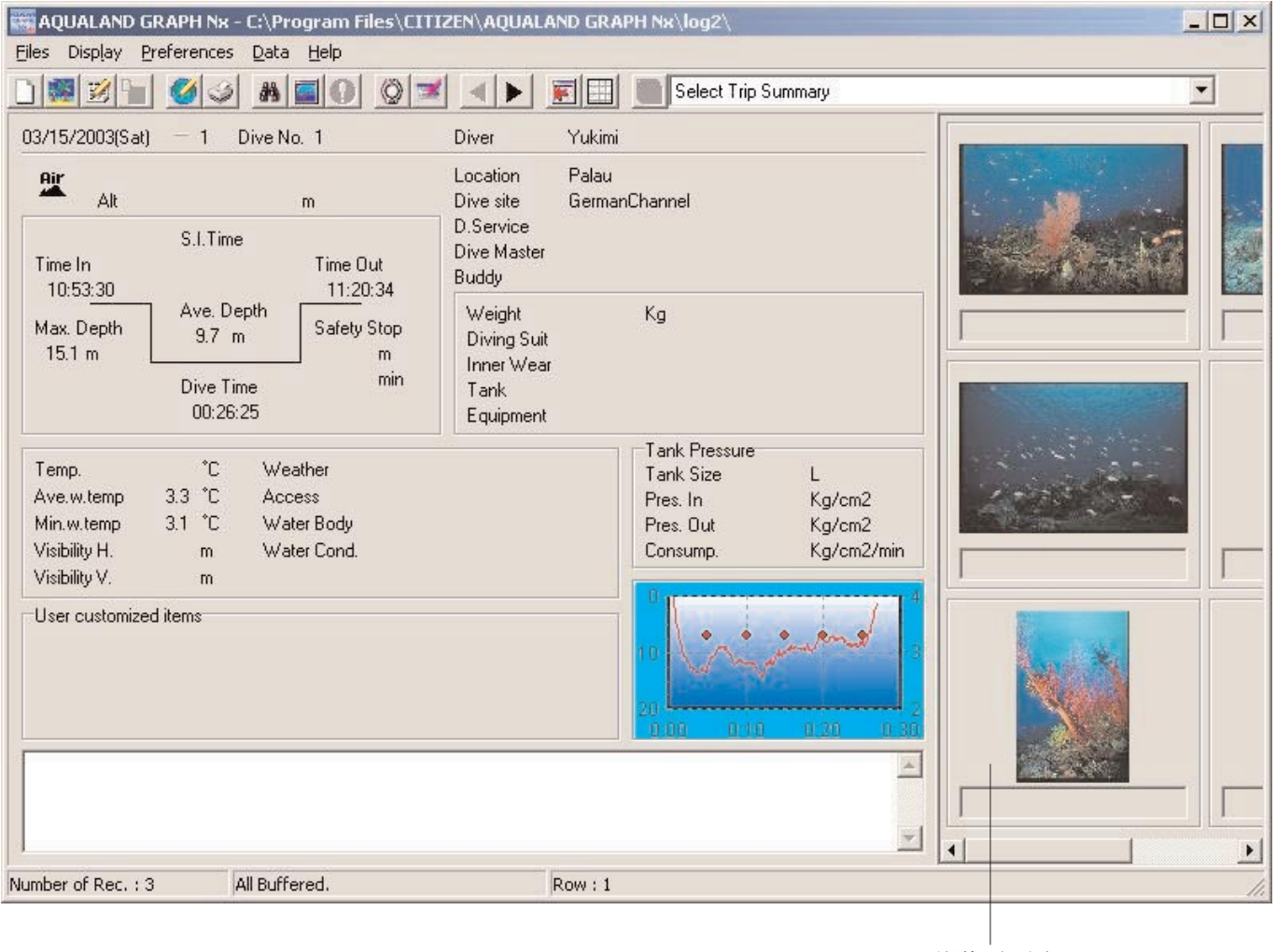

影集顯示區

## **2.3. 潛水列表顯示模式下的主視窗**

當影集顯示在主視窗中時,用滑鼠單擊 圖示或從 [Display] 清單選擇 [Switch to Log List](切換至日誌列表)選項均能 切換至潛水列表顯示模式。

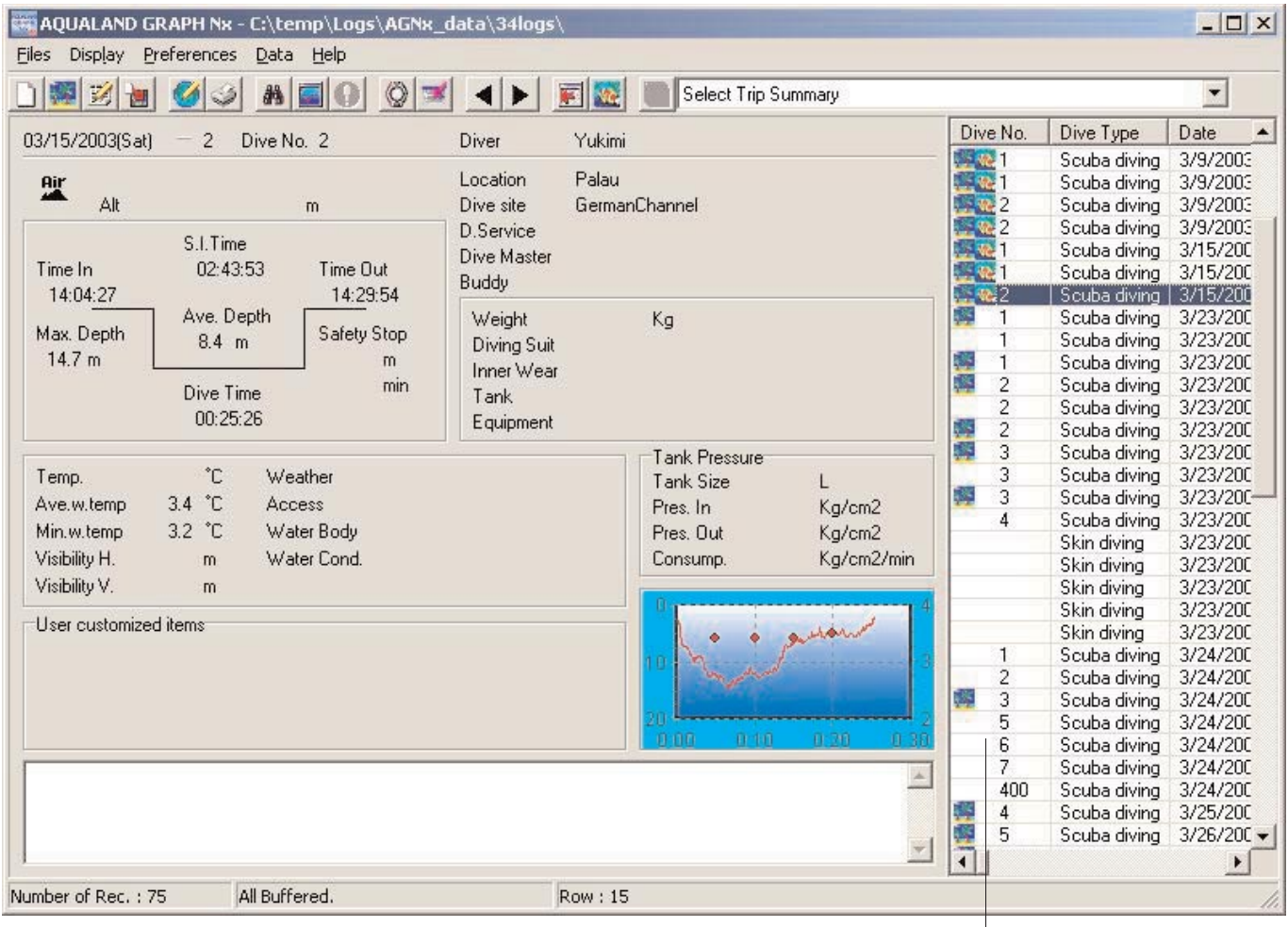

潛水列表

#### **屬性圖示**

指示屬性的圖示表示在潛水列表的左側。

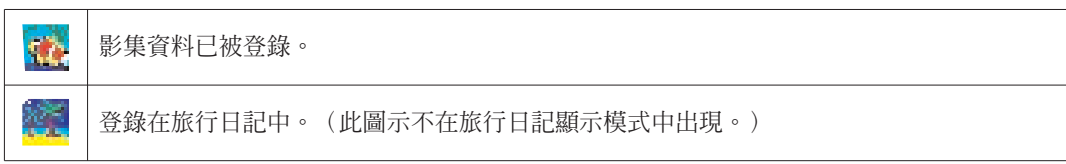

## **2.4. 改變日誌顯示資料**

在日誌顯示模式中用滑鼠選擇潛水列表中的日誌之一時,所選日誌的資訊便會出現在資訊顯示區中。

通過用滑鼠單擊工具列上的上一個記錄圖示或下一個記錄圖示( $\begin{picture}(4.4) \put(0,0){\line(1,0){60}} \put(1.4) \put(0,0){\line(1,0){60}} \put(1.4) \put(1.4) \put(1.4) \put(1.4) \put(1.4) \put(1.4) \put(1.4) \put(1.4) \put(1.4) \put(1.4) \put(1.4) \put(1.4) \put(1.4) \put(1.4) \put(1.4) \put(1.4) \put(1.4) \put(1.4) \put(1.4) \put(1.4) \$ 

## **2.5. 清單**

### **Files(檔案)**

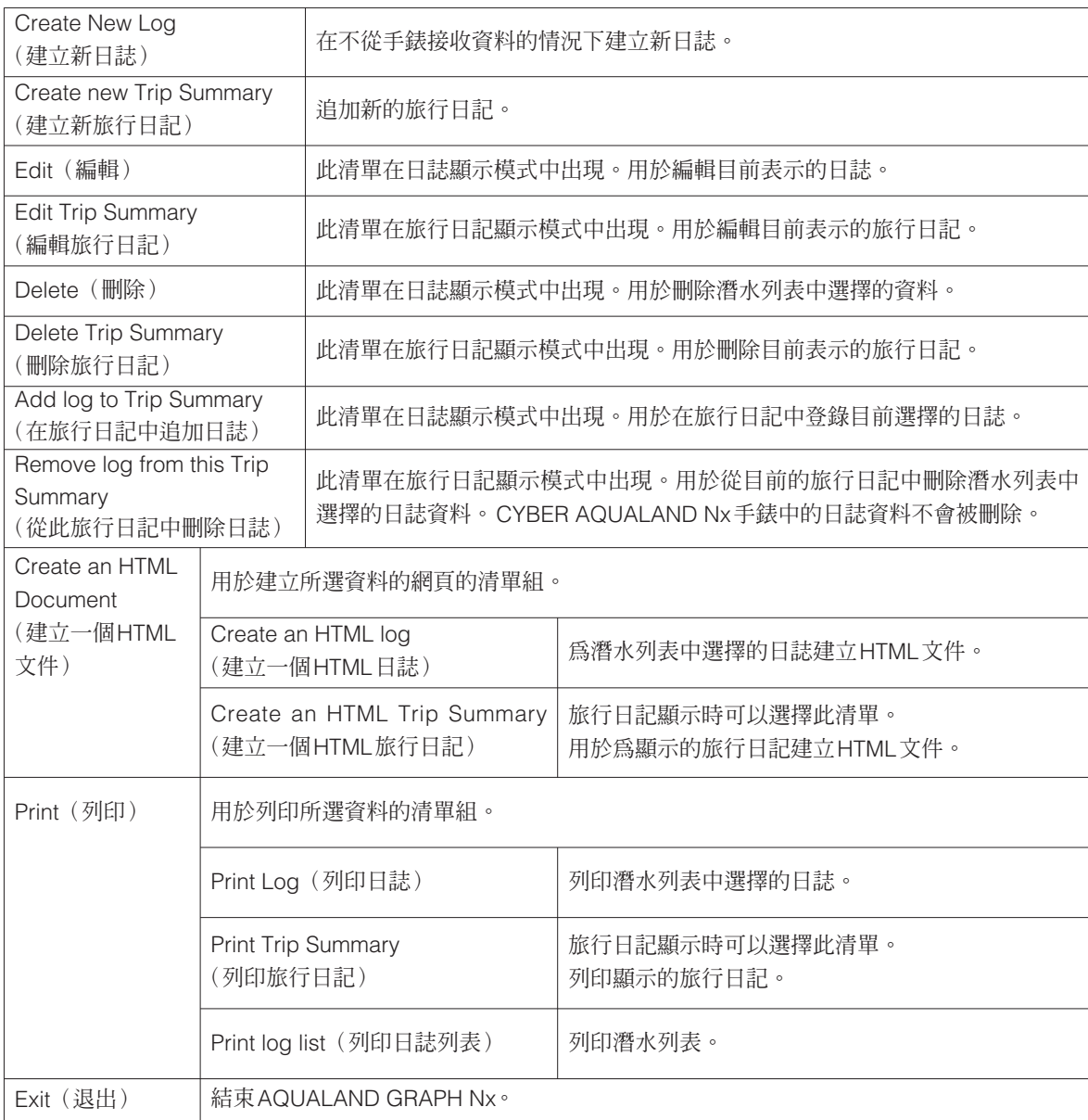

### **Display(顯示)**

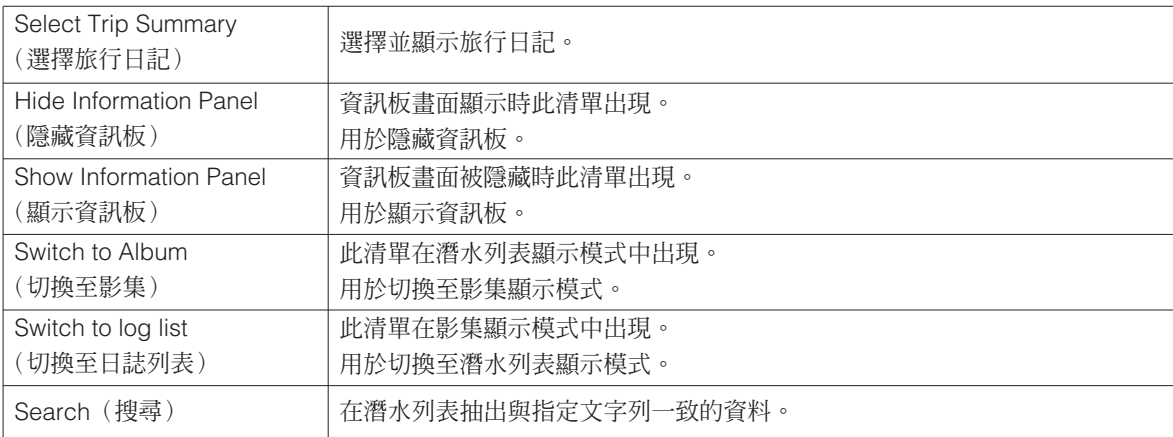

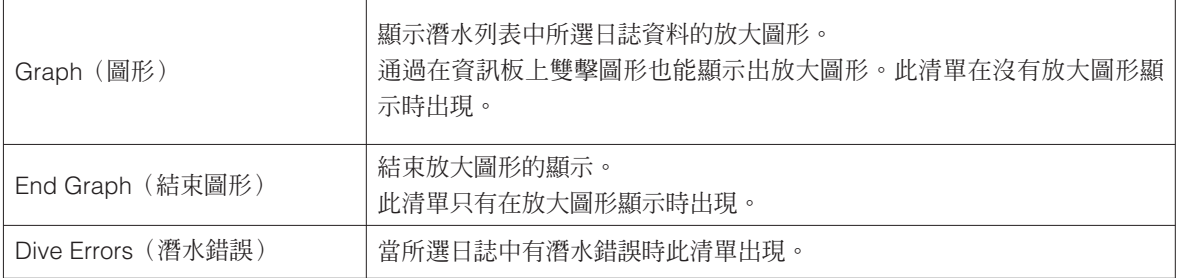

### **Preferences(參考)**

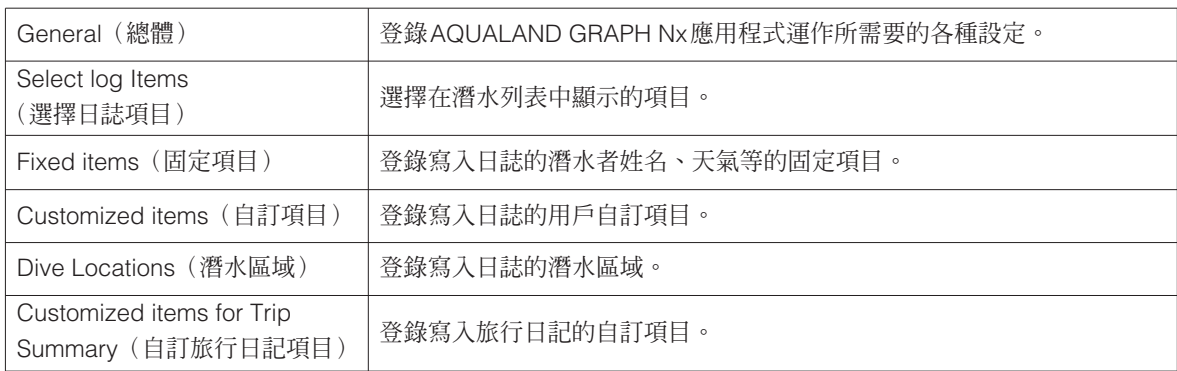

### **Data(資料)**

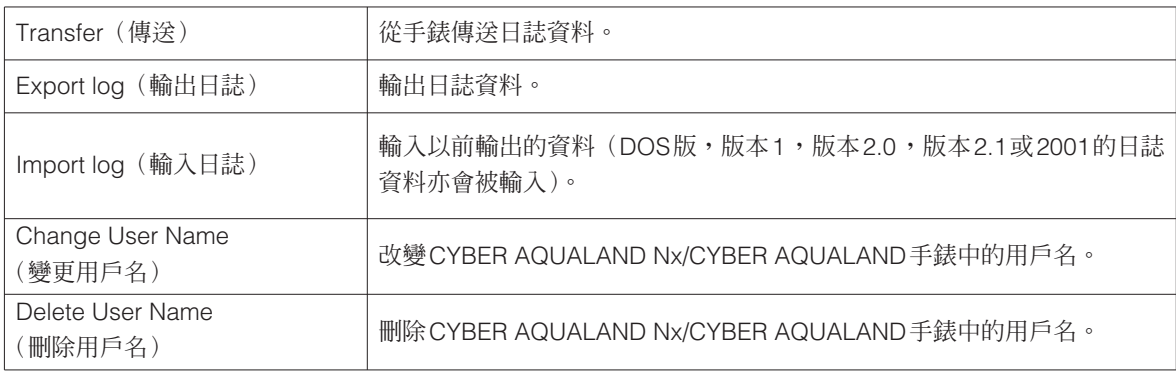

### **Help(幫助)**

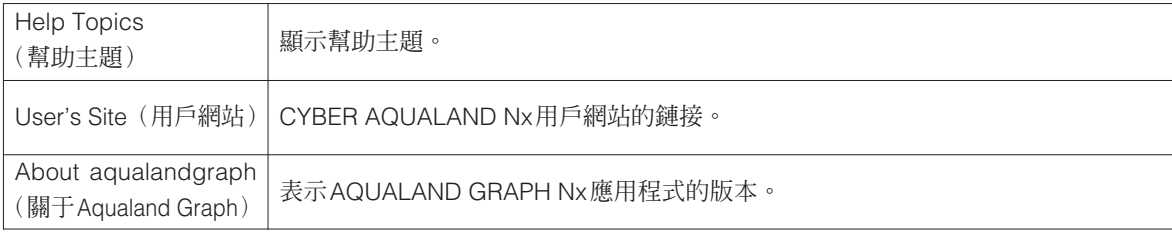

## **2.6. 工具列圖示**

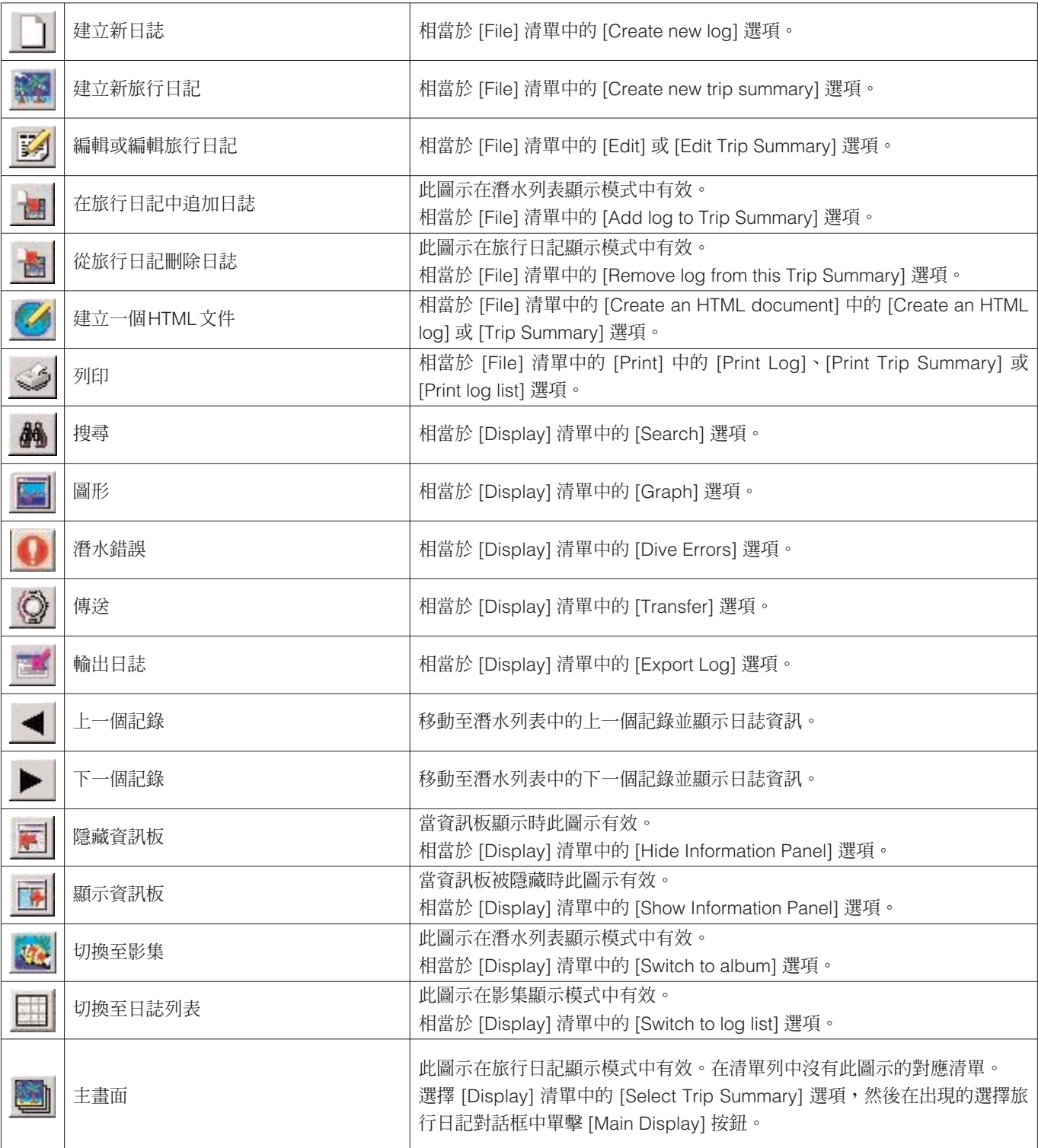

## **3. 設定**

### **3.1. 總體設定 (General)**

#### 對**AQUALAND GRAPH Nx**應用程式運作所需要的資訊進行設定。

從主視窗的 [Preferences] 清單選擇 [General] 選項時<General>(總體設定)對話框便會出現。

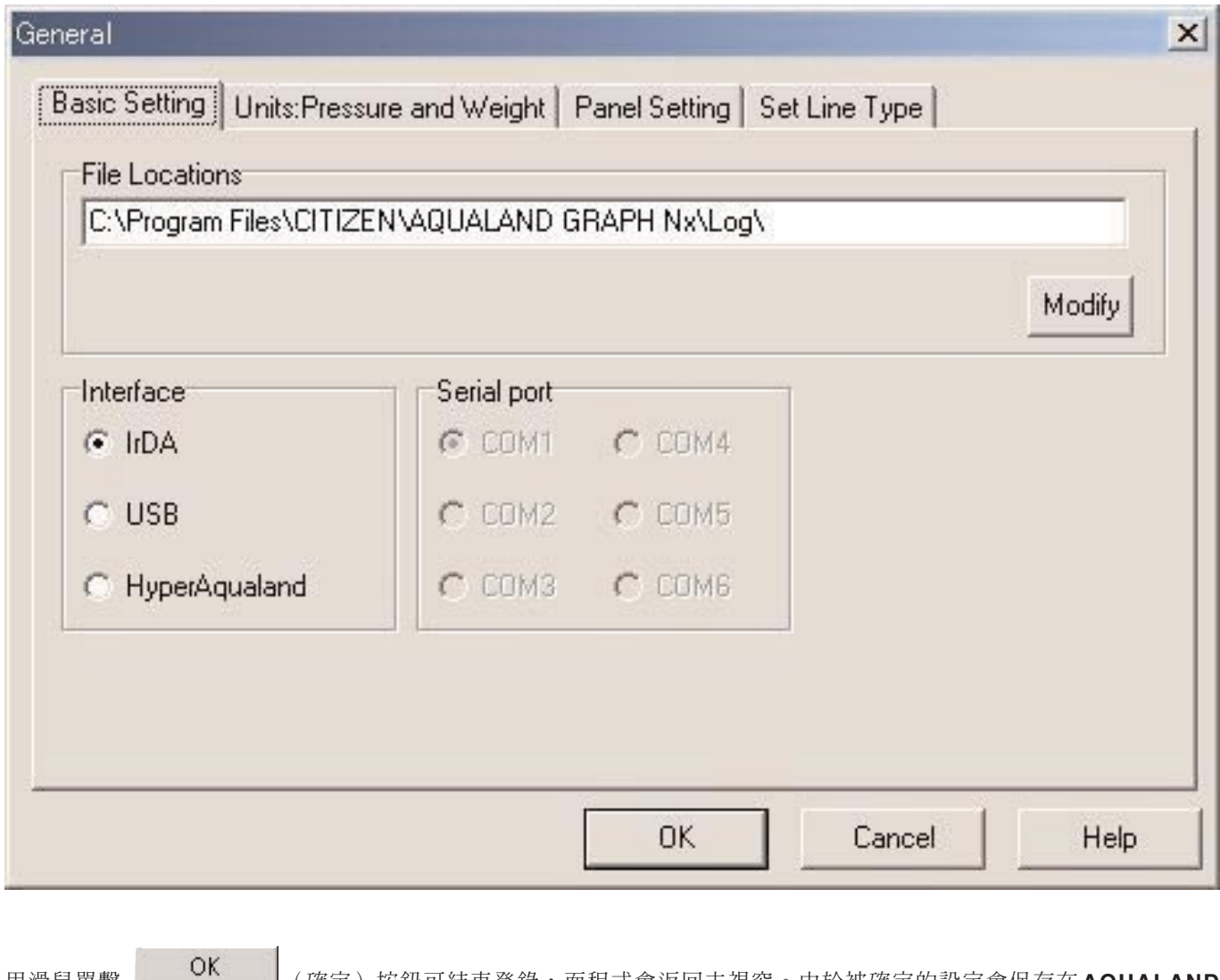

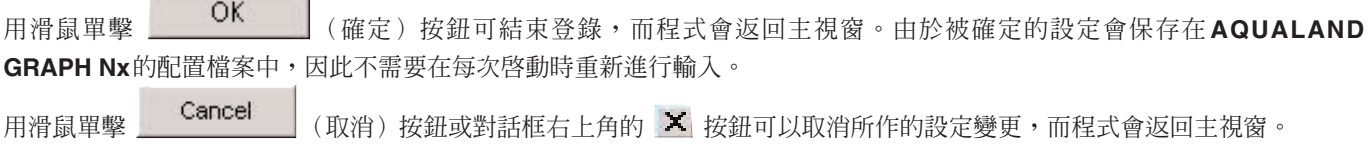

#### **3.1.1. 檔案資料夾 (File Locations)**

為傳送資料指定保存用資料夾。建立新資料夾亦可。您可以建立多個資料夾保存資料。最多能保存9,999組資料。 若一次一個小時的潛水資料共保存了9,999組,則需要大約400 MB的磁碟空間。在安裝過程中,名為"LOG"的資料夾會在 **AQUALAND GRAPH Nx**應用程式的安裝資料夾下被建立。

用滑鼠單擊 Modify (修改)按鈕時,<Select Folder>(選擇資料夾)對話框會出現。要改變檔案資料夾時,可在此對 話框中指定其他資料夾。(有關詳情請參閱"3.1.6. 選擇資料夾"一節)

#### **3.1.2. 介面 (Interface)**

指定從手錶傳送資料時使用的介面。

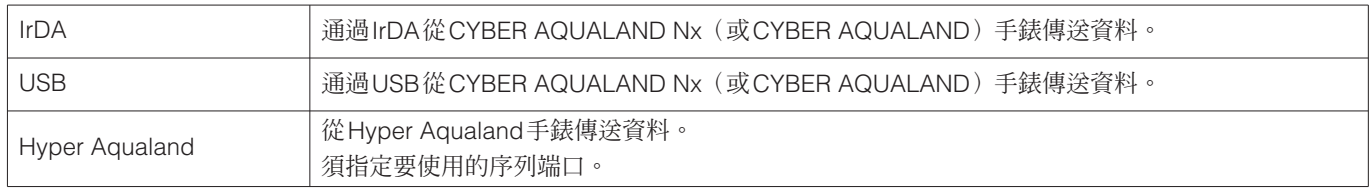

#### **3.1.3. 序列端口 (Serial Port)**

選擇從Hyper Aqualand手錶傳送資料時使用的序列端口。

#### **3.1.4. 單位 (Units)**

設定在日誌中使用的單位。單位可以輸入最多10個字母及數字。即使單位改變,登錄資料亦不會改變。

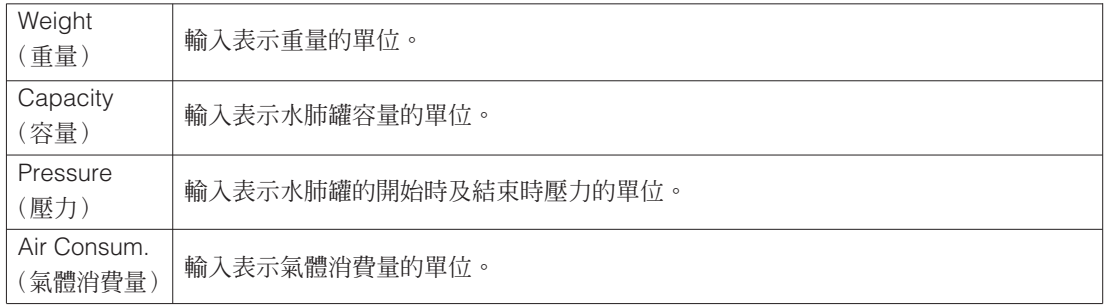

#### **3.1.5. 圖形設定 (Panel Setting)**

用於配置背景及其他圖形設定。

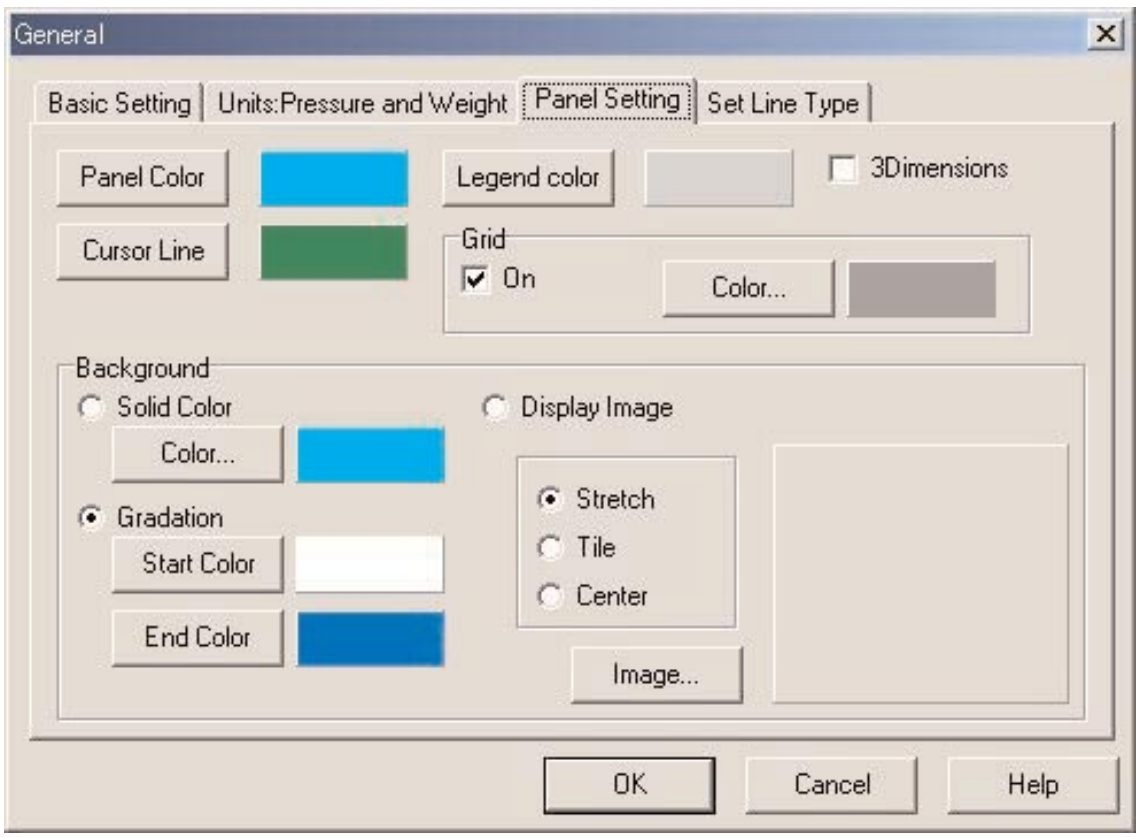

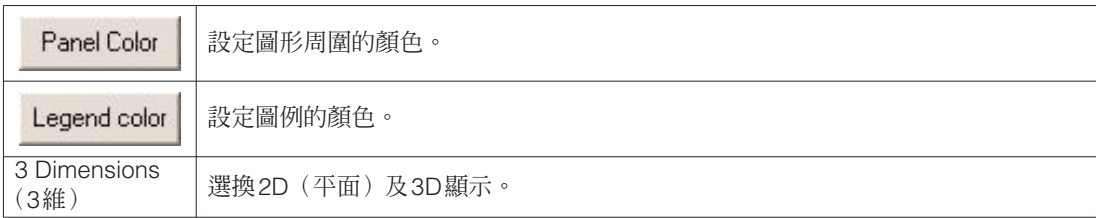

#### **Grid Lines(格線)**

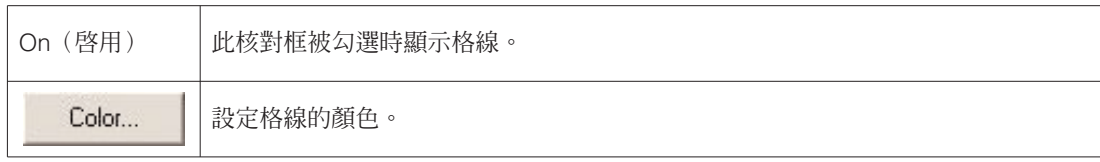

#### **Cursor Line(游標線)**

設定游標的顏色。

#### **Background(背景)**

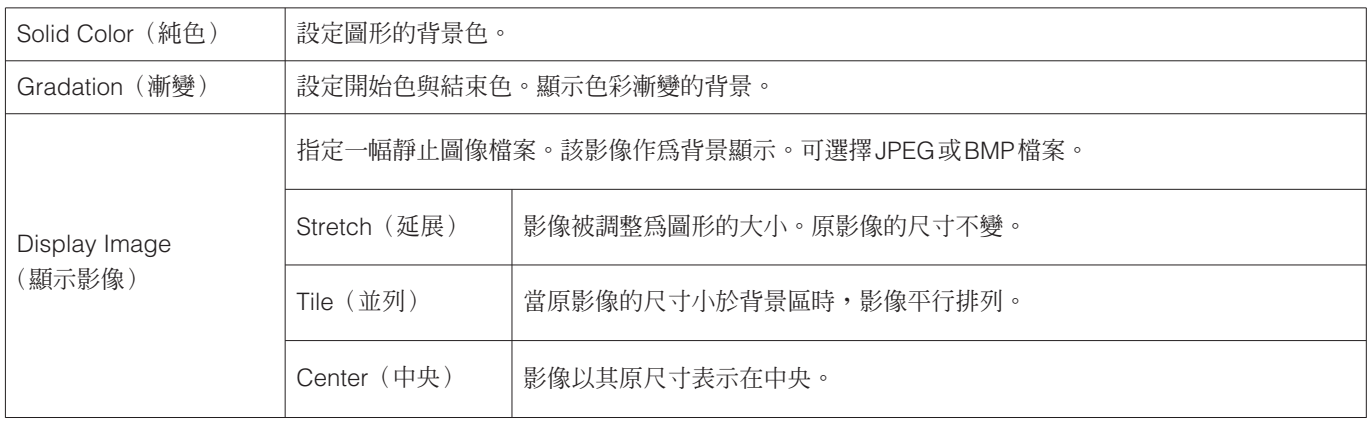

#### **Set Line Type(設定線種)**

設定圖形中的線的種類。

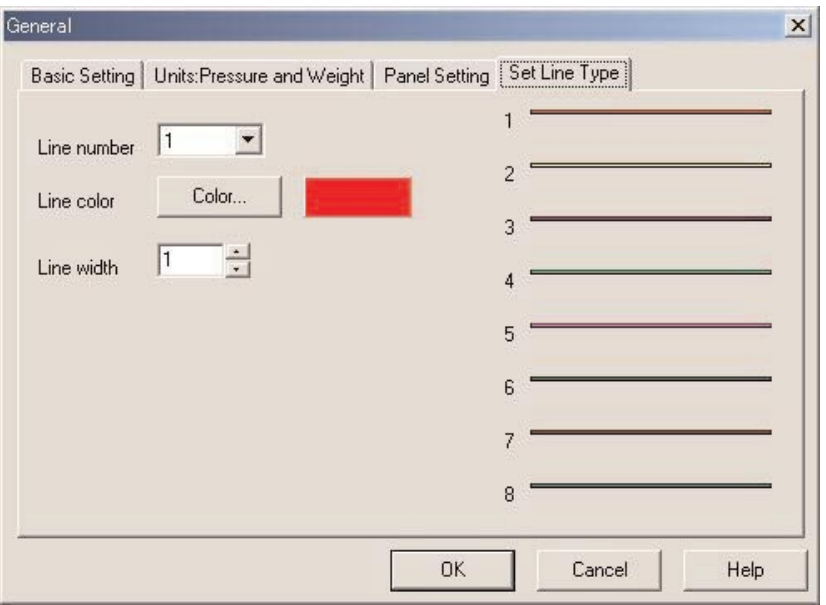

通過選擇線編號可以設定線種。線色與線寬均可改變。

#### **3.1.6. 選擇資料夾 (Select Folder)**

為總體設定、輸入及輸出日誌資料選擇檔案資料夾時<Select Folder>視窗會出現。您可以此時選擇資料夾。

為輸入日誌選擇檔案資料夾時, Create folder (建立資料夾) 按鈕不會出現。

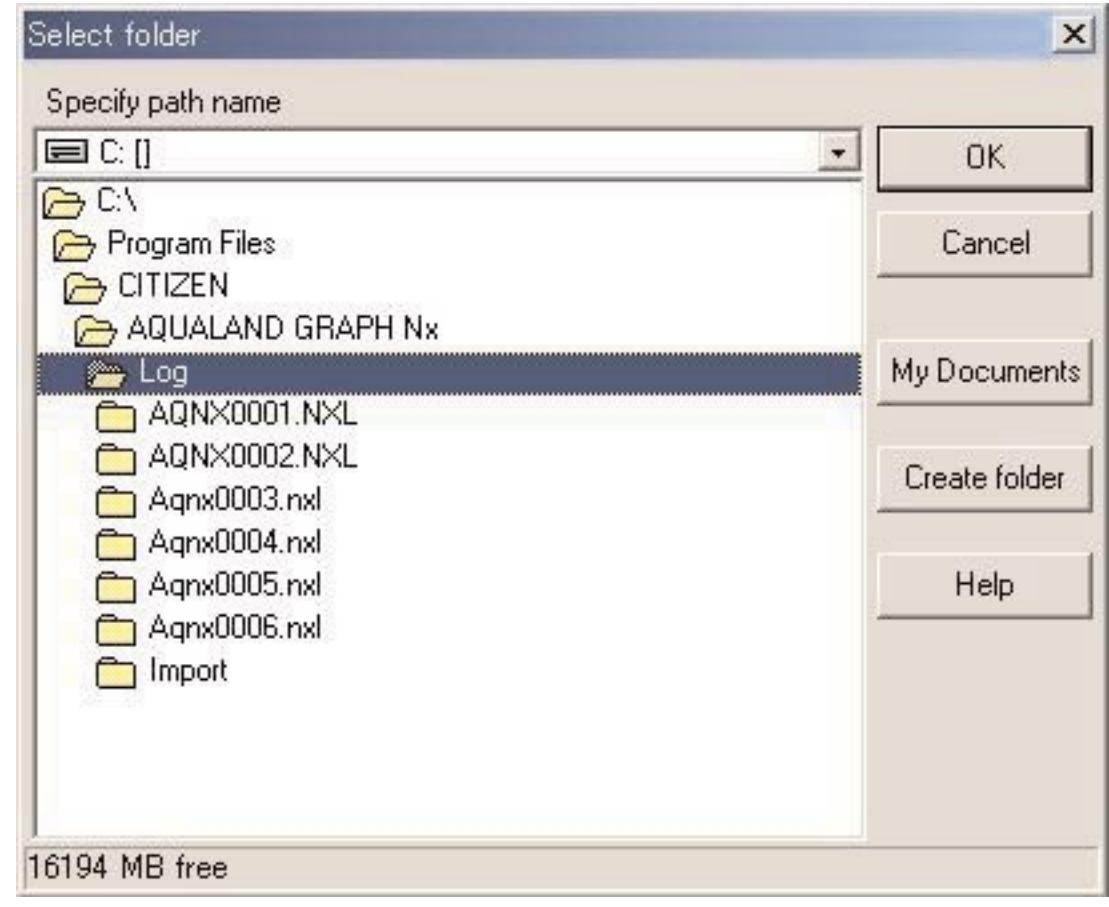

用滑鼠單擊 Create folder 按鈕時,<Create Folder>對話框會出現。此時可以建立新資料夾。

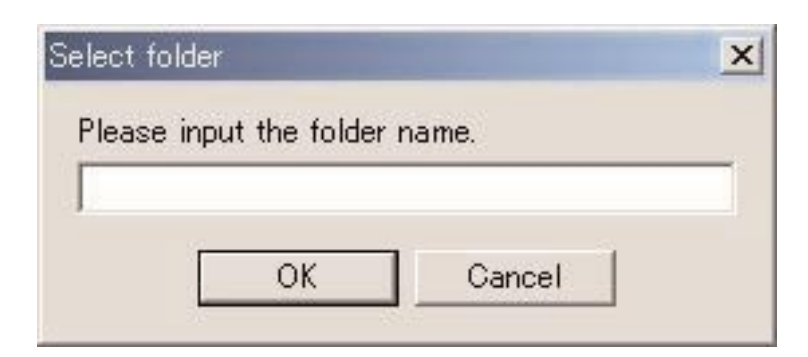

## **3.2. 自訂項目 (Customized Items)**

此處您可以隨意輸入任何項目及其相關內容。例如,在項目欄輸入"魚類"並在內容中輸入魚的名稱。 從主視窗的 [Preferences] 清單選擇 [Customized Items] 時, <User customized Items> (用戶自訂項目) 對話框會出現。 內容 (Contents) 可以依各項目 (Item) 的分類進行登錄。從對話框左上部分的項目列表中選擇項目時,該項目的登錄內容便會表 示在對話框右上部分的內容列表中。不需要分類的項目的內容可作為"Common"(一般)項目登錄。

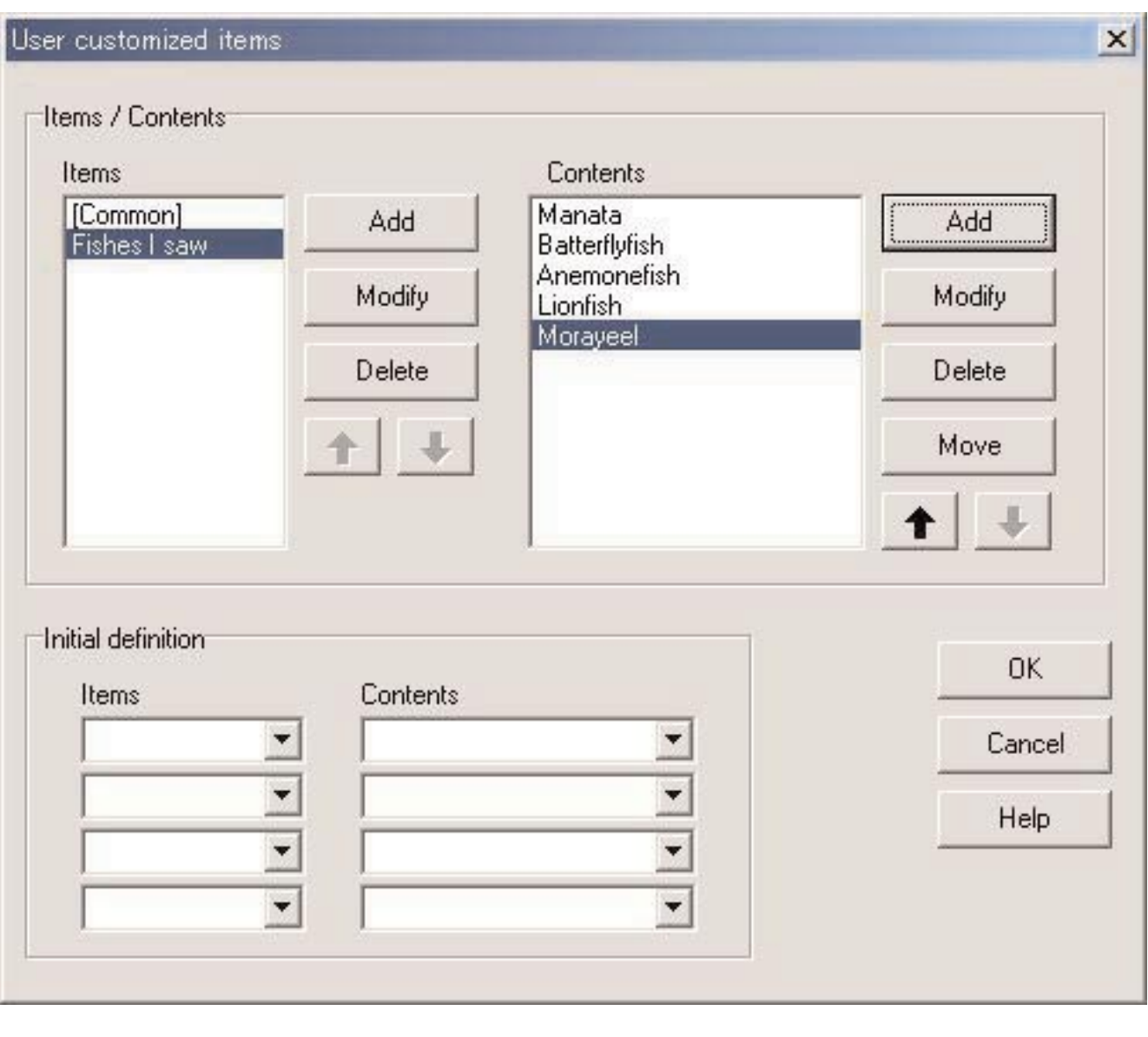

RTA TA STAT THE STAT THE TABLE TO THE TABLE TO THE TABLE TO THE TABLE TO THE TABLE THE TABLE THE TA<br>THE TABLE TO THE TABLE TO THE TABLE TO THE TABLE TO THE TABLE THE TABLE THE TABLE THE TABLE THE TABLE THE TABLE **GRAPH Nx**的配置檔案中,因此不需要在每次啟動程式時重新進行輸入。

用滑鼠單擊 Cancel (取消)按鈕或對話框右上角的 X 按鈕可以取消所作的設定變更,而程式會返回主視窗。 資料的追加及變更操作在<Add>(追加)或<Modify>(修改)對話框中進行。

輸入資料後用滑鼠單擊 CK 以按鈕時,程式會返回<User customized Items>(用戶自訂項目)對話框,而經編輯的 資料亦會表示在列表中。

#### **3.2.1. 自訂項目的各項目 (Items)**

項目可輸入最多12個字母或數字。可以登錄最大1000個項目。

登錄於"Common"(一般)項目中的內容可以在日誌輸入過程中被任何項目選擇。

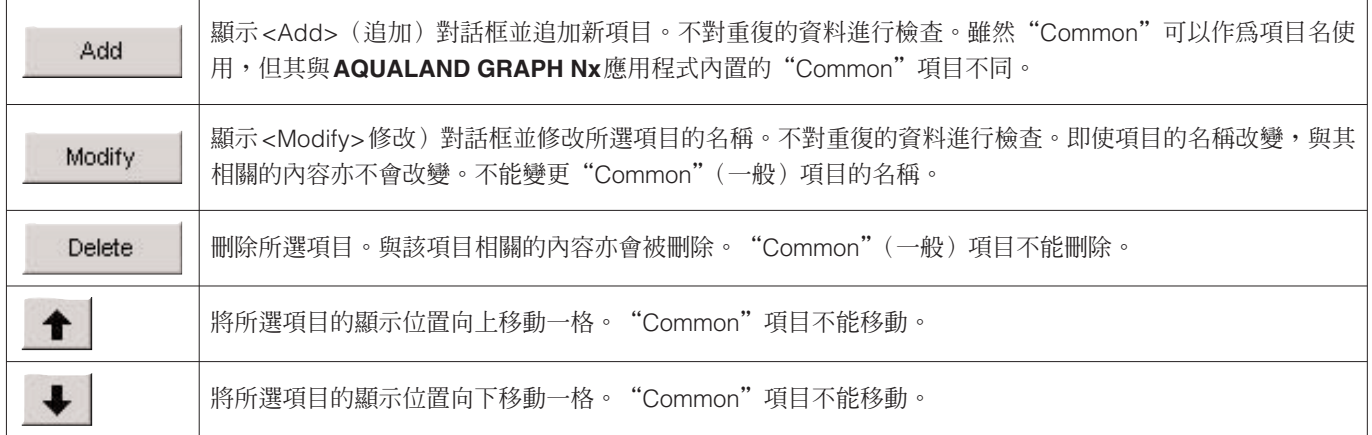

\* 從Aqualand Graph DOS版本或Aqualand Graph版本1載入用戶設定時,其會變換爲"Common"(一般)項目的內容。

#### **3.2.2. 與自訂項目的各項目相關的內容 (Contents)**

與項目相關的內容可以輸入最多20個字母及/或數字。每個項目最多能登錄1000件內容。

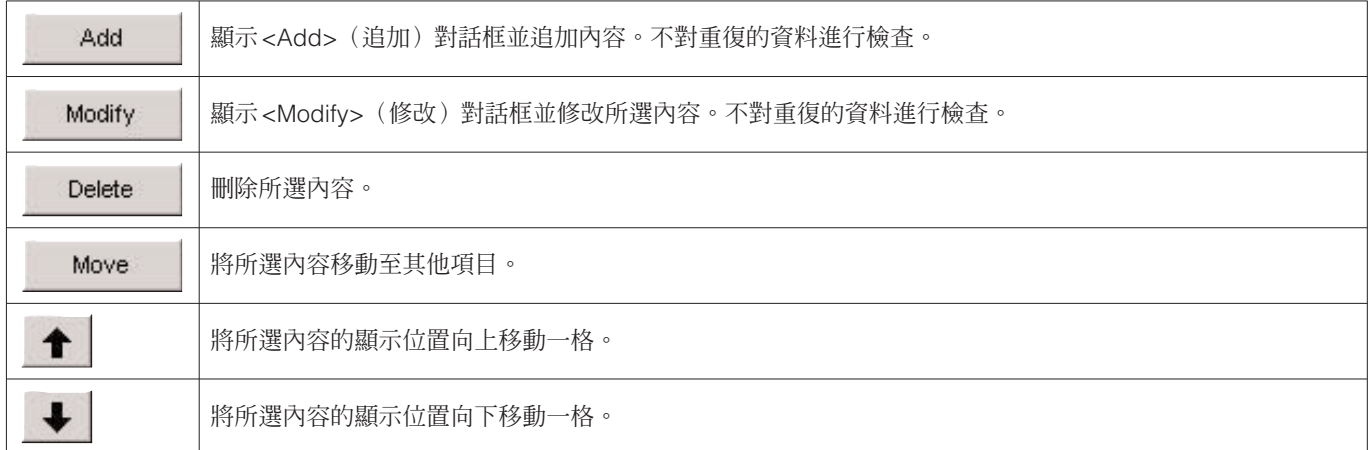

#### **3.2.3. 初始設置 (Initial Definition)**

此爲建立新的日誌時在 [User Settings] (用戶設定) 中最初表示的登錄資料,通過用滑鼠單擊 ▼按鈕可以從列表中選擇 [Items] (項目) 及 [Contents] (內容)。從鍵盤進行輸入亦可。從手錶接收資料之後,登錄於初始設置的 [Items] 與 [Contents] 會自動輸入於日誌資料中。

### **3.3. 固定項目 (Fixed Items)**

下列項目為預設固定項目。您可以為各項目輸入內容。

- \* Dive type(潛水種類)
- \* Units when creating a new log (建立新日誌時的單位)
- \* Tank Gas(水肺罐氣體)
- \* Diver(潛水者)
- \* Weather(天氣)

\* Tank Material (水肺罐材料)

- \* D. Service (潛水服務)
- \* Dive Style (潛水形式)
- \* Water Cond.(水況)
- \* Diving Suit/Inner Wear(潛水衣/內衣)
- \*Equipment(器材)

從主視窗的 [Preferences] 清單選擇 [Fixed Items] 選項時,<Fixed Items>(固定項目)對話框會出現。

用滑鼠單擊 (確定)按鈕可結束登錄,而程式會返回主視窗。由於被確定的內容會保存在 **AQUALAND GRAPH Nx**的配置檔案中,因此不需要在每次啟動程式時重新進行輸入。

用滑鼠單擊 (取消)按鈕或對話框右上角的 按鈕可以取消所作的設定變更,而程式會返回主視窗。

資料的追加及變更操作在<Add>(追加)或<Modify>(修改)對話框中進行。

追加或修改資料後用滑鼠單擊 按鈕時,程式會返回<Fixed Items>對話框,而追加或修改的資料亦會表示在其 中。

#### **用於建立新日誌的設定**

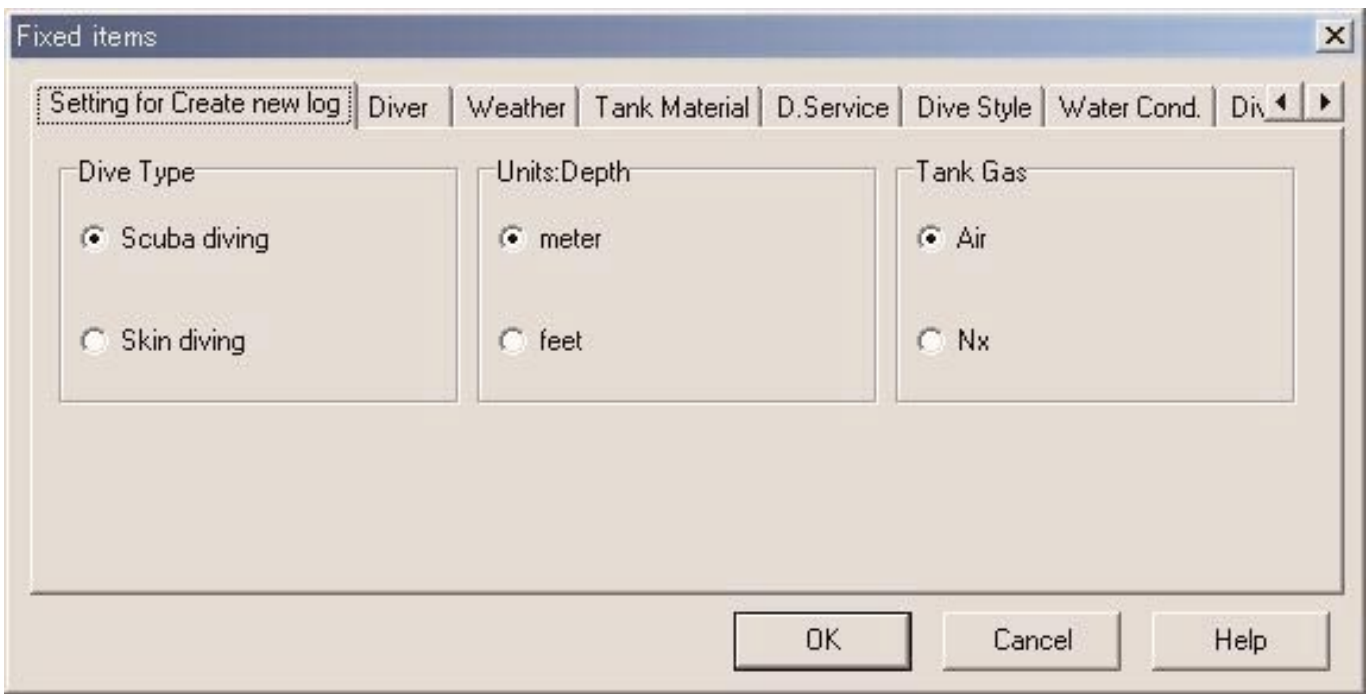

#### **3.3.1. 潛水種類 (Dive Type)**

指定用 [Create new log](建立新日誌)對話框建立新日誌時最初顯示的潛水種類。

#### **3.3.2. 建立新日誌時的單位 (Units:Depth)**

指定用"Create new log"(建立新日誌)對話框建立新日誌時使用的深度單位,如下所述。

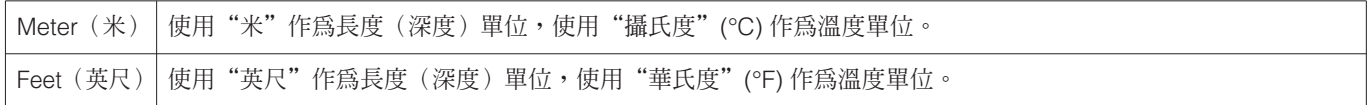

#### **3.3.3. 水肺罐氣體 (Tank Gas)**

指定用"Create new log"(建立新日誌)對話框建立新日誌時使用的氣體(空氣或氮氧)的種類。

### **3.3.4. 潛水者 (Diver)**

潛水者的姓名可輸入最多20個字母及/或數字。最多能登錄1,000名潛水者。

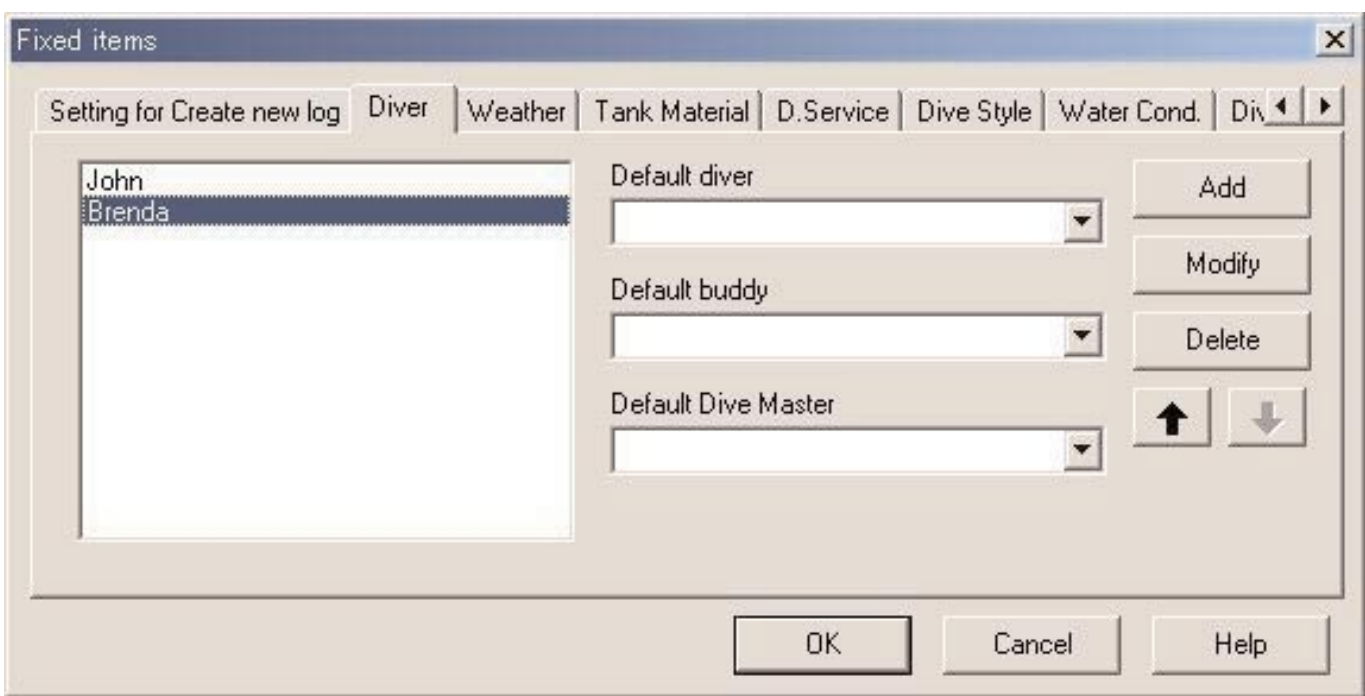

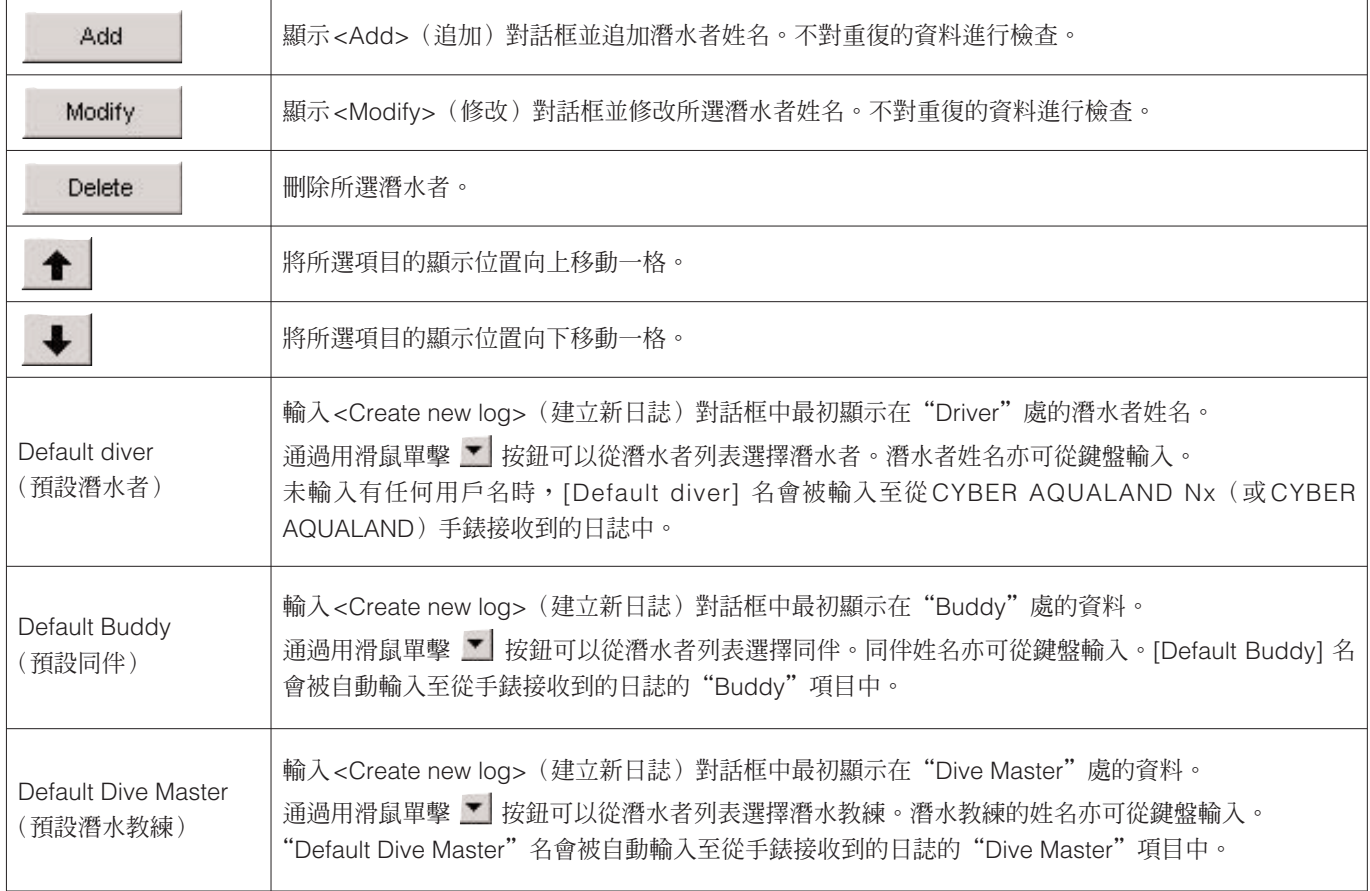

### **3.3.5. 天氣 (Weather)**

天氣可以輸入最多12個字母及/或數字。最多能登錄100種天氣情況。

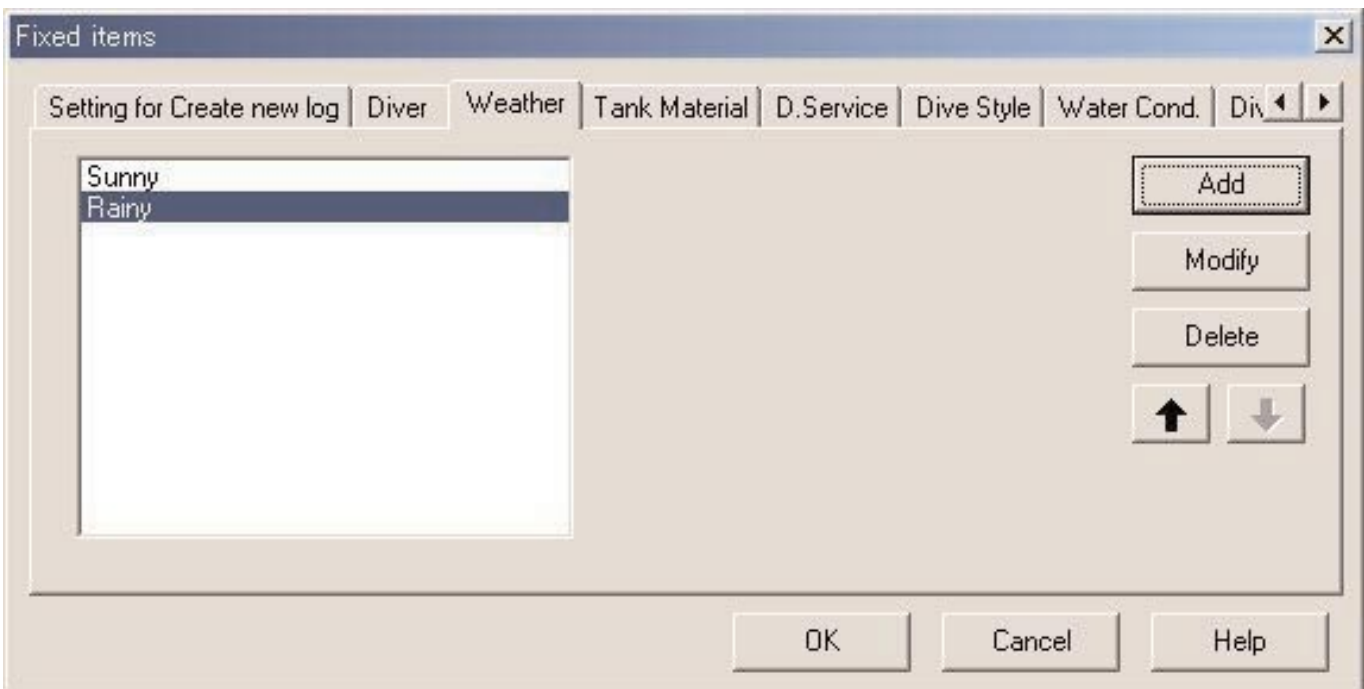

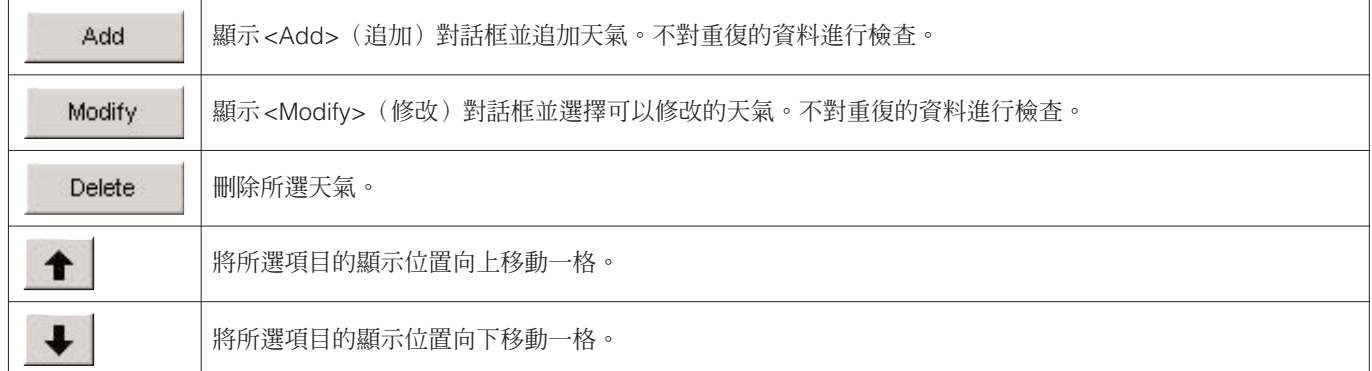

### **3.3.6. 水肺罐材料 (Tank Material)**

水肺罐材料可輸入最多10個字母及/或數字。最多能登錄100種水肺罐材料。

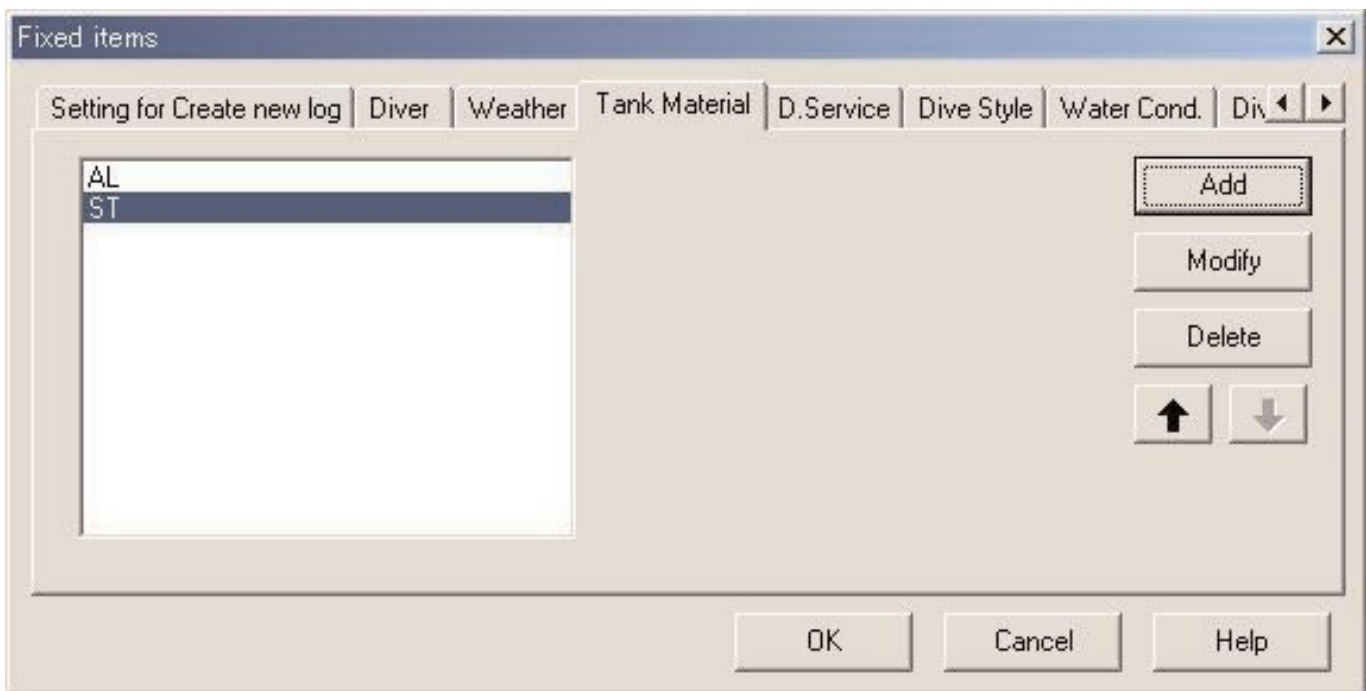

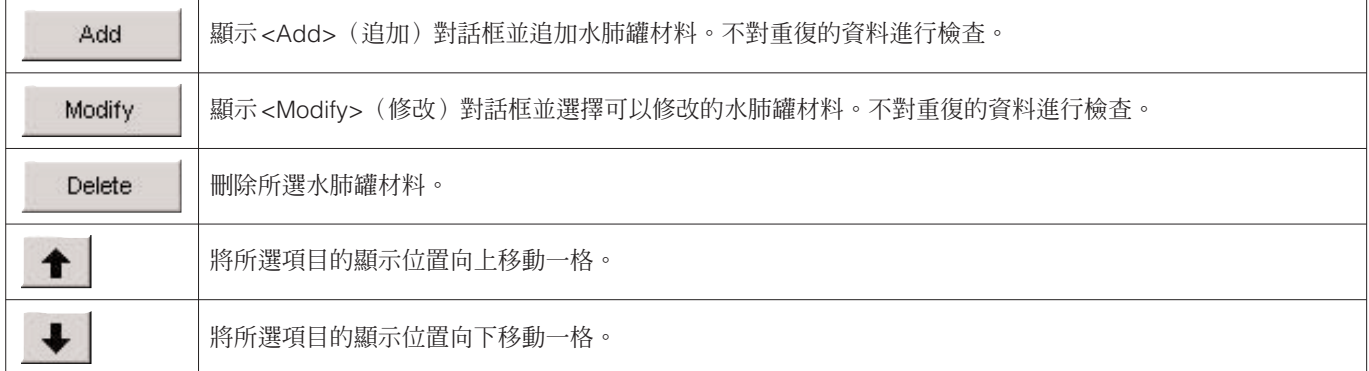

### **3.3.7. 潛水服務 (D. Service)**

常用潛水服務 (D. Service) 的名稱可輸入最多20個字母及/或數字。最多能登錄100種潛水服務。

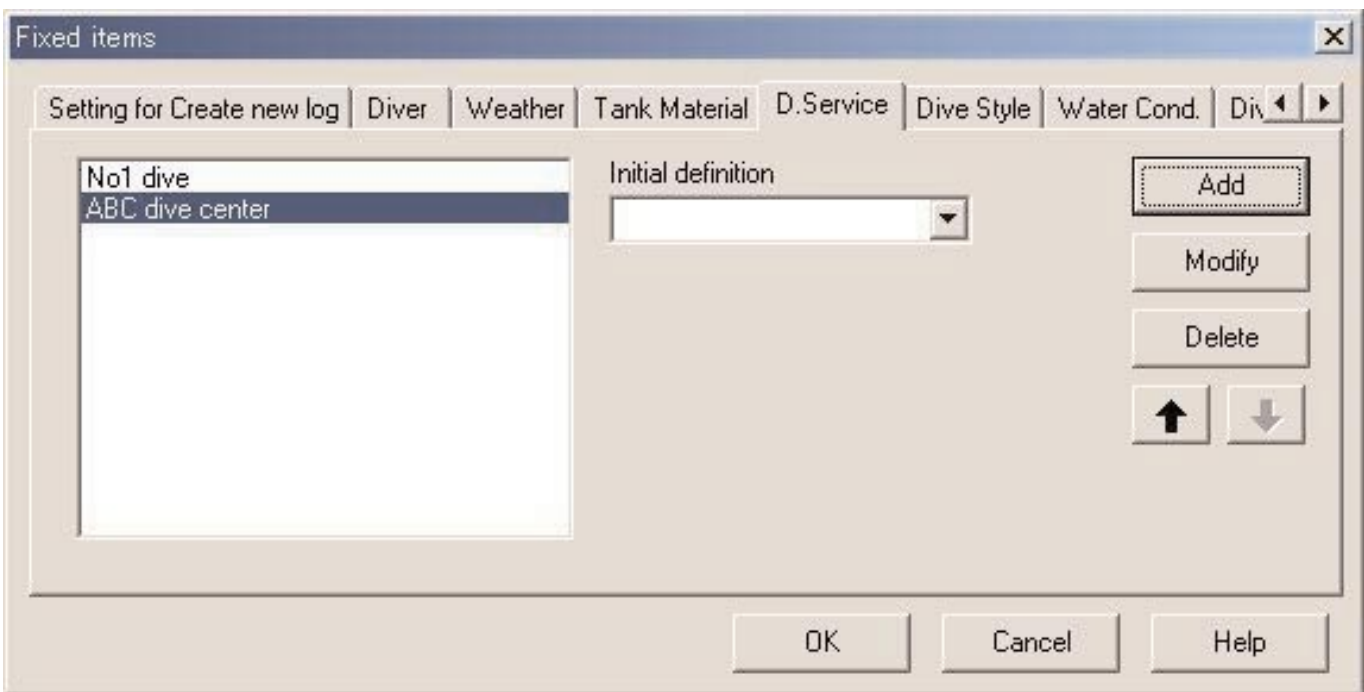

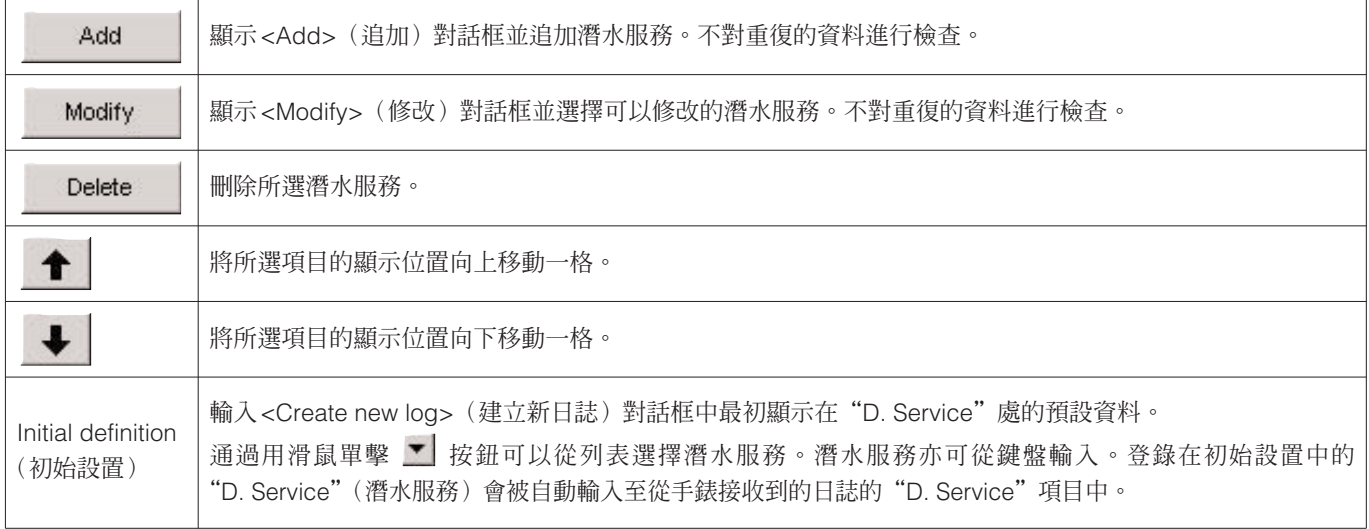

#### **3.3.8. 潛水形式 (Dive Style)**

潛水形式由兩部分組成。Access(途徑)為入水方法。Water Body(水體)是指是海水還是淡水。 潛水形式可輸入最多10個字母及/或數字。Access(途徑)與Water Body(水體)最多共能登錄100種潛水形式。

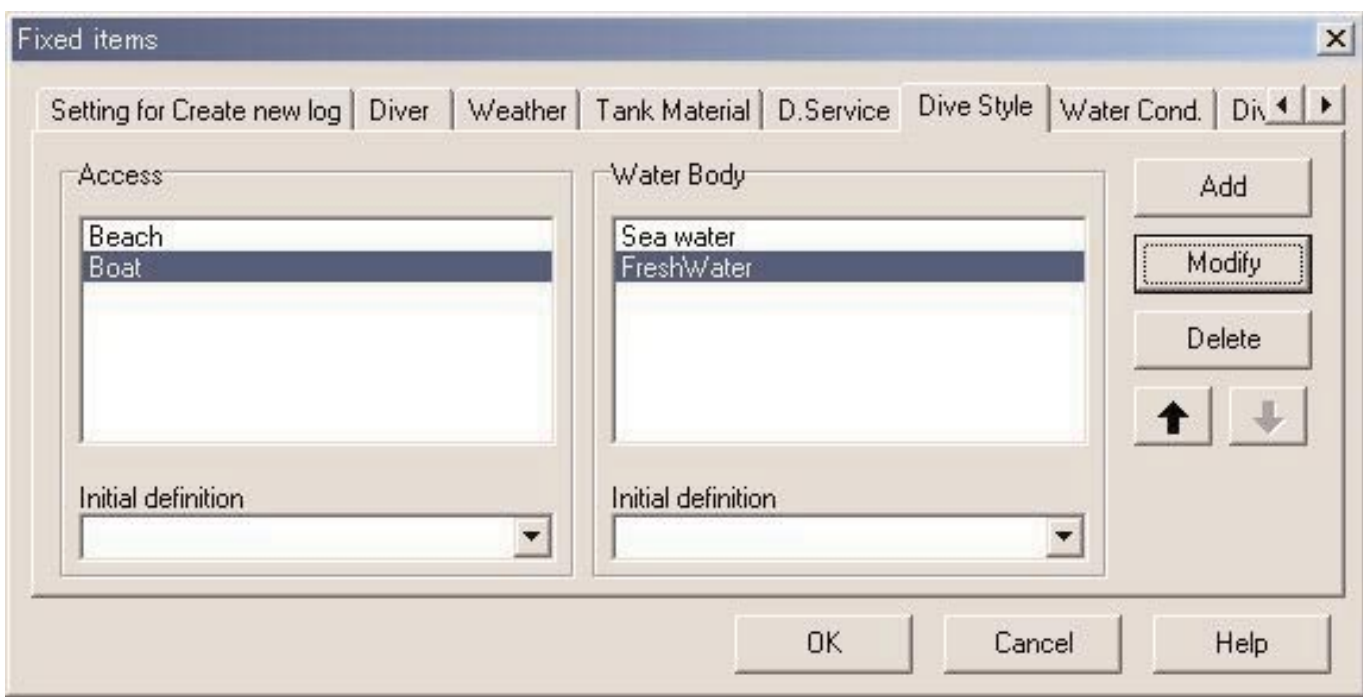

下述操作適用於"Access"(途徑)與"Water Body"(水體)雙方。

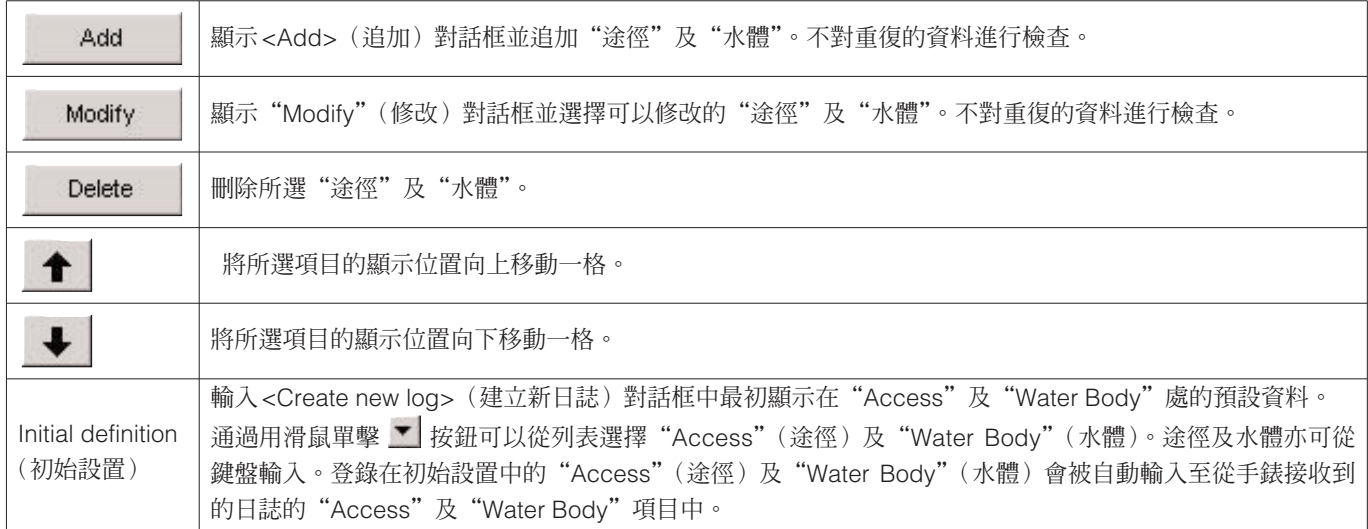

### **3.3.9. 水況 (Water Cond.)**

水況 (Water Cond.) 可輸入最多10個字母及/或數字。最多能登錄100種水況。

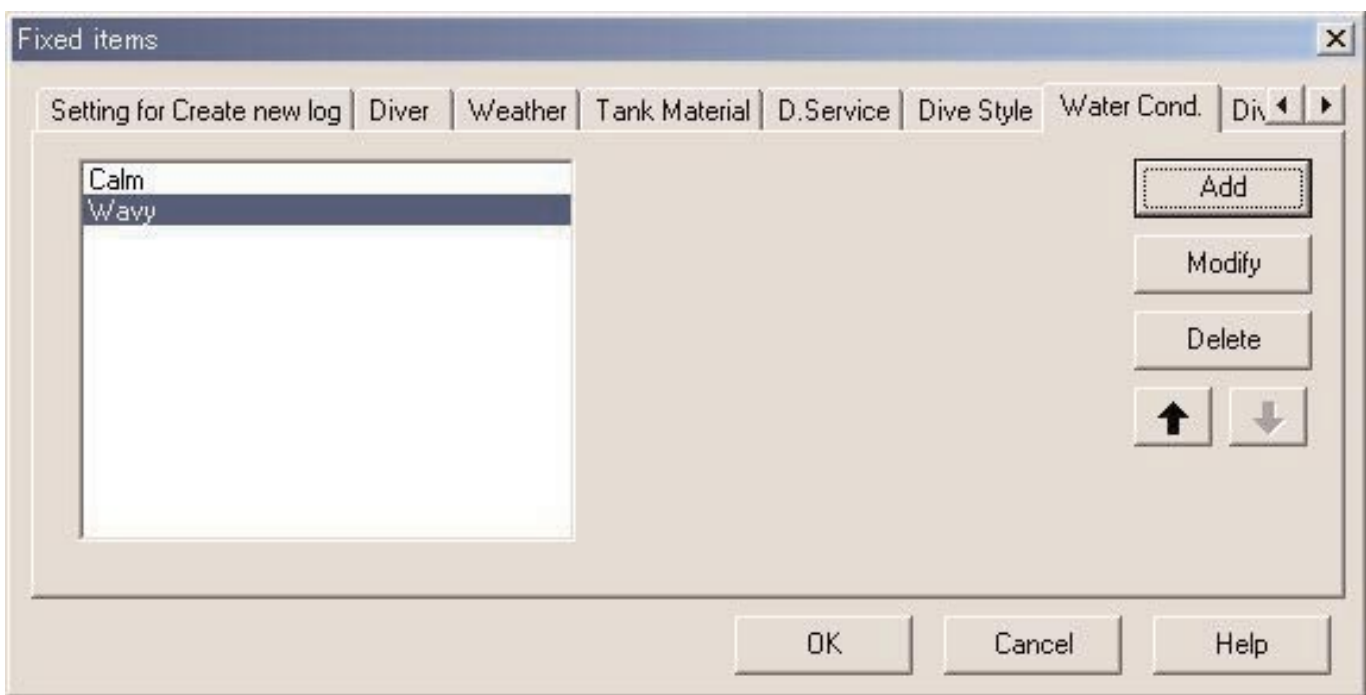

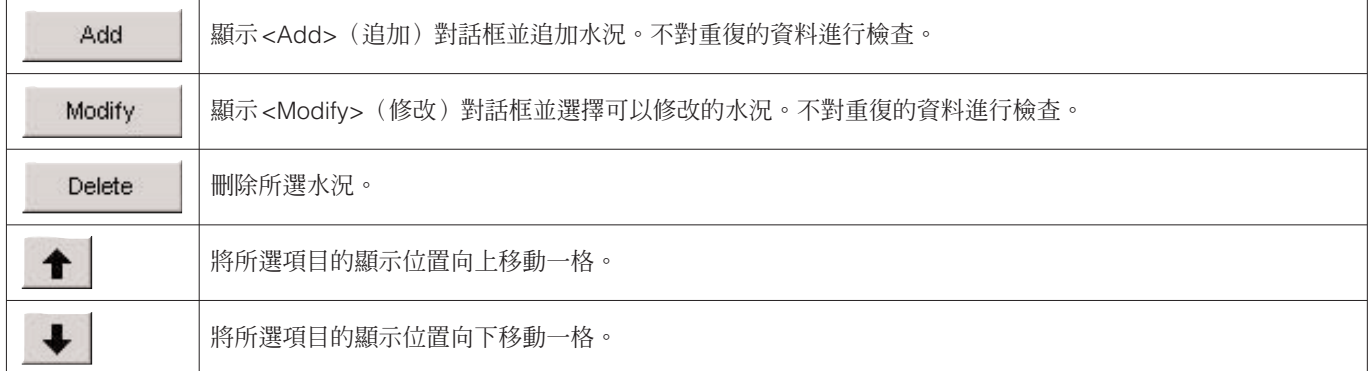

### **3.3.10. 潛水衣/內衣 (Diving Suit/Inner Wear)**

潛水衣/內衣可輸入最多20個字母及/或數字。最多能登錄100個項目。

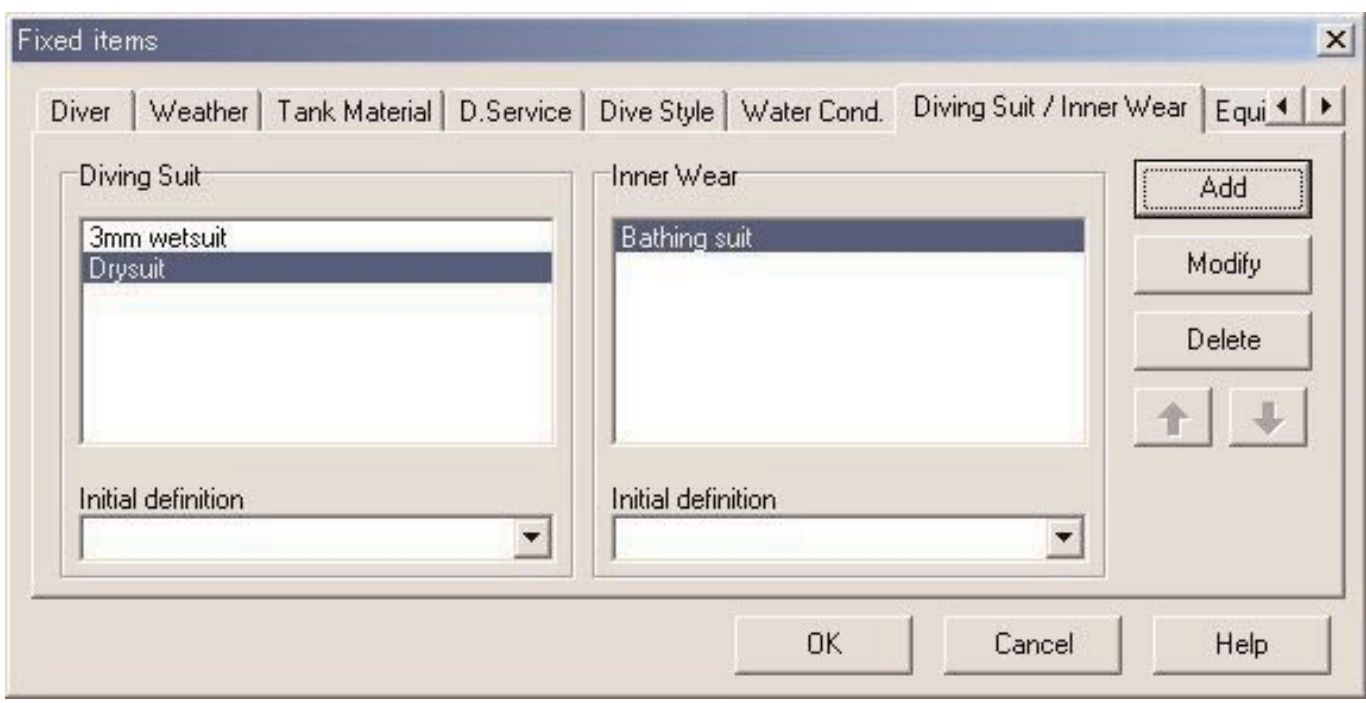

下述操作適用於"Diving Suit"(潛水衣)及"Inner Wear"(內衣)雙方。

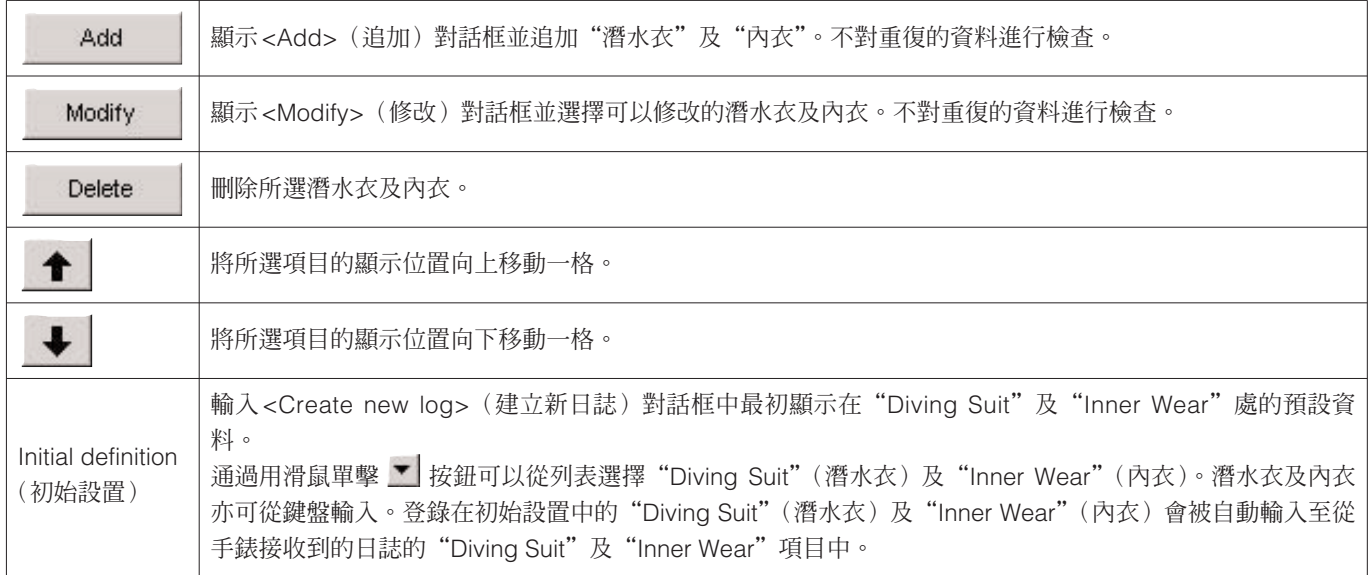

### **3.3.11. 器材 (Equipment)**

輸入攜帶入水的器材名稱。

器材可輸入最多10個字母及/或數字。最多能登錄100種器材項目。

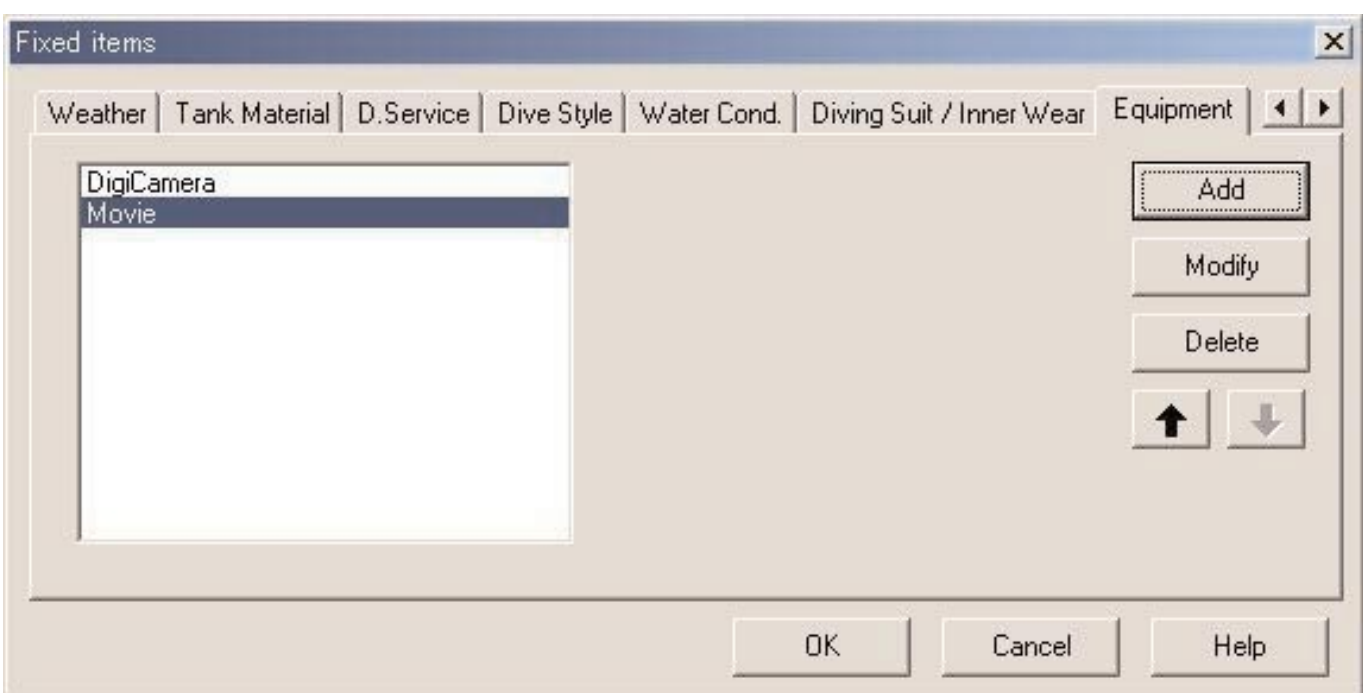

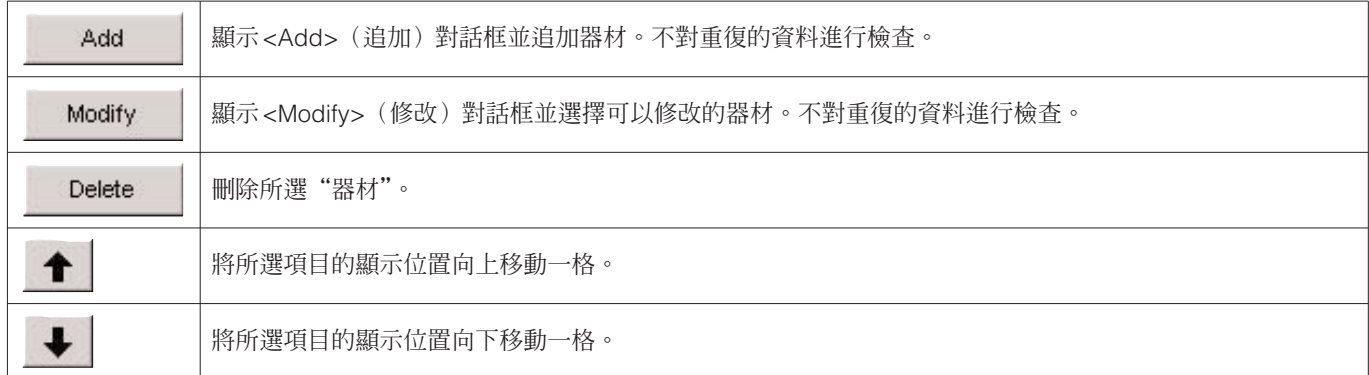

## **3.4. 潛水區域 (Dive Locations)**

登錄您常去潛水的潛水區域及潛水地點。

從主視窗的 [Preferences] 清單選擇 [Dive Locations] 選項時, <Dive Locations>(潛水區域)對話框會出現。

潛水地點 (Dive site) 可以依各潛水區域的分類進行登錄。從對話框左上部分的區域列表中選擇區域時,各區域中登錄的潛水地 點便會表示在對話框右上部分的潛水地點列表中。

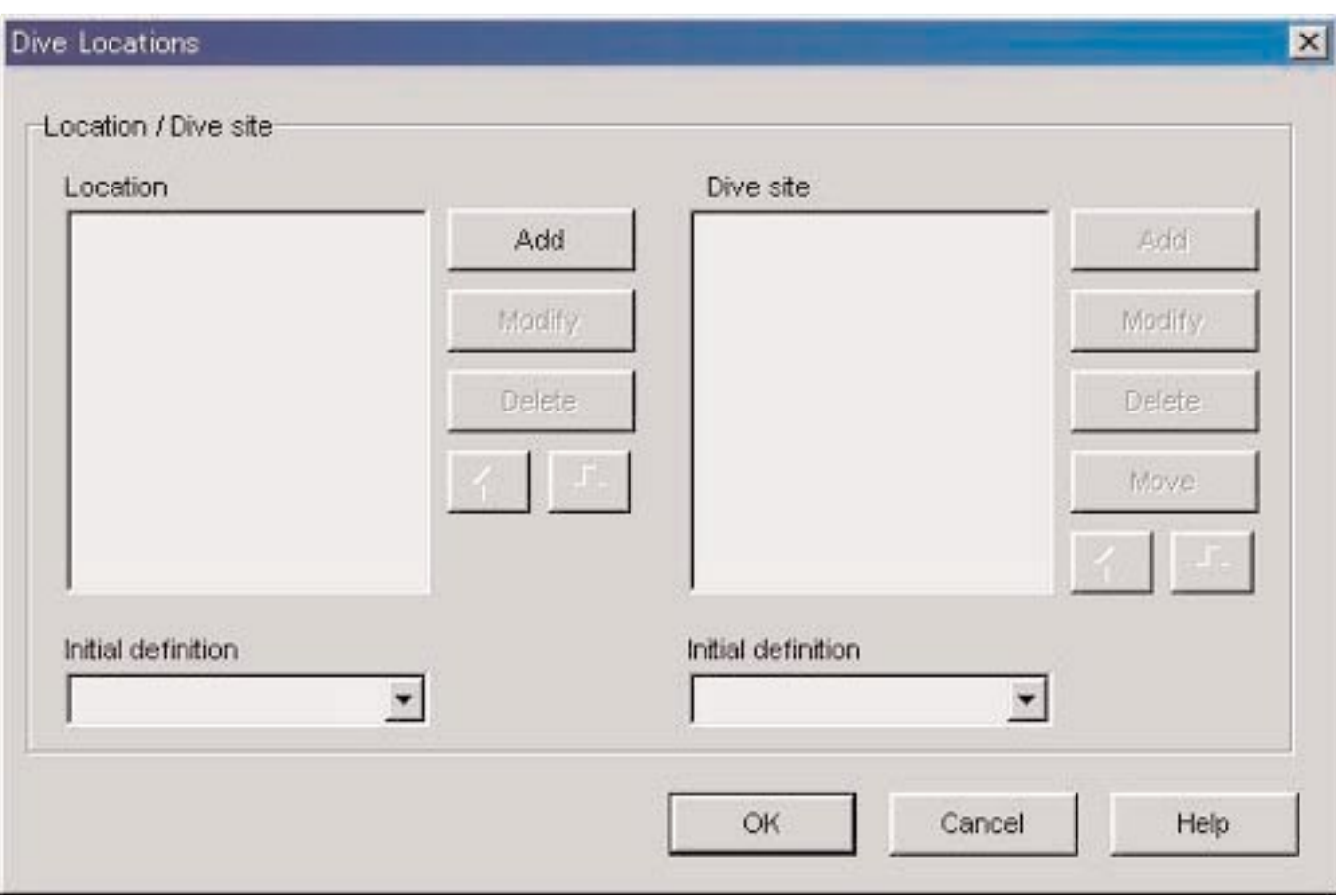

用滑鼠單擊 (確定)按鈕可結束登錄,而程式會返回主視窗。由於被確定的設定會保存在 **AQUALAND GRAPH Nx**的配置檔案中,因此不需要在每次啟動程式時重新輸入。

用滑鼠單擊 Cancel (取消)按鈕或對話框右上角的 X 按鈕可以取消所作的設定變更,而程式會返回主視窗。

資料的追加及變更操作在<Add>(追加)或<Modify>(修改)對話框中進行。

|輸入資料後用滑鼠單擊 || │|| │|| │|| 按鈕時,程式會返回<Dive Locations>(潛水區域)對話框,經編輯的資料亦會表示在 列表中。

### **3.4.1. 區域 (Location)**

此為您進行水肺潛水區域的地名。 區域可輸入最多20個字母及/或數字。最多能登錄1000個區域。

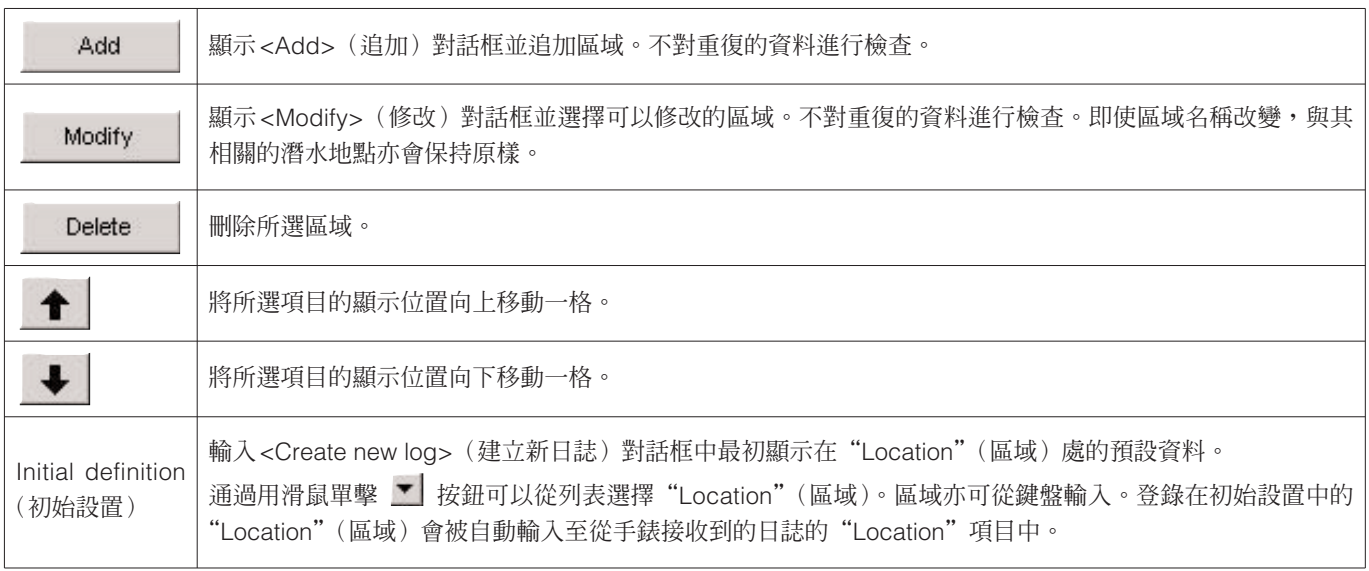

#### **3.4.2. 潛水地點 (Dive Site)**

潛水地點為您真正潛水時的地點。

潛水地點可輸入最多20個字母及/或數字。最多能登錄100個潛水地點。

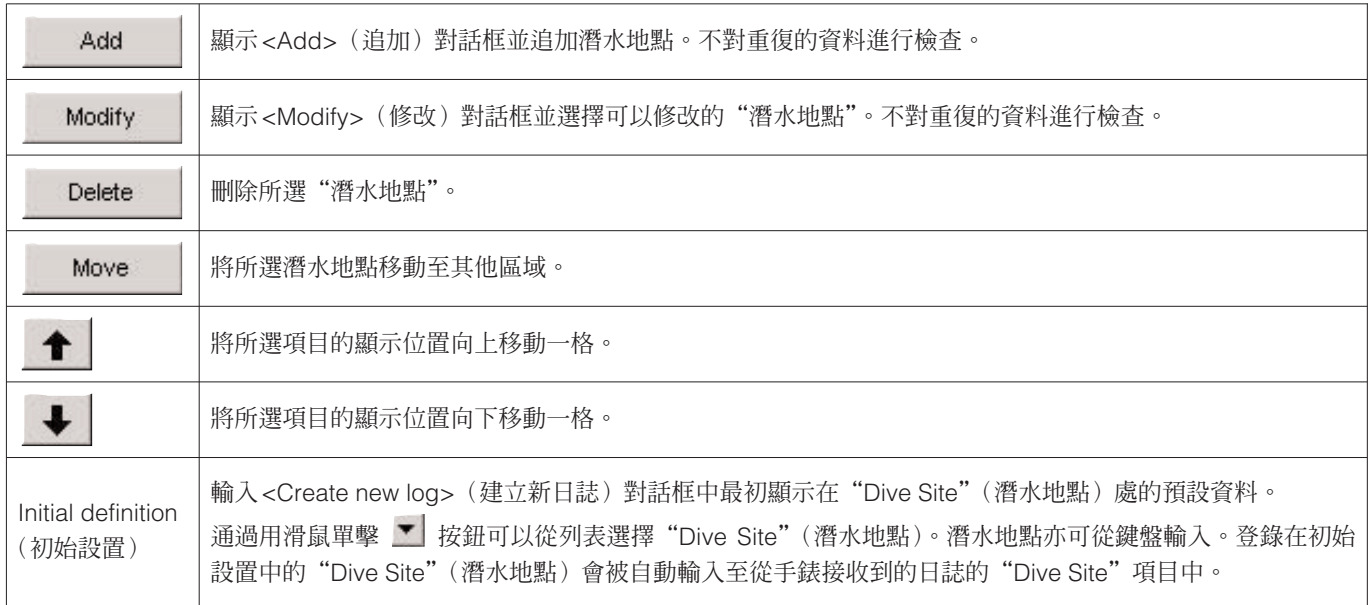

## **4. 資料傳送 (Transfer)**

使用紅外線或USB通訊將資料從手錶傳送至個人電腦。

通過在主視窗上單擊 <>>>
按鈕或從 [Data] 清單選擇 [Iransfer] 選項均可顯示<Transfer> (資料傳送) 對話框。

#### <sub>單擊</sub> End | <sub>(結束)按鈕可使程式返回主視窗。</sub>

一個資料保存資料夾中最多能保存9,999組資料。改變資料夾可以保存更多的資料。

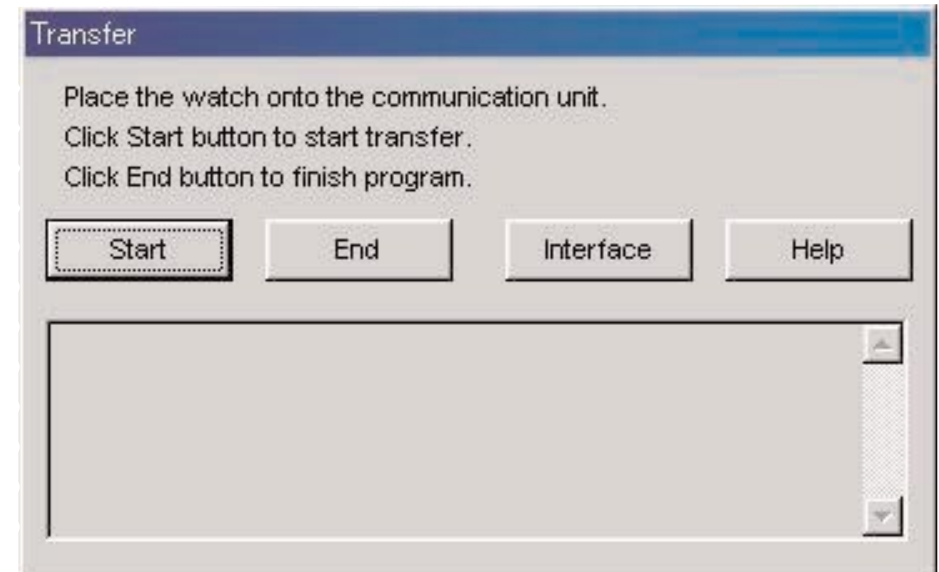

用滑鼠單擊 Interface 按鈕可顯示<Interface> (介面)對話框。 此對話框用於改變從手錶傳送資料時使用的介面。

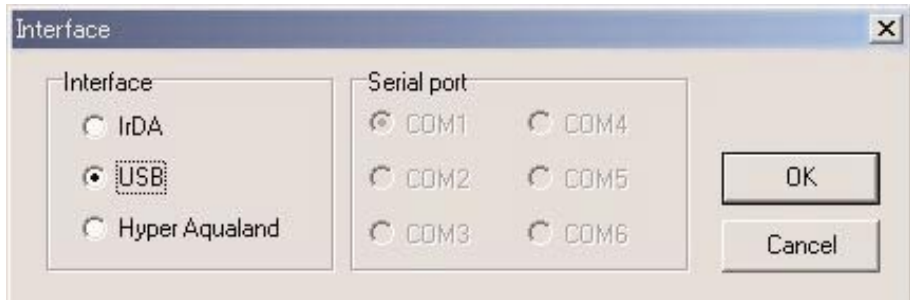

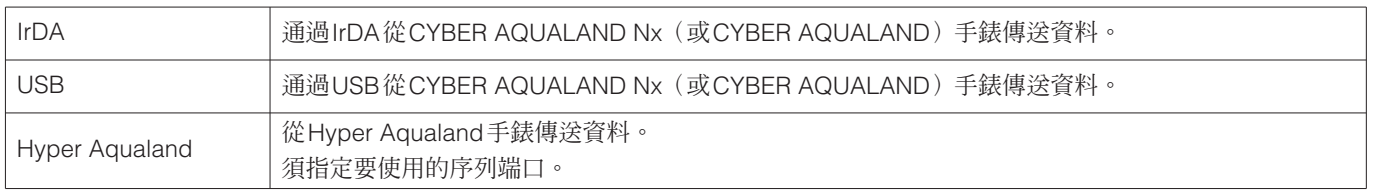

所有CYBER AQUALAND Nx(或CYBER AQUALAND)產品均含有用於識別其每個手錶的資訊。**AQUALAND GRAPH Nx**基 於此識別資訊識別CYBER AQUALAND Nx(或CYBER AQUALAND)手錶。

首次從新的CYBER AQUALAND Nx(或CYBER AQUALAND)手錶傳送資料時,<Add new user name>(新增用戶名)對話 框會出現以對手錶進行識別。輸入有用戶名時,對應於該手錶的用戶名會表示在日誌資料的"Diver"(潛水者)項目中。若 <Add new user name>對話框出現後單擊"Cancel"按鈕,則該手錶的用戶名不會保存。此時,登錄在<Fixed Items>(固定 項目)中的"Default diver"(預設潛水者)將表示在日誌資料的"Diver"項目中。從Hyper Aqualand手錶接收日誌資料時 "Default diver"亦將顯示。

### **4.1. IrDA**

通過IrDA從CYBER AQUALAND Nx (或CYBER AQUALAND)手 錶傳送資料。

- \* 按住CYBER AQUALAND Nx(或CYBER AQUALAND)手 錶的 [MODE] 按鈕(左下方的按鈕)2秒鐘以上時,畫面會 改變至紅外線通訊模式。
- \* 用左上方的 [SEL] 按鈕選擇"to PC"並按右上方的 [SET] 按 鈕時,手錶便會進入連接個人電腦待機狀態。
- \* 將手錶與個人電腦的紅外線端口近距離對準時, CYBER AQUALAND Nx(或CYBER AQUALAND)手錶便能與個人 電腦進行通訊。個人電腦桌面上工作列中的紅外線通訊圖示 會如下圖所示變化。

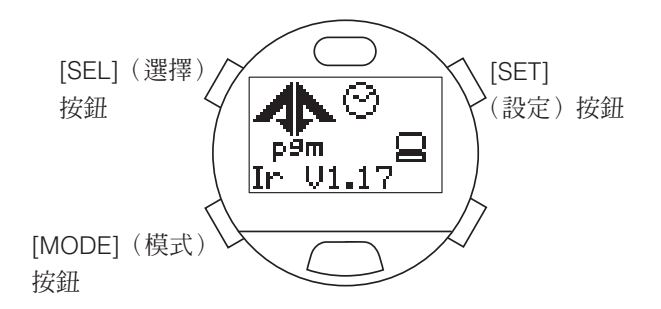

<Windows 98, Windows 98SE>

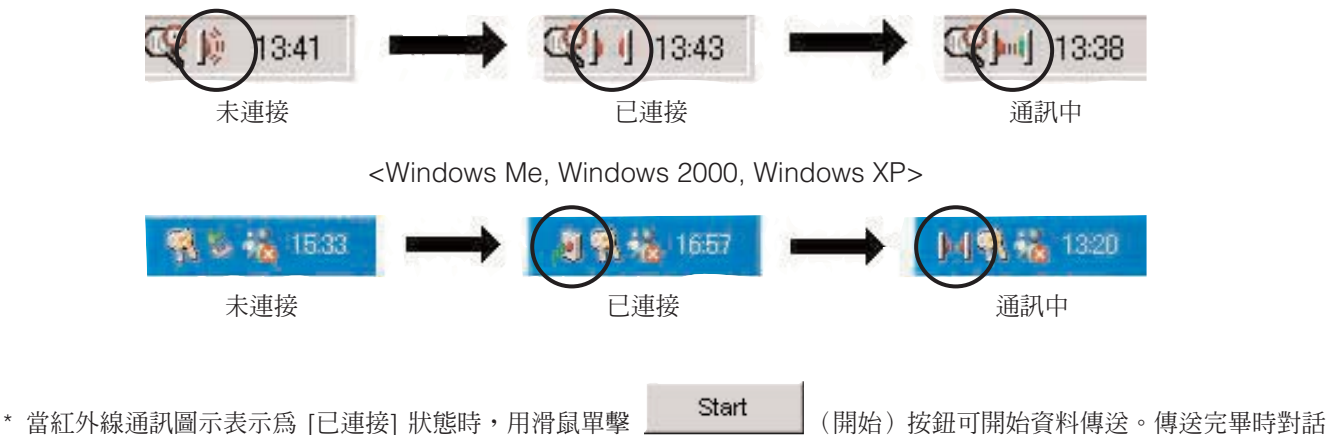

- 框會出現。
- \* 若將手錶對準個人電腦的紅外線端口時工作列中的紅外線通訊圖示不變為[已連接] 狀態,則表示個人電腦的紅外線端口尙 未設定好。請參照個人電腦的用戶說明書正確設定紅外線通訊端口。
- \* 由於手錶的紅外線通訊模式會在一分鐘後自動取消,請在切換至紅外線通訊模式後立即開始資料通訊。

### **4.2. USB**

通過USB從CYBER AQUALAND Nx(或CYBER AQUALAND)手錶傳送資料。

- \* 請用附帶的USB電纜將通訊器 (CUMT-02) 與個人電腦連接,並將CYBER AQUALAND Nx(或CYBER AQUALAND)手 錶裝入通訊器 (CUMT-02)。
- \* CYBER AQUALAND Nx(或CYBER AQUALAND)手錶將自動顯示USB通訊畫面,此時便可與個人電腦進行通訊。
- \* 用滑鼠單擊 (開始)按鈕可開始資料傳送。傳送完畢時對話框會出現。
- \* 若CYBER AQUALAND Nx(或CYBER AQUALAND)手錶不改變至USB通訊畫面,或通訊過程中發生錯誤,則請暫時 從通訊器 (CUMT-02) 取下CYBER AQUALAND Nx(或CYBER AQUALAND)手錶並拔下USB電纜,然後從頭開始再次 執行此USB通訊操作。

### **4.3. Hyper Aqualand手錶**

從Hyper Aqualand手錶傳送資料。

#### **通訊器的連接**

為從Hyper Aqualand手錶傳送資料,請將通訊器 (CUMT-01) 連接至個人電腦的序列端口。有關使用Hyper Aqualand手錶的 說明請參閱Hyper Aqualand手錶的用戶說明書。

由於Hyper Aqualand手錶使用的通訊器 (CUMT-01) 與CYBER AQUALAND Nx(或CYBER AQUALAND)手錶使用的通訊器 (CUMT-02) 不同,因此必須使用與各產品相應的通訊器。

#### **傳送**

**AQUALAND GRAPH Nx**應用程式從裝在通訊器中的Hyper Aqualand手錶接收資料。有關使用Hyper Aqualand手錶的說明請 參閱Hyper Aqualand手錶的用戶說明書。

- 1. 將Hyper Aqualand手錶切換至傳送模式。
- 2. 在Hyper Aqualand手錶上調出要傳送的資料。
- 3. 將Hyper Aqualand手錶的傳送針插入三個連接針中的中間一個。
- 4. 用滑鼠單擊 (http:///www.facebook.com/induck.com/induck/packing-sector/induck/packing-<br>Name (開始) 按鈕時資料傳送便會開始。資料傳送完畢後對話框會出現。若傳送未能正常進行, 錯誤訊息會出現。此種情況發生時,請檢查與個人電腦RS-232C接口間的連接及Hyper Aqualand手錶與通訊器間的連 接,以及"Interface"對話框中的序列端口設定。
- 5. 要傳送其他資料時,請從第2步開始反復執行上述操作。若Hyper Aqualand手錶未處於傳送模式,則請從第1步開始反 復執行上述操作。

## **5. 登錄CYBER AQUALAND Nx(或CYBER AQUALAND)手錶**

所有CYBER AQUALAND Nx(或CYBER AQUALAND)產品均含有用於識別其每個手錶的資訊。**AQUALAND GRAPH Nx**基 於此識別資訊識別CYBER AQUALAND Nx(或CYBER AQUALAND)手錶。

首次從新的CYBER AQUALAND Nx(或CYBER AQUALAND)手錶傳送資料時,<Add new user name>(新增用戶名)對話 框會出現以對手錶進行識別。輸入有用戶名時,對應於該手錶的用戶名會表示在日誌資料的"Diver(潛水者)"項目中。

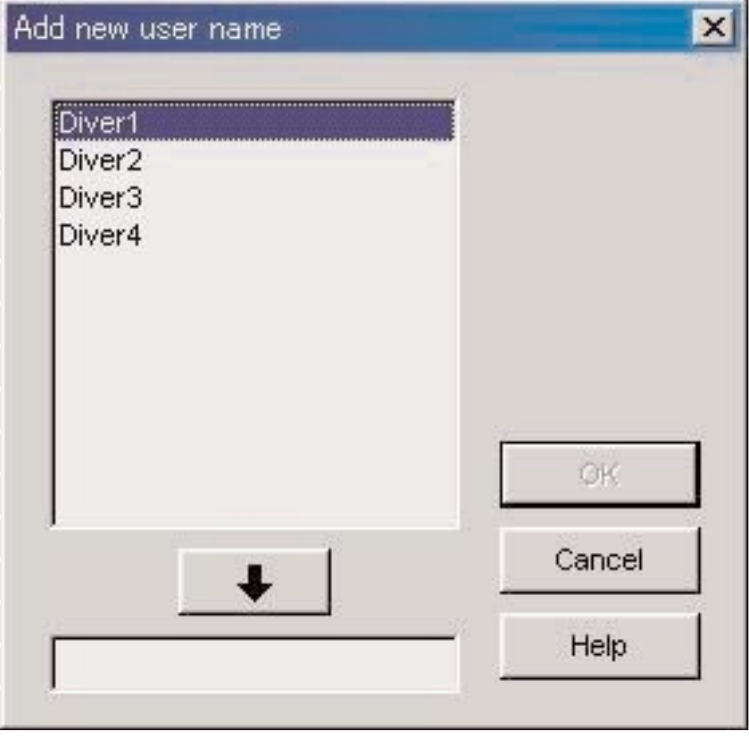

若<Add new user name>對話框出現後單擊"Cancel"按鈕,則該手錶的用戶名不會保存。此時,登錄在<Fixed Items>(固 定項目)中的"Default diver"(預設潛水者)將表示在日誌資料的"Diver"項目中。

當**AQUALAND GRAPH Nx**中保存的潛水者姓名數到達其登錄限度時,<Add new user name>(新增用戶名)對話框不會出 現。在此種情況下,資料傳送將在沒有用戶名的情況下進行,登錄在<Fixed Items>(固定項目)中的"Default diver"(預設 潛水者)將表示在日誌資料的"Diver"項目中。

## **5.1. 改變用戶名**

要改變CYBER AQUALAND Nx(或CYBER AQUALAND)手錶的用戶名時,必須從手錶傳送識別資訊。

從主視窗選擇 [Data] 清單的 [Change User Name] 選項時, <Transfer>(傳送)對話框會出現。請按照<Transfer>對話框中 指示的操作步驟從手錶接收識別資訊。

識別資訊傳送完畢後,<Change user name>(改變用戶名)對話框會出現。此時可改變用戶名。

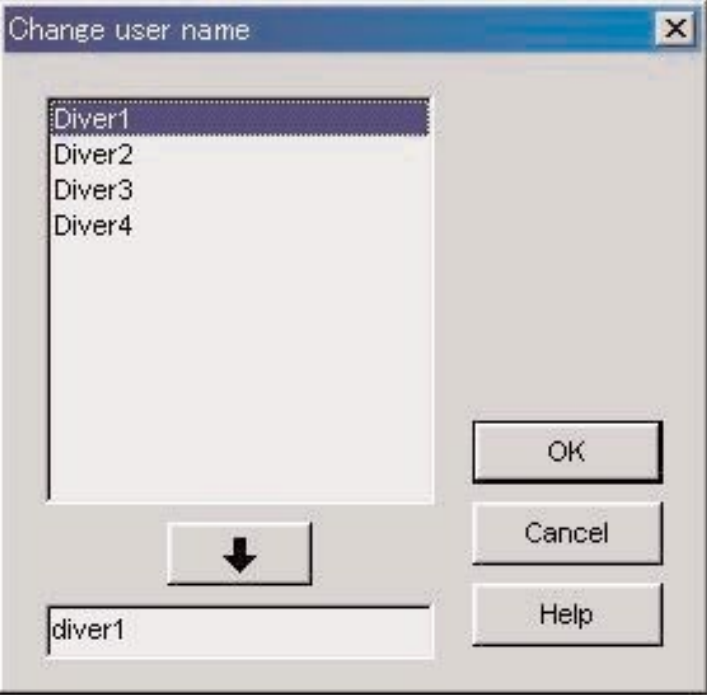

### **5.2. 刪除用戶名**

從主視窗選擇 [Data] 清單的 [Delete User Name] 選項時,<Delete user name>(刪除用戶名)對話框會出現。此時可刪除用 戶名。

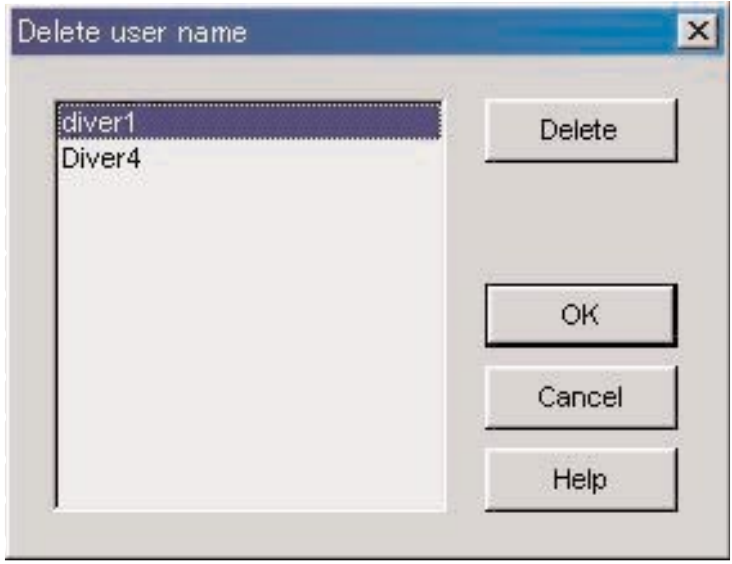

## **6. 追加日誌資料**

## **6.1. 編輯日誌資料**

從手錶接收的或在 [Create new log] 中建立的日誌資料可以編輯。

在日誌顯示模式中用滑鼠單擊主視窗上的 按鈕,或選擇 [Files] 清單的 [Edit] 選項時,目前選擇的日誌的<Edit>(編輯) 對話框會出現。

從手錶接收的所有項目都不能編輯。

註﹕[Dive No.](潛水編號)可以編輯。

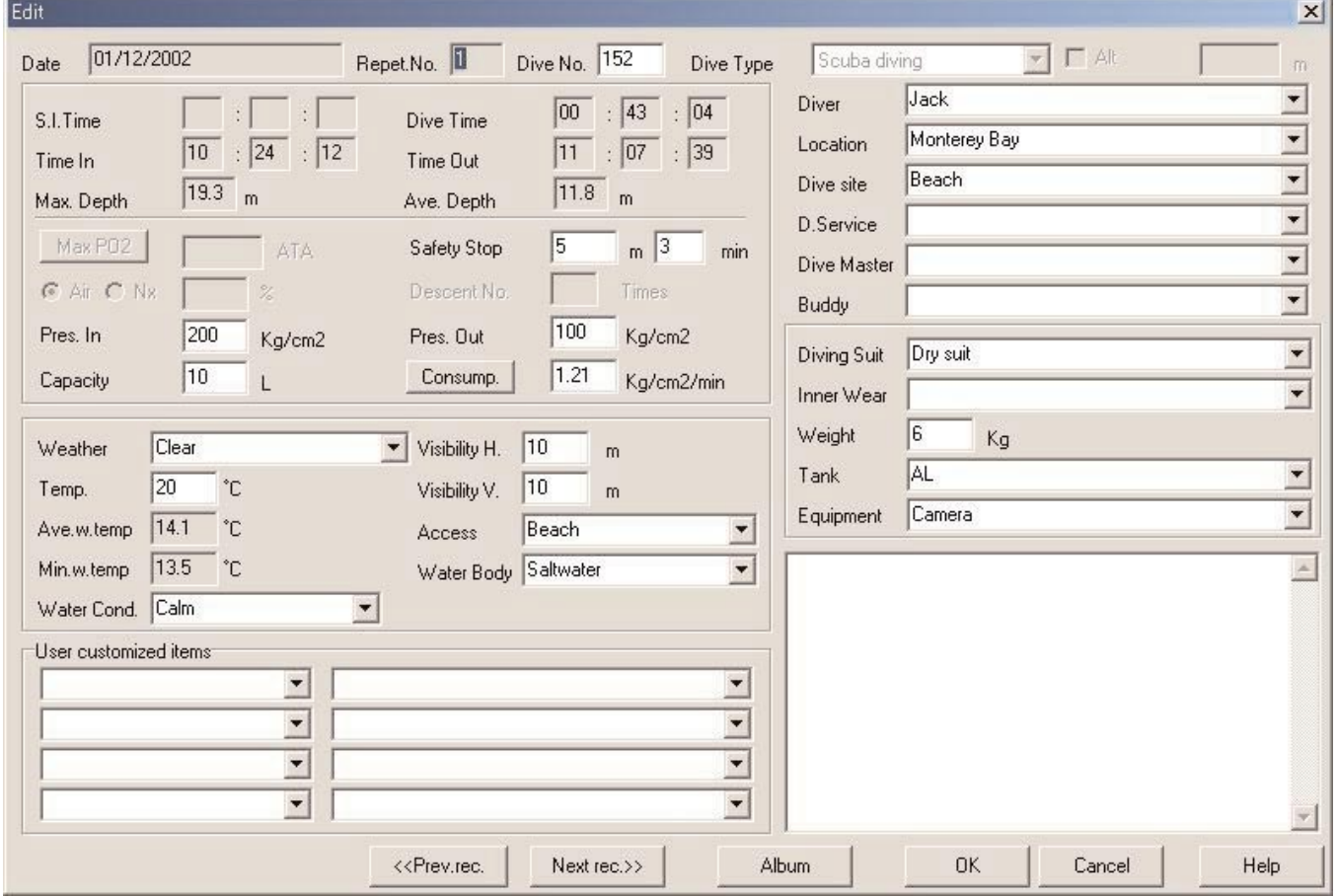

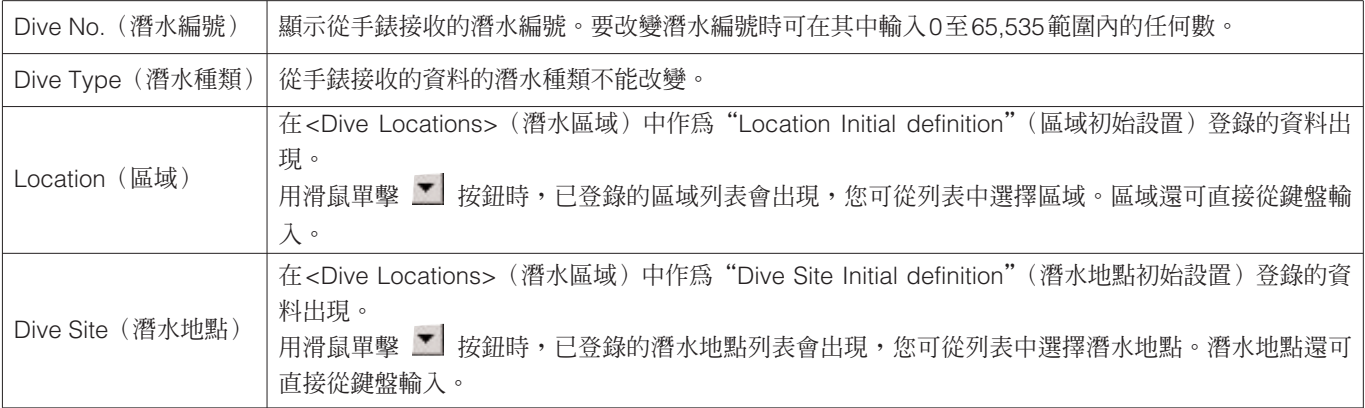

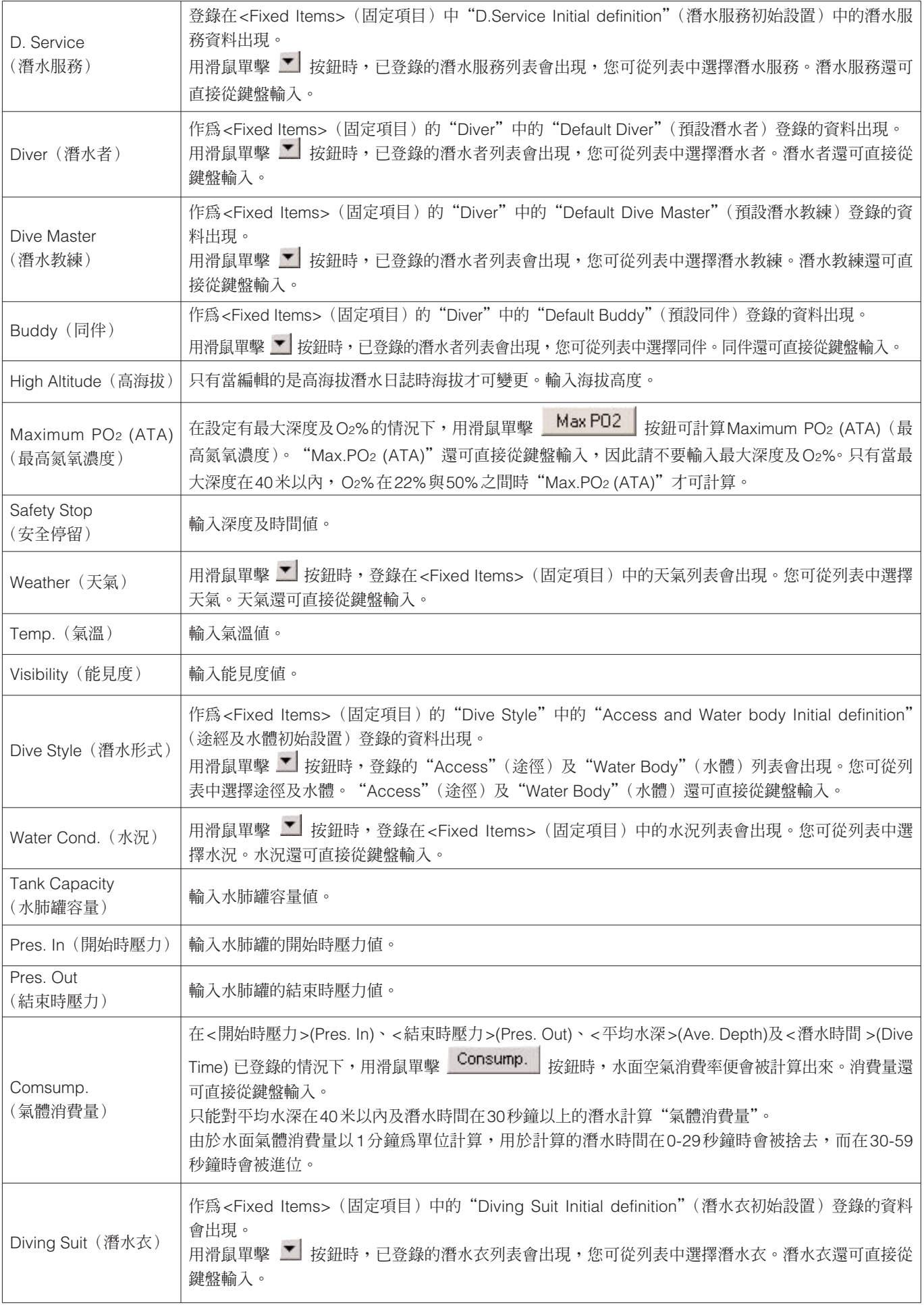

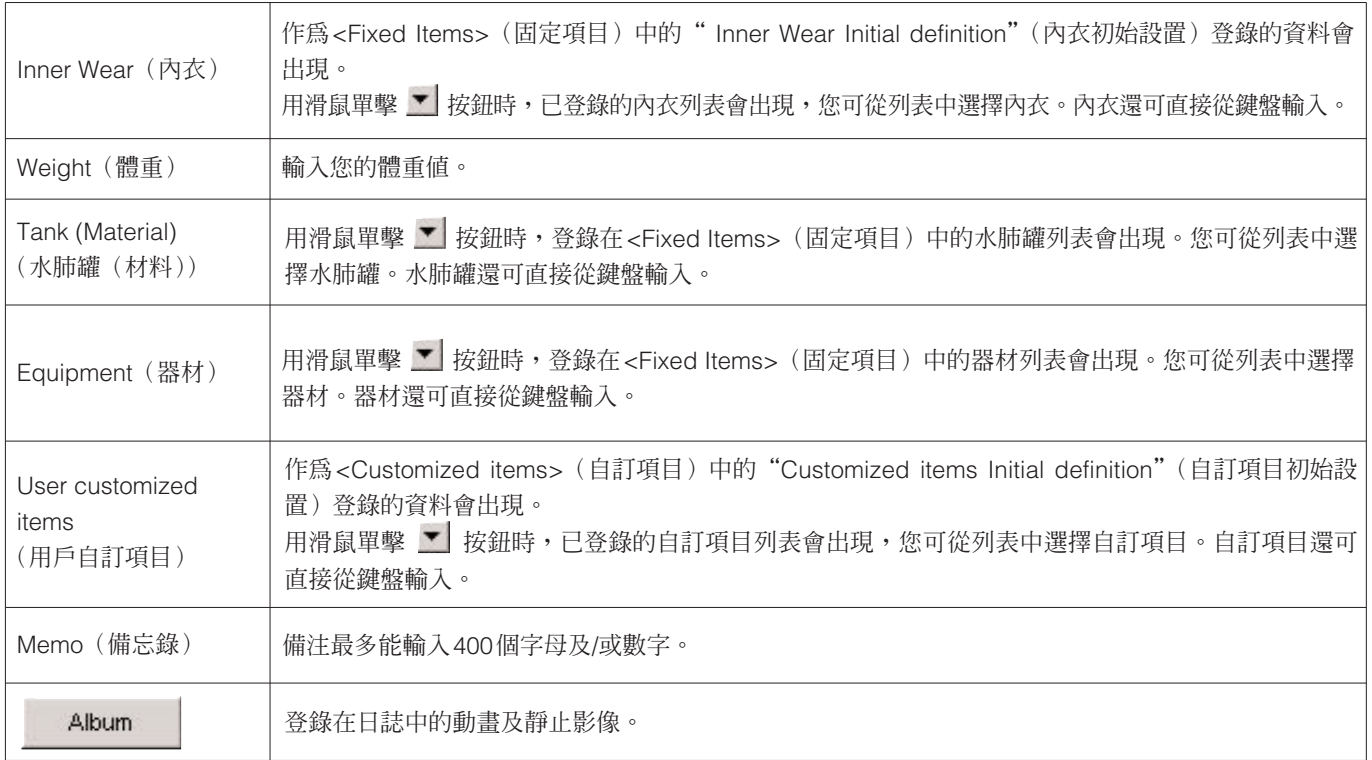

用滑鼠單擊 OK (確定)按鈕時,所追加的資料便會被確定,而程式會返回主視窗。

除此之外,用滑鼠單擊 <<Prev.rec. (前一項記錄)按鈕或 Next rec.>> (後一項記錄)按鈕時,已修改的資料亦會被確 定,但進行編輯的資料會移動。

單擊 Cancel (取消)按鈕或對話框右上角的 X 按鈕可取消任何變更並使程式返回主視窗。

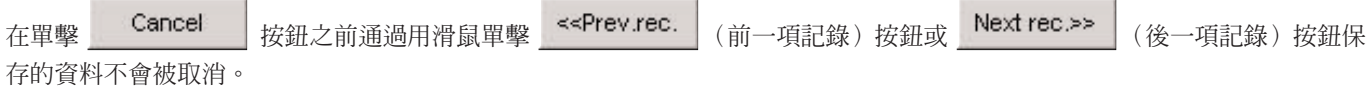

## **6.2. 建立新日誌**

在不從手錶傳送資料的情況下建立新日誌。當您要在沒有資料被傳送的情況下保留日誌時可以執行此操作,例如未戴本手錶進 行潛水的情況。由於沒有資料從手錶傳送過來,用此功能建立的日誌的圖形無法顯示。

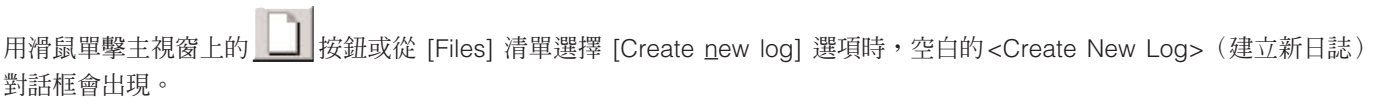

通過用滑鼠單擊 (取消)按鈕或單擊對話框右上角的 按鈕能夠取消所作的變更,之後程式會返回主視窗。

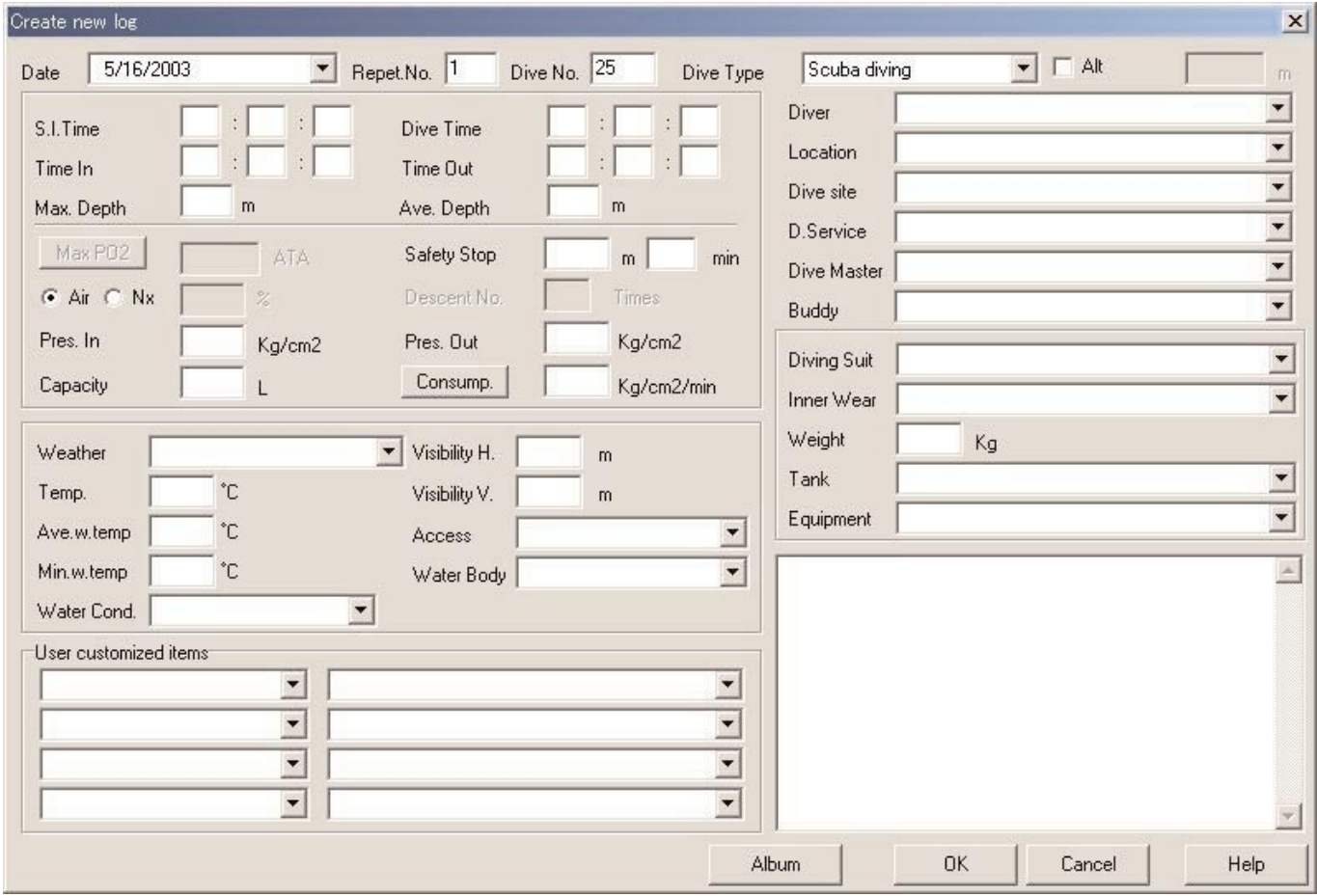

由於"日期 (Date)"及"當天次數 (Repet. No.)"為必須項目,此兩項資料未輸入時資料無法登錄。而且,對於水肺潛水, "總潛水次數 (Dive No.)"也是必須項目。

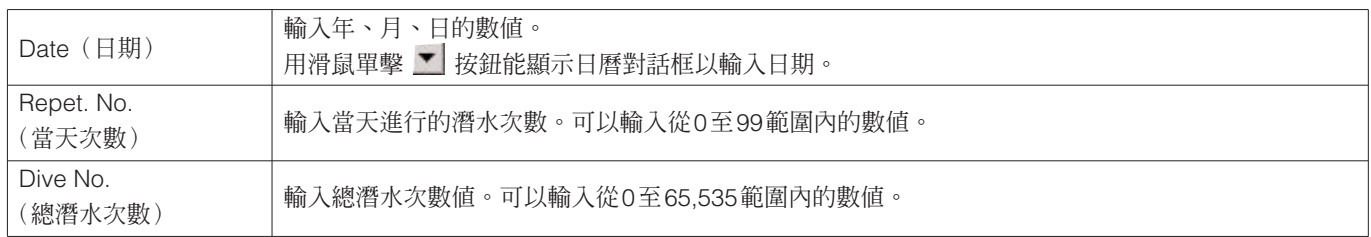

雖然資料可以使用與編輯日誌資料相同的方法進行輸入,但下列資料亦可在此處輸入。

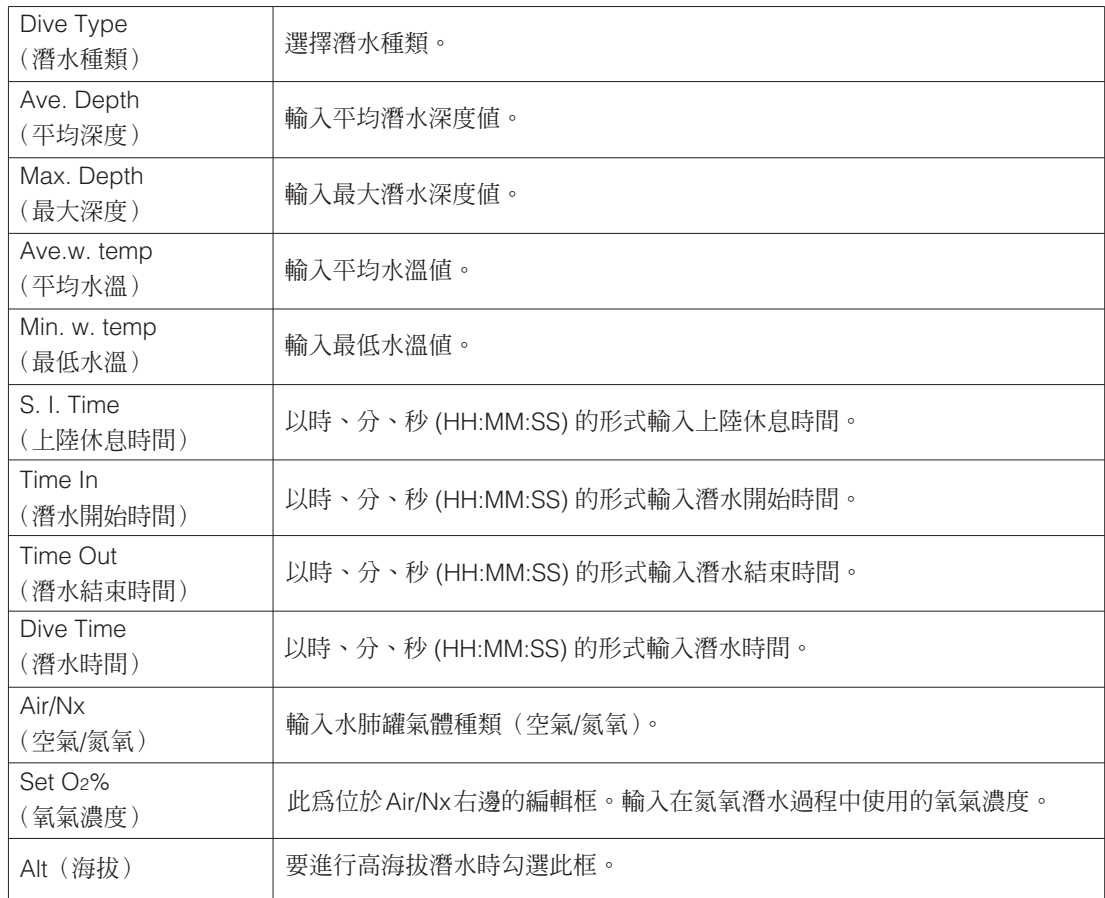

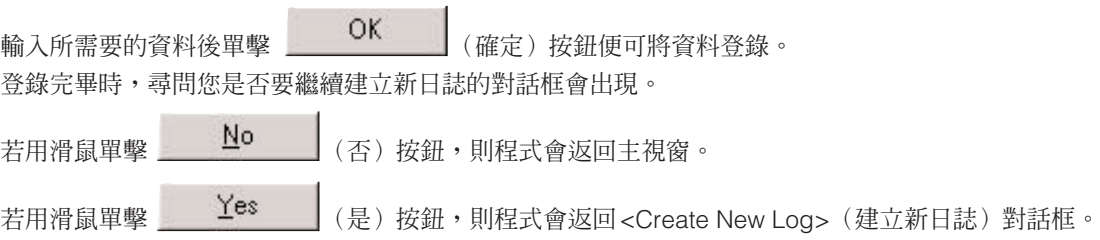

## **6.3. 刪除日誌**

從主視窗切換至潛水列表顯示模式之後,從潛水列表可以選擇要刪除的日誌資料。 通過從 [Files] 清單選擇 [Delete] 選項可以刪除所選日誌資料。

## **6.4 編輯影集**

靜止及動畫影像均可保存在程式中。

用滑鼠單擊 OK (確定)按鈕可完成影像的保存,而程式會返回主視窗。登錄影像會作為縮圖表示在主視窗的影集 顯示區中。

用滑鼠單擊 Cancel (取消)按鈕或對話框右上角的 X 按鈕可取消影像的登錄,而程式會返回主視窗。

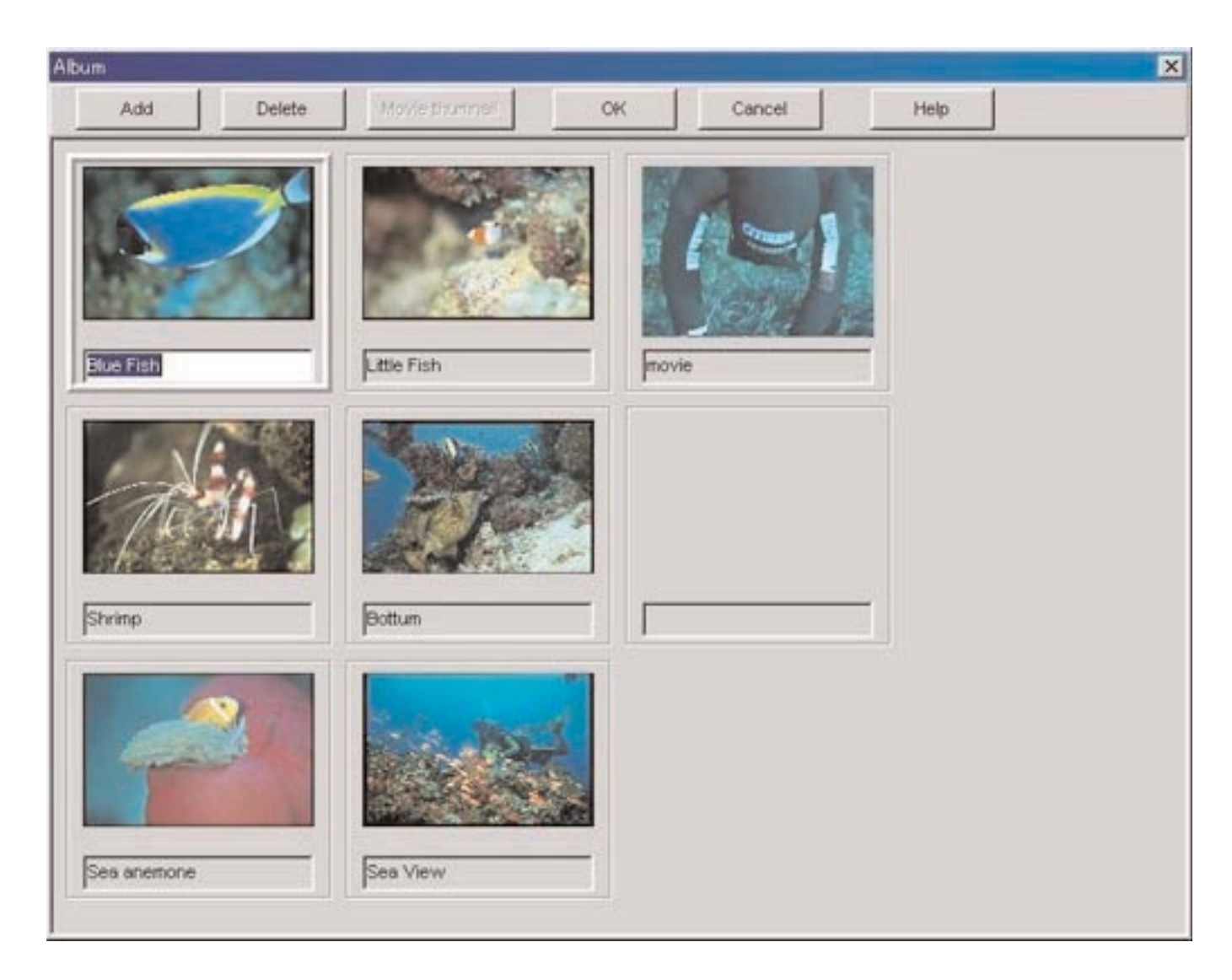

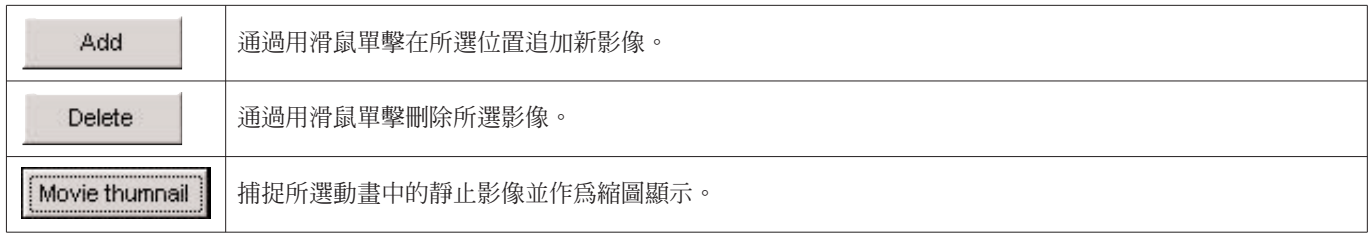

#### **6.4.1. 追加影像**

在影集編輯視窗中選擇新影像的位置。影像將被追加在所選位置。

用滑鼠單擊 (追加)按鈕時,用於選擇檔案的對話框會出現。請選擇要追加至影集的影像檔案。 能夠登錄的靜止影像的檔案為JPG/JPEG/BMP格式檔案。 能夠登錄的動畫影像的檔案為可在個人電腦上播放的MPEG/AVI格式檔案。 動畫影像檔案被追加後,用於捕捉動畫中的靜止影像的對話框會出現。(有關詳情請參閱"6.4.3. 改變縮圖"一節)

#### **6.4.2. 刪除影像**

通過單擊滑鼠選擇要刪除的影像。

用滑鼠單擊 Delete (刪除) 按鈕時,所選影像便會被刪除。

#### **6.4.3. 改變縮圖**

對於動畫檔案,用作縮圖的靜止影像可以在動畫中捕捉。您可以選擇動畫中的影像進行捕捉。

用滑鼠單擊 Choose (選定)按鈕時,正在顯示的影像便被定為縮圖。

若單擊 Cancel (取消) 按鈕,則縮圖不會改變。

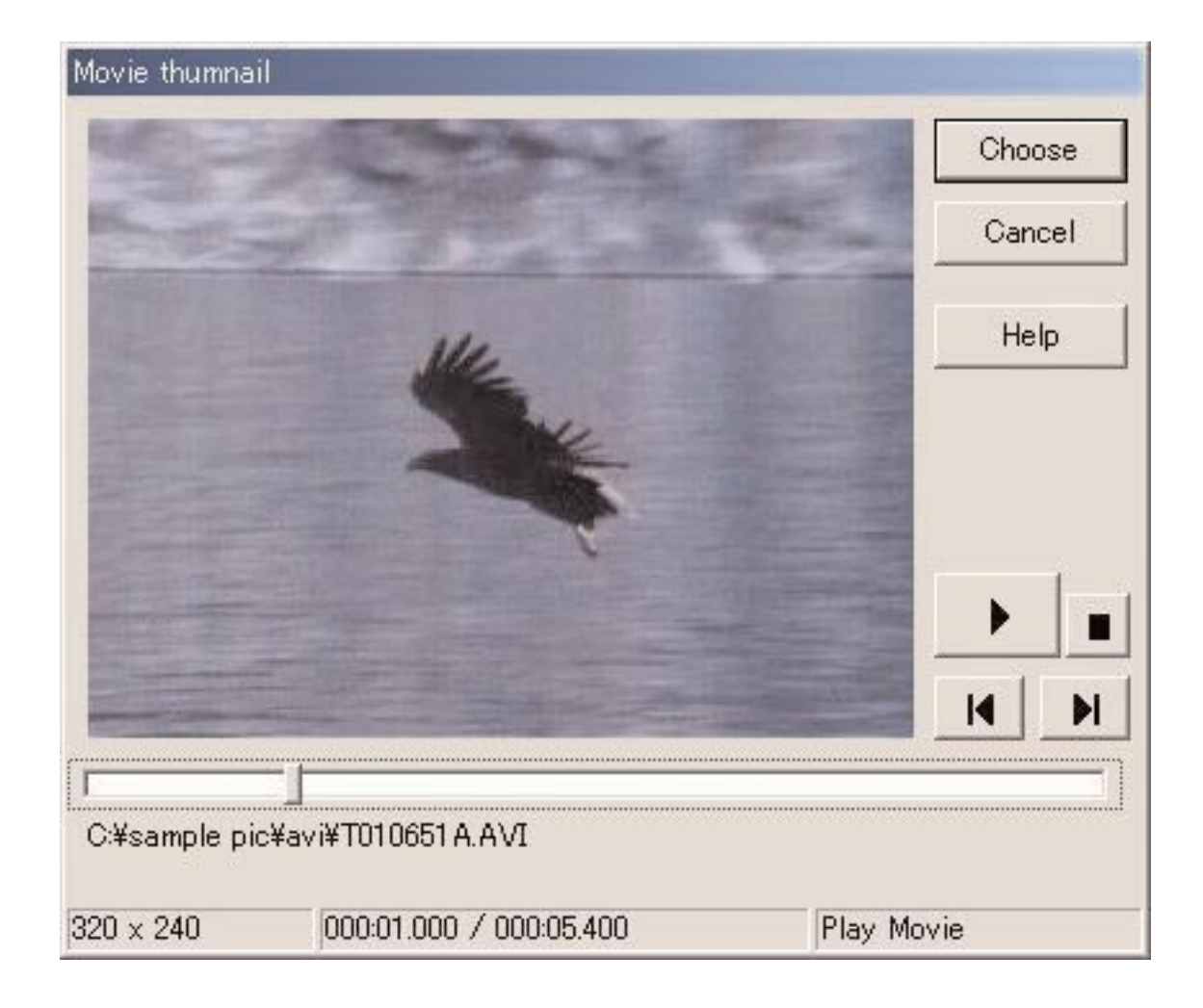

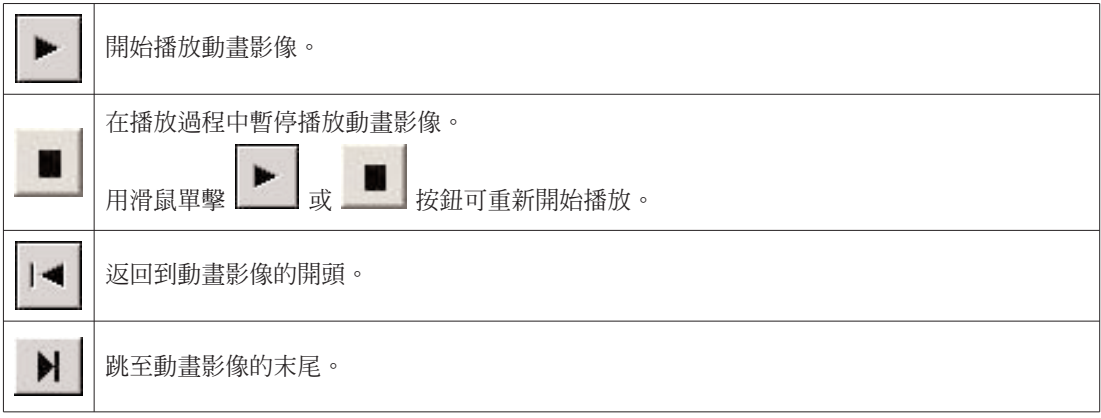

#### **6.4.4. 輸入日誌**

此用於輸入日誌資料。從主視窗的 [Data] 清單選擇 [Import] 選項時, [Select Folder] (選擇資料夾) 對話框會出現。經輸出的 資料及Aqualand Graph舊版本的資料均可輸入。

- \* 保存有AQUALAND GRAPH Nx應用程式的輸出資料的資料夾被指定時,資料便會被輸入。
- \* 保存有AQUALAND GRAPH 2001應用程式的輸出資料或日誌資料的資料夾被指定時,其輸出資料或日誌資料便會被輸 入。
- \* 保存有AQUALAND GRAPH Ver. 2.0/Ver.2.1應用程式的輸出資料或日誌資料的資料夾被指定時,其輸出資料或日誌資料 便會被輸入。
- \* 保存有AQUALAND GRAPH for Windows Ver.1應用程式的日誌資料的資料夾被指定時,其日誌資料便會被輸入。
- \* 保存有DOS版AQUALAND GRAPH的日誌資料的資料夾被指定時,其日誌資料便會被輸入。

#### **6.4.5. 輸出日誌**

輸出**AQUALAND GRAPH Nx**應用程式的資料。

用滑鼠單擊 F 按鈕或從 [Data] 清單選擇 [Export Log] 選項時,<Export Log>(輸出日誌)對話框會出現。 若要輸出旅行日記,則請選擇要輸出的旅行日記並切換至旅行日記顯示模式。

用滑鼠單擊 **下当** 按鈕或從 [Data] 清單選擇 [Export Log] 選項時,在<Export Log>中選擇的 [trip summary](旅行日記)便 會輸出。

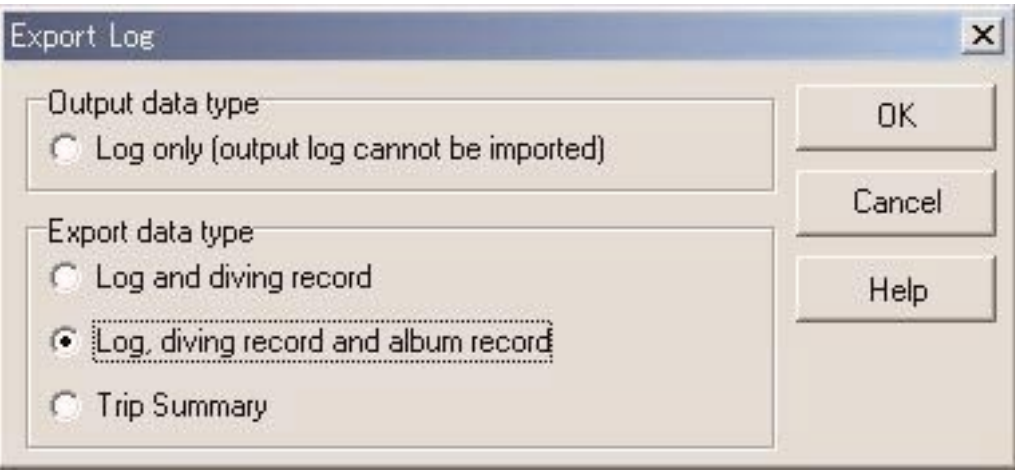

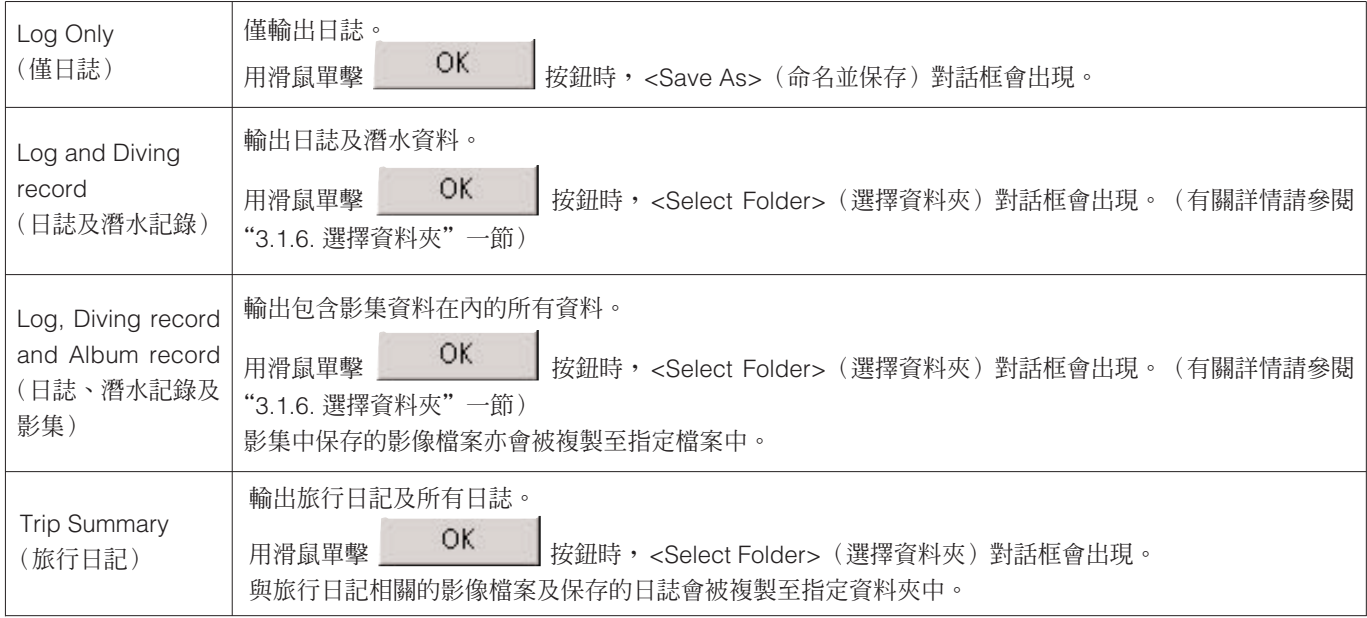

使用"Log Only"(僅日誌)選項輸出的檔案不能被**AQUALAND GRAPH Nx**應用程式輸入。需要用**AQUALAND GRAPH Nx** 應用程式輸入檔案時,須用"Log and Diving record"(日誌及潛水記錄)、"Log, Diving record and Album record"(日誌、 潛水記錄及影集)或"Trip Summary"(旅行日記)選項輸出檔案。

## **7. 潛水列表**

若主視窗處於影集顯示模式中則將畫面切換至潛水列表顯示模式。

### **7.1. 排序**

用滑鼠單擊潛水列表中顯示的任意項目時,資料便會使用該項目作為關鍵字進行排序。每次單擊滑鼠時,排列順序便會在升序 及降序間來回改變。

### **7.2. 選擇日誌項目**

從主視窗的 [Preferences] 清單選擇 [Select log item] 選項時,<Select log item>(選擇日誌項目)對話框會出現。

您可以選擇潛水列表中顯示的項目。

畫面右側項目列表中顯示的項目為實際表示的項目。

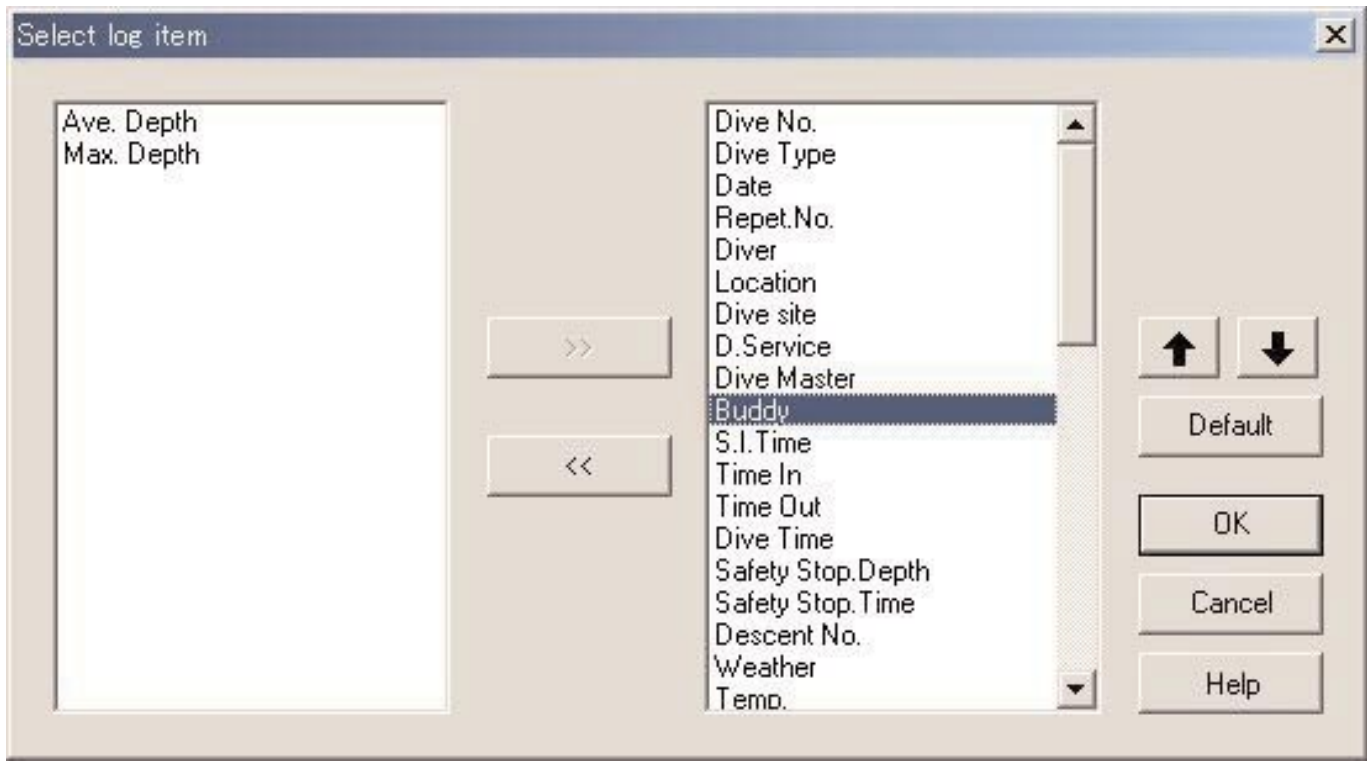

用滑鼠單擊 OK (確定)按鈕便可完成登錄,而程式會返回主視窗。由於被確定的登錄內容會保存在AQUALAND **GRAPH Nx**的配置檔案中,因此不需要在每次啟動程式時重新登錄。

用滑鼠單擊 Cancel (取消)按鈕或對話框右上角的 X 按鈕可以取消所作的設定變更,而程式會返回主視窗。

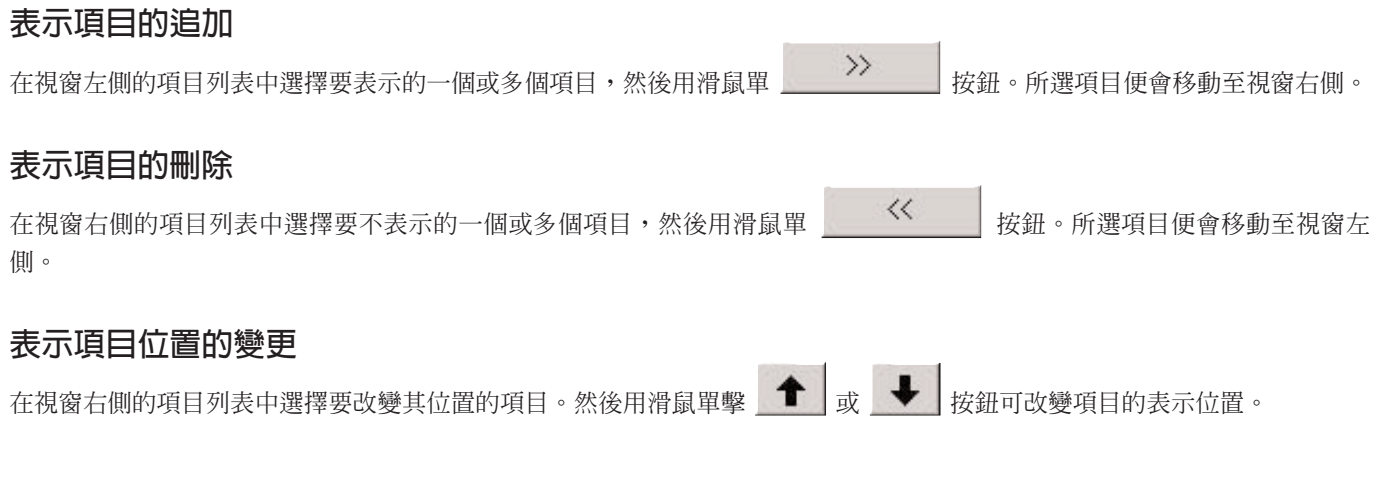

### **7.3. 搜尋**

對資料進行搜尋,僅表示與指定的關鍵字相匹配的資料。

用滑鼠單擊主視窗上的 AO 按鈕或從 [Display] 清單選擇 [Search](搜尋)選項時,<Search>對話框會出現。指定搜尋條

件並用滑鼠單擊 OK OK 按鈕後,含有指定關鍵字的資料的列表會出現。

但是,所有含有指定關鍵字的資料都會表示出來。例如,為搜尋潛水者而輸入了"John"作為關鍵字,則所有名字中含有字母 "John"的潛水者都會表示出來,例如"Johnson"、"Upjohn"及"John Smith"等等。

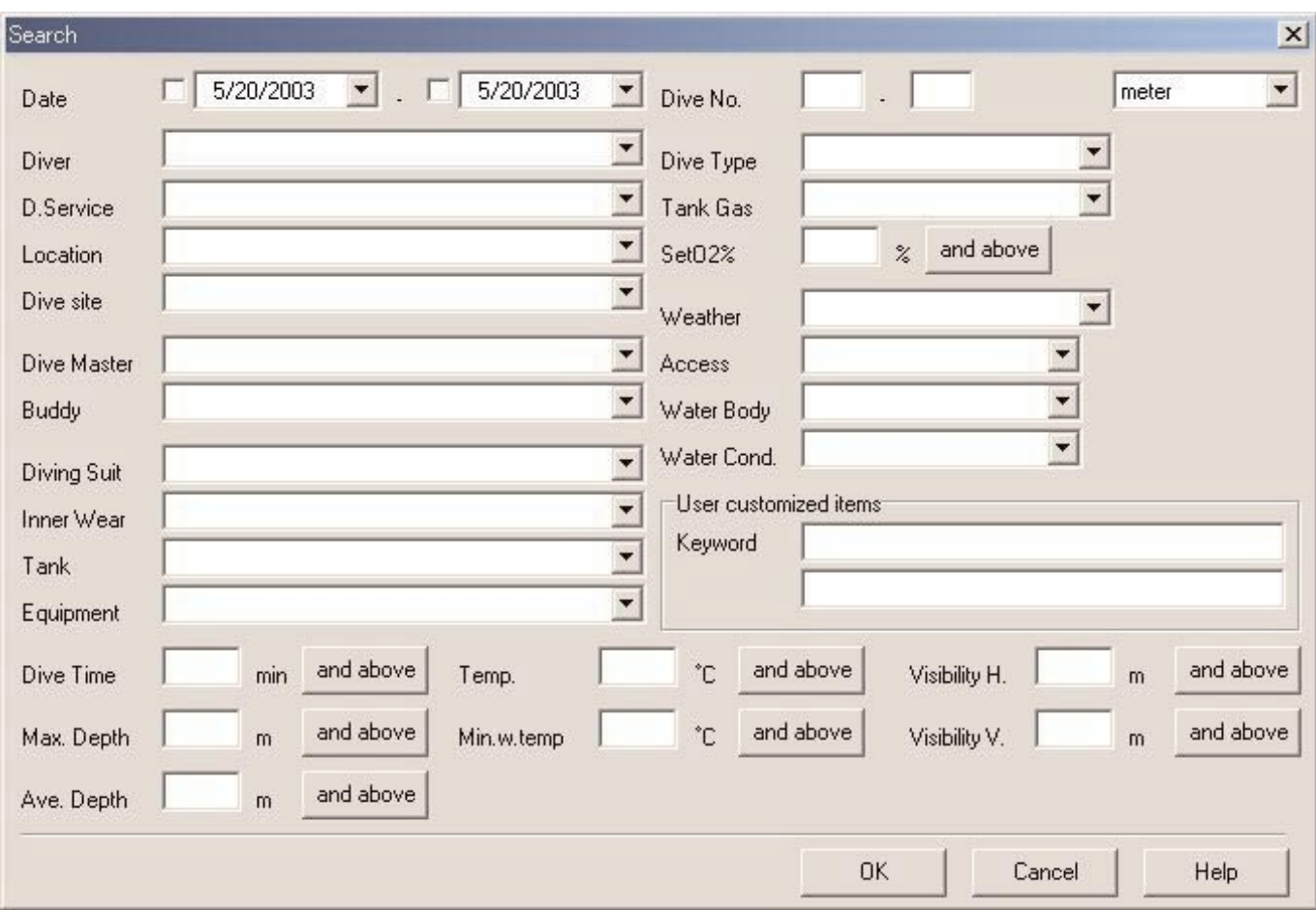

在"Set O2%"(氧氣深度), "Dive Time"(潛水時間), "Max. Depth"(最大深度), "Ave. Depth"(平均深度), "Temp." (氣溫), "Min.w.temp"(最低水溫), "Visibility H"(水平能見度), "Visibility V"(垂直能見度)項目的右側有一個帶有表 示詳細搜尋條件字符的按鈕。用滑鼠單擊這些按鈕時,條件便會依次改變為"and above"(以上), "and below"(以下)或 "only"(僅當),您可以在這些項目上選擇詳細條件。

搜尋功能不能在搜尋模式中使用。在搜尋模式中進行資料傳送或建立新日誌操作時,所進行的選擇會被取消而所有日誌都會表 示出來。

要從搜尋畫面返回通常畫面時,請用滑鼠單擊主視窗上的 Apple Post Europic Post Display] 清單選擇 [Cancel <u>S</u>earch] (取消搜尋) 選項。

### **7.4. 列印日誌列表**

若電腦上連接有印表機,您可以列印潛水列表。只有下示項目會列印出來:

- \* Dive No.(總潛水次數)
- \* Date(日期)
- \* Repet. No.(當天次數)
- \* Location(地區)
- \* Dive Site(潛水地點)
- \* Tank Gas(水肺罐氣體)

預設紙面尺寸為A4型紙/信紙(8.5 ¥ 11英寸)。請使用列印驅動程式屬性選擇A4/信紙。

## **8. 顯示圖形**

在日誌顯示模式中,主視窗將顯示所選日誌資料的圖形。通過"Create New Log"(建立新日誌)功能追加的資料不會顯示在 圖形中。

用滑鼠單擊主視窗上的 | 按鈕或從 [Display] 清單選擇 [Graph] 選項時,<Graph> (圖形) 視窗會出現。 圖形視窗顯示過程中,從主視窗的潛水列表選擇其他日誌資料時,圖形視窗會開始表示新選日誌。有多組日誌資料被選擇時, 圖形視窗中能同時疊加顯示最多8組資料。圖形視窗顯示時不能從潛水列表選擇8組以上日誌資料。

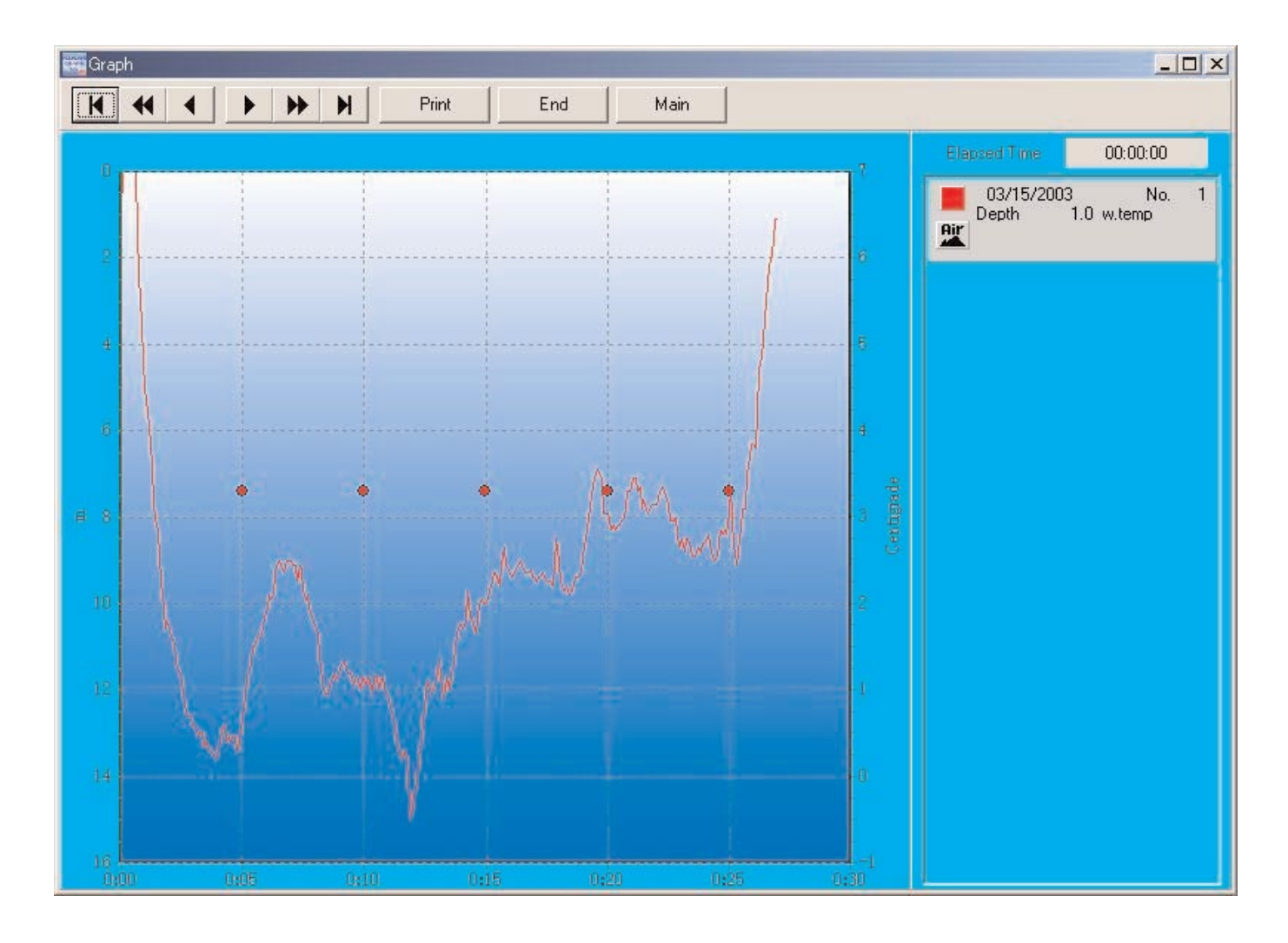

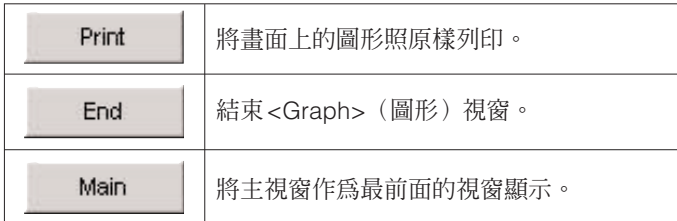

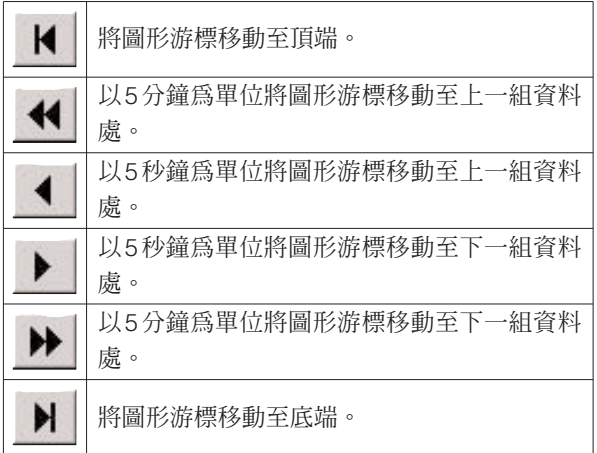

## **8.1. 列印圖形**

用滑鼠單擊 Print | (列印) 按鈕時,畫面上的圖形被照原樣列印。

預設紙面尺寸為A4型紙/信紙(8.5 ¥ 11英寸)。請使用列印驅動程式屬性選擇A4/信紙。

## **9. 列印日誌**

列印主視窗的潛水列表中選擇的資料。

用滑鼠單擊主視窗上的 <>>> 按鈕或從 [Files] 清單選擇 [Print] 選項時,<Print>(列印)對話框會出現。請通過勾選排列在視 窗左側的核對框來選擇要列印的項目。

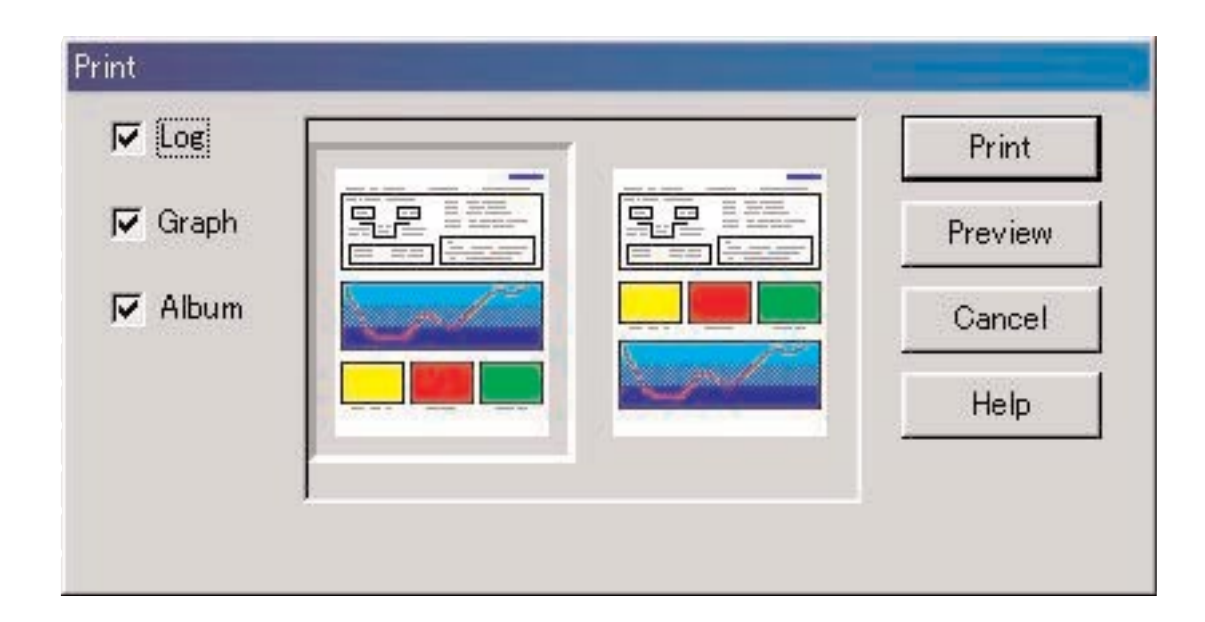

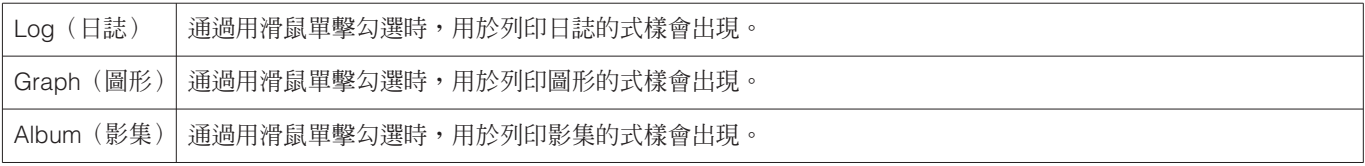

列印項目選擇為2項或全部時,各選項的列印式樣都會表示在視窗中。

## **9.1. 列印**

用滑鼠單擊 Print | (列印) 按鈕時,列印對話框會出現。

預設紙面尺寸為A4型紙/信紙(8.5 ¥ 11英寸)。請使用列印驅動程式屬性選擇A4/信紙。

## **9.2. 列印預覽**

用滑鼠單擊 Preview (預覽)按鈕可顯示列印預覽畫面。

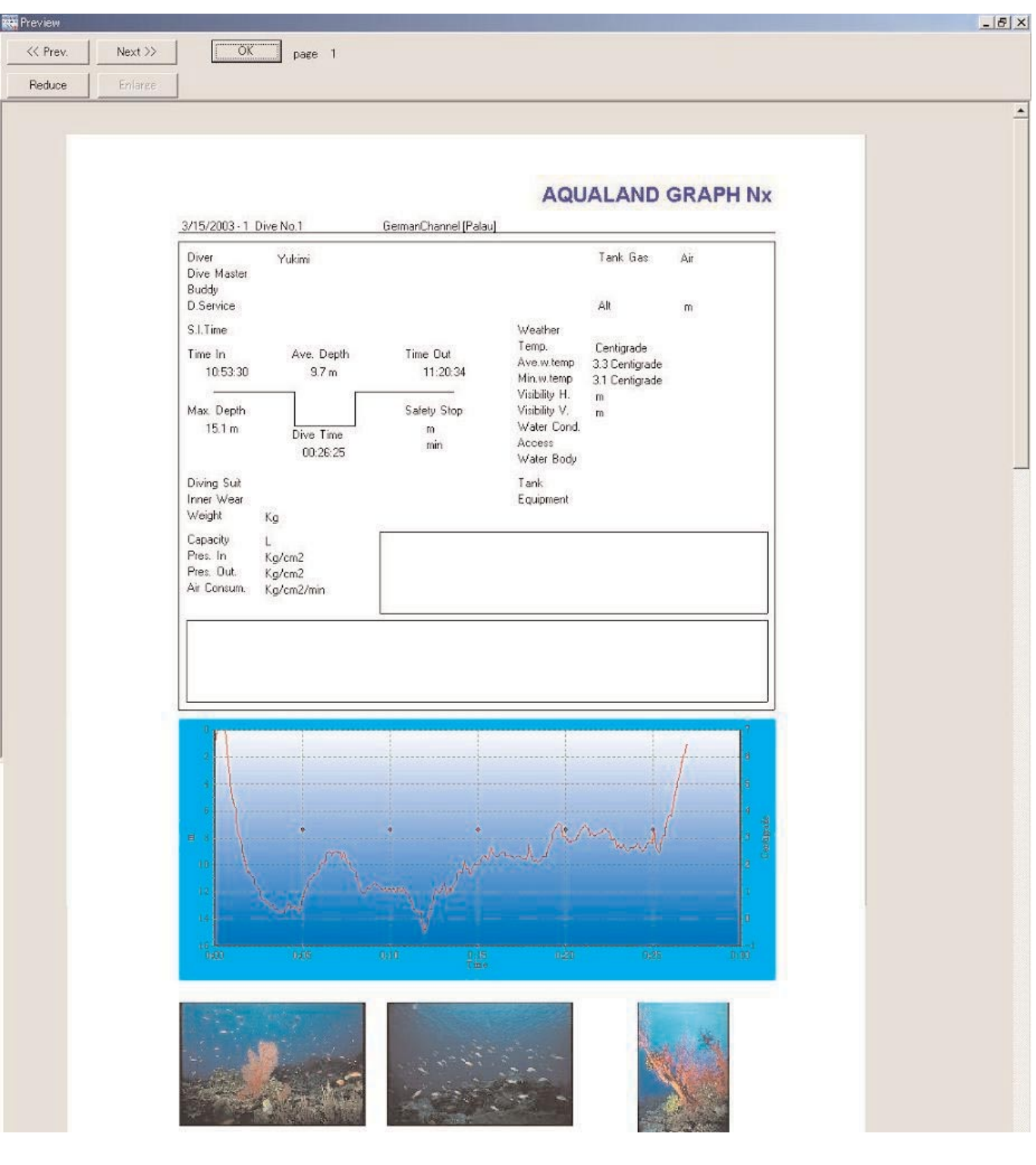

通過用滑鼠單擊 Reduce (縮小)按鈕或 Enlarge (放大)按鈕能夠改變預覽顯示的比例。比例能以10%為 單位在40%至100%的範圍內改變。

## **10. 旅行日記**

多組日誌資料能以旅行日記的形式共同管理。日誌資料只能登錄在一個旅行日記中。

## **10.1. 如何為旅行日記自訂項目**

為旅行日記自訂的項目及其內容可以保存下來。

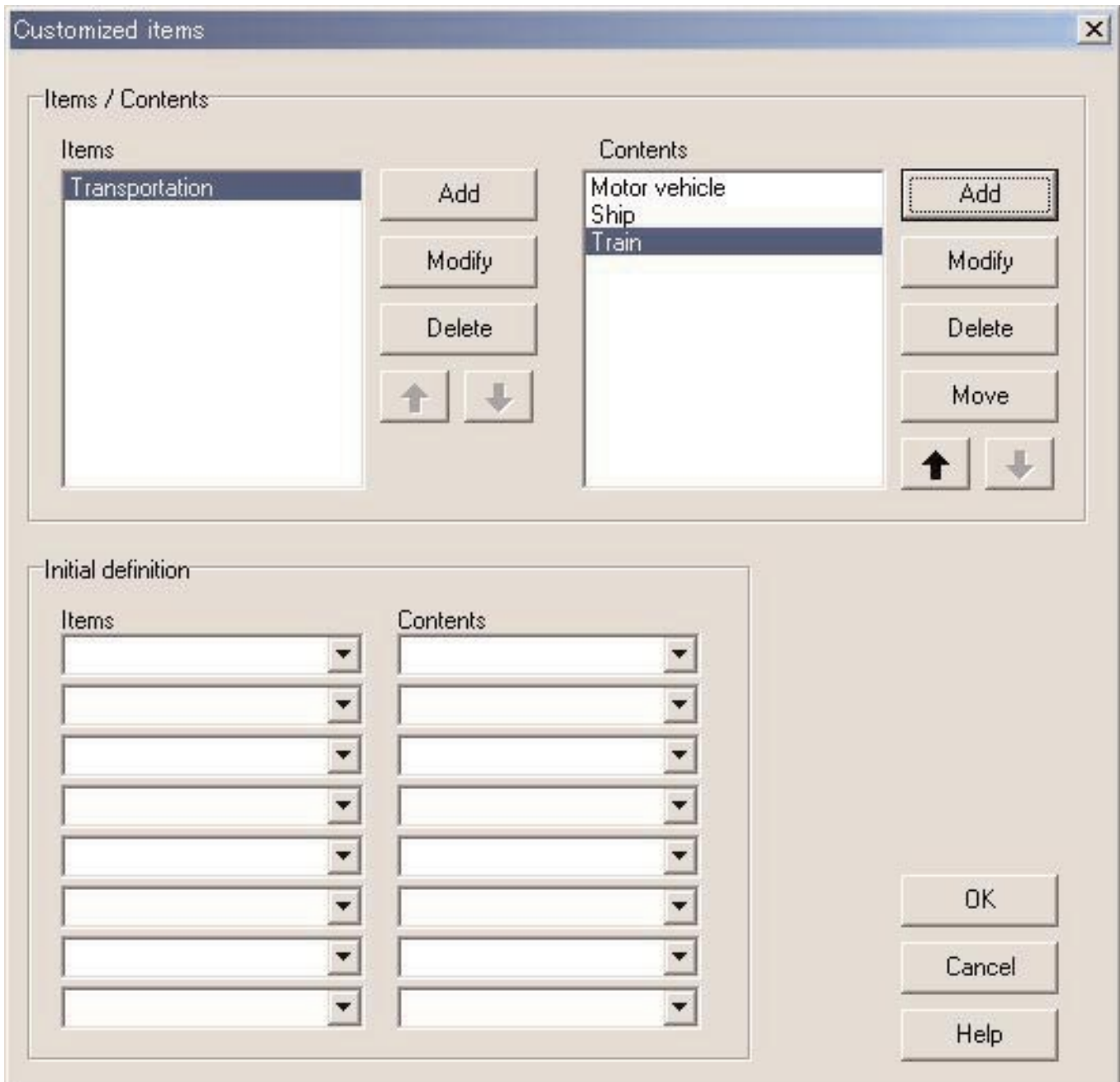

用滑鼠單擊 <mark>\_\_\_\_\_OK</mark> \_\_\_\_\_\_(確定)按鈕可結束登錄,而程式會返回主視窗。由於被確定的設定會保存在AQUALAND GRAPH Nx的配置檔案中,因此不需要在每次啟動程式時重新進行登錄。

用滑鼠單擊 Cancel (取消)按鈕或對話框右上角的 X 按鈕可以取消所作的設定變更,而程式會返回主視窗。

資料的追加及變更操作在<Add>(追加)或<Modify>(修改)對話框中進行。輸入資料後用滑鼠單擊 OK 按鈕 時,程式會返回<Customized items>對話框,而經編輯的資料表示在列表中。

#### **10.1.1. 項目**

項目可輸入最多20個字母。最多能登錄100個項目。

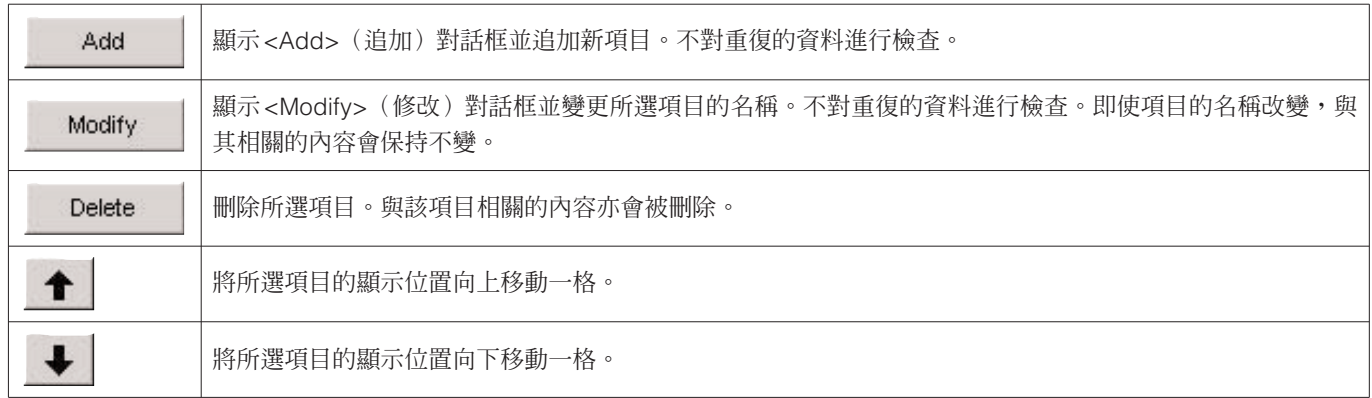

#### **10.1.2. 內容**

內容可以輸入最多20個字母。最多能登錄100件內容。

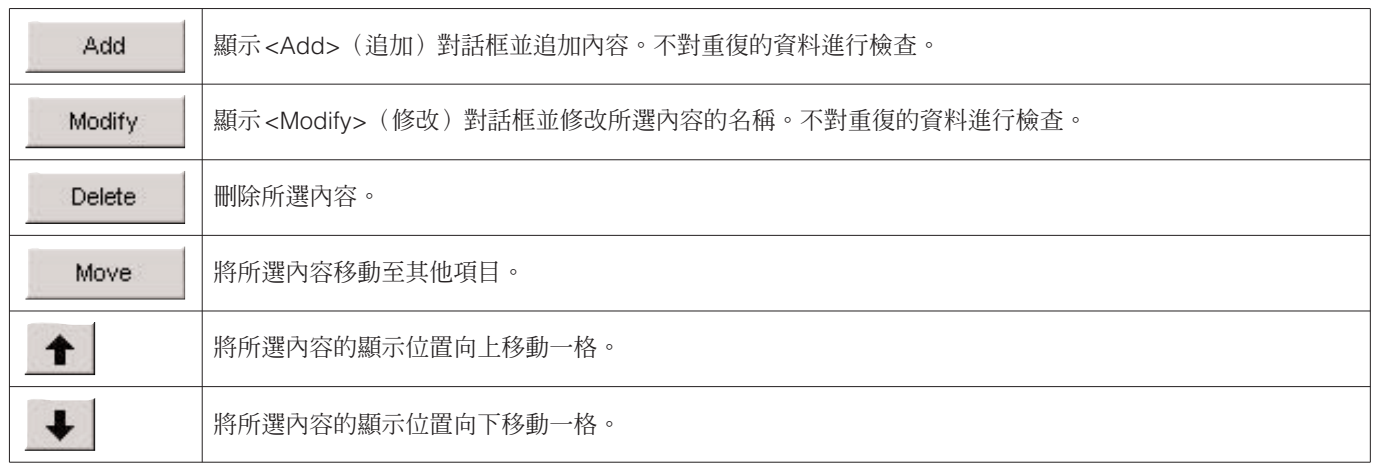

#### **10.1.3. 初始設置**

用於輸入建立新日誌時最初表示在<User Customized items> (用戶自訂項目)中的資料。通過用滑鼠單擊 ▼ 按鈕可以從列 表選擇"Items"及"Contents"。資料亦可從鍵盤輸入。

## **10.2. 如何建立新旅行日記**

用滑鼠單擊 按鈕或從 [Files] 清單選擇 [Create new Trip Summary](建立新旅行日記)時,<Trip Summary>對話框會 出現。

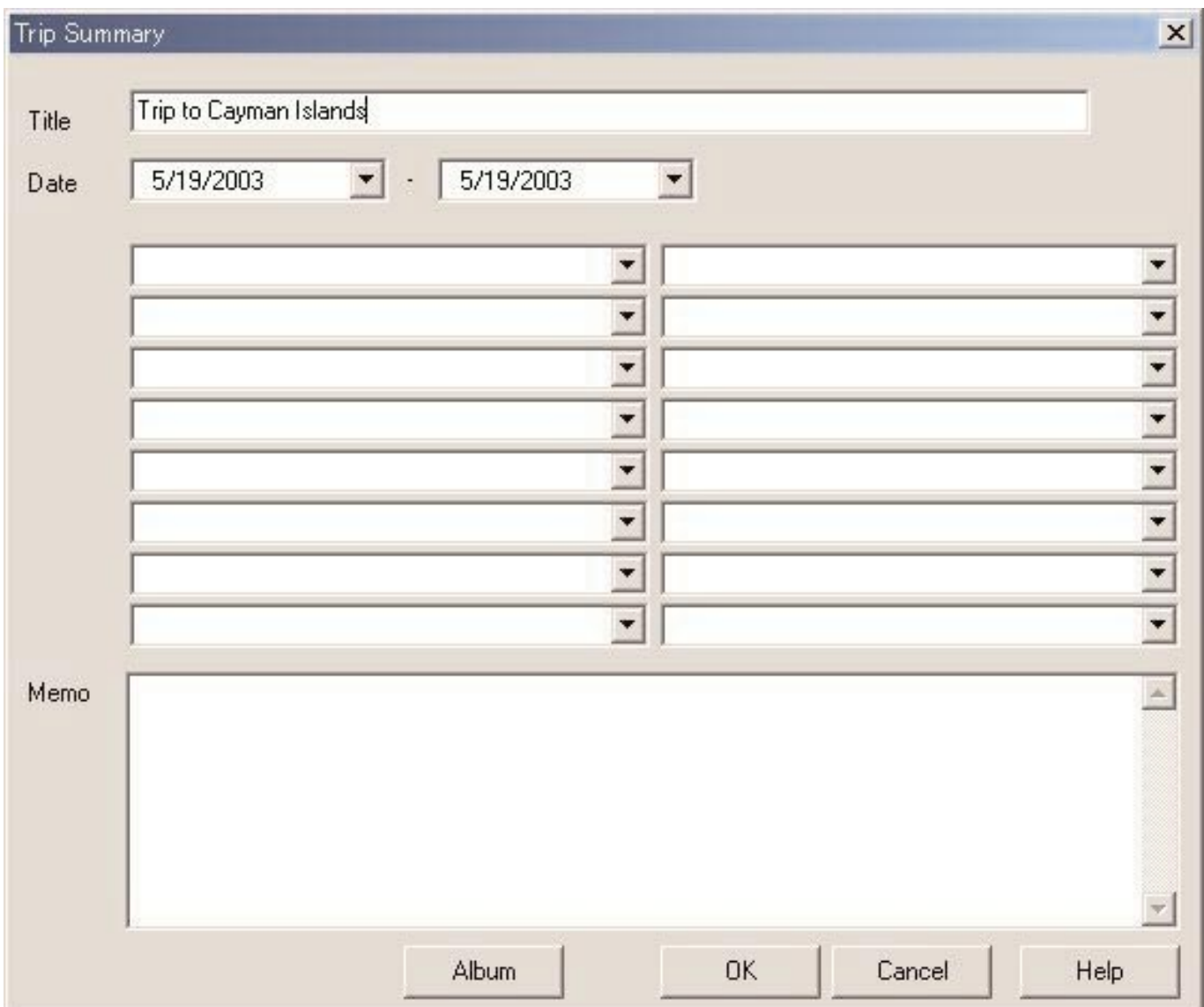

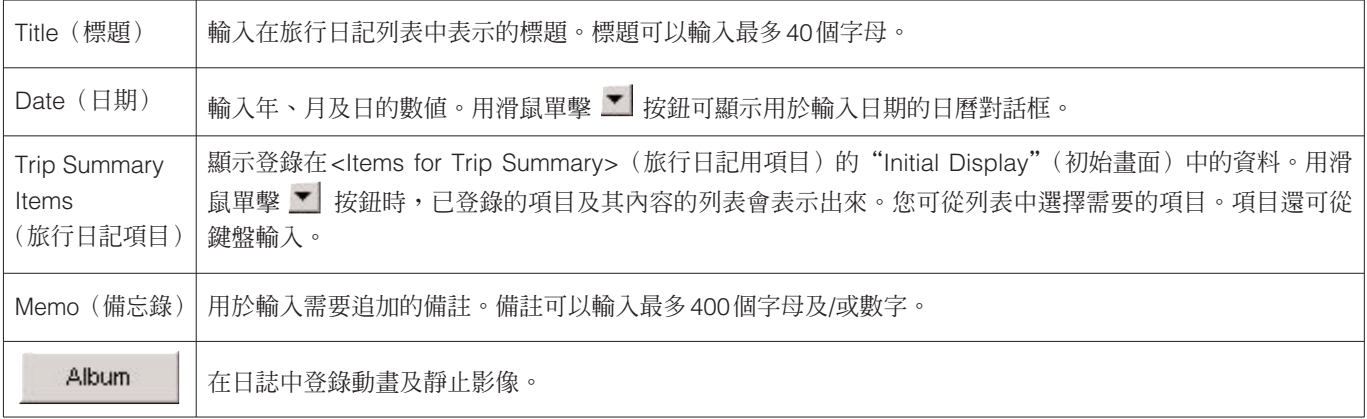

OK

Cancel

用滑鼠單擊此按鈕在旅行日記中保存輸入的內容。

用滑鼠單擊此按鈕或單擊對話框右上角的 X 按鈕可取消所作的所有變更,而書面返回主視窗。

### **10.3. 如何向旅行日記追加日誌**

請按照下述操作步驟在旅行日記中建立日誌。

- 1. 將主視窗切換至<Diving List Display Mode>(潛水列表顯示模式)。
- 2. 從潛水列表中選擇要登錄在旅行日記中的一個或多個日誌資料。
- 3. 用滑鼠單擊 **进** 按鈕或從 [Eiles] 清單選擇 [Add log to Trip Summary](在旅行日記中追加日誌)選項時,<Select Trip Summary>(選擇旅行日記)對話框會出現。
- 4. 選擇要追加日誌資料的旅行日記並用滑鼠單擊按鈕。

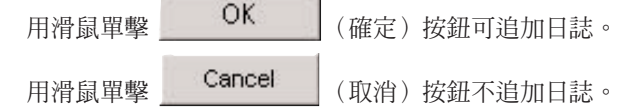

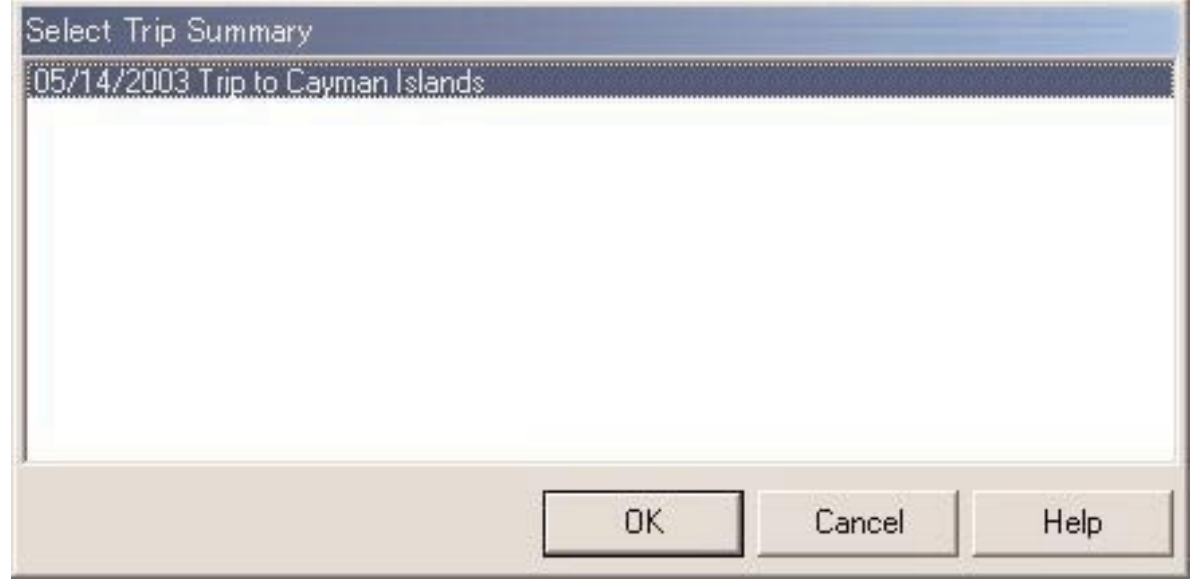

若在潛水列表中同時選擇了以前已登錄於旅行日記的資料及未保存資料,則程式將詢問是否對各保存資料追加日誌。 對於已輸入旅行日記的日誌,潛水列表的左下部會表示<sup>發達。</sup>。

## **10.4. 如何選擇旅行日記**

旅行日記可以從主視窗上工具列右邊的<Select Trip Summary>下拉清單進行選擇。

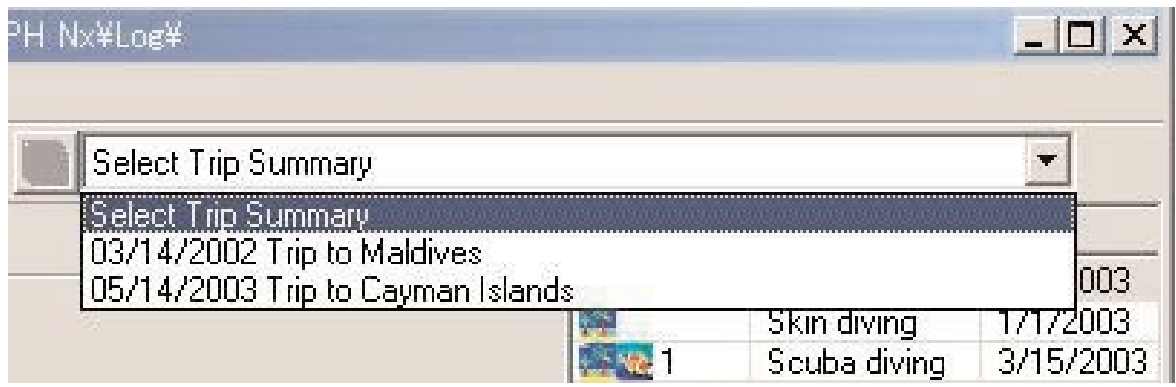

從 [Display] 清單選擇 [Select Trip Summary](選擇旅行日記)時,已登錄的旅行日記列表會出現。

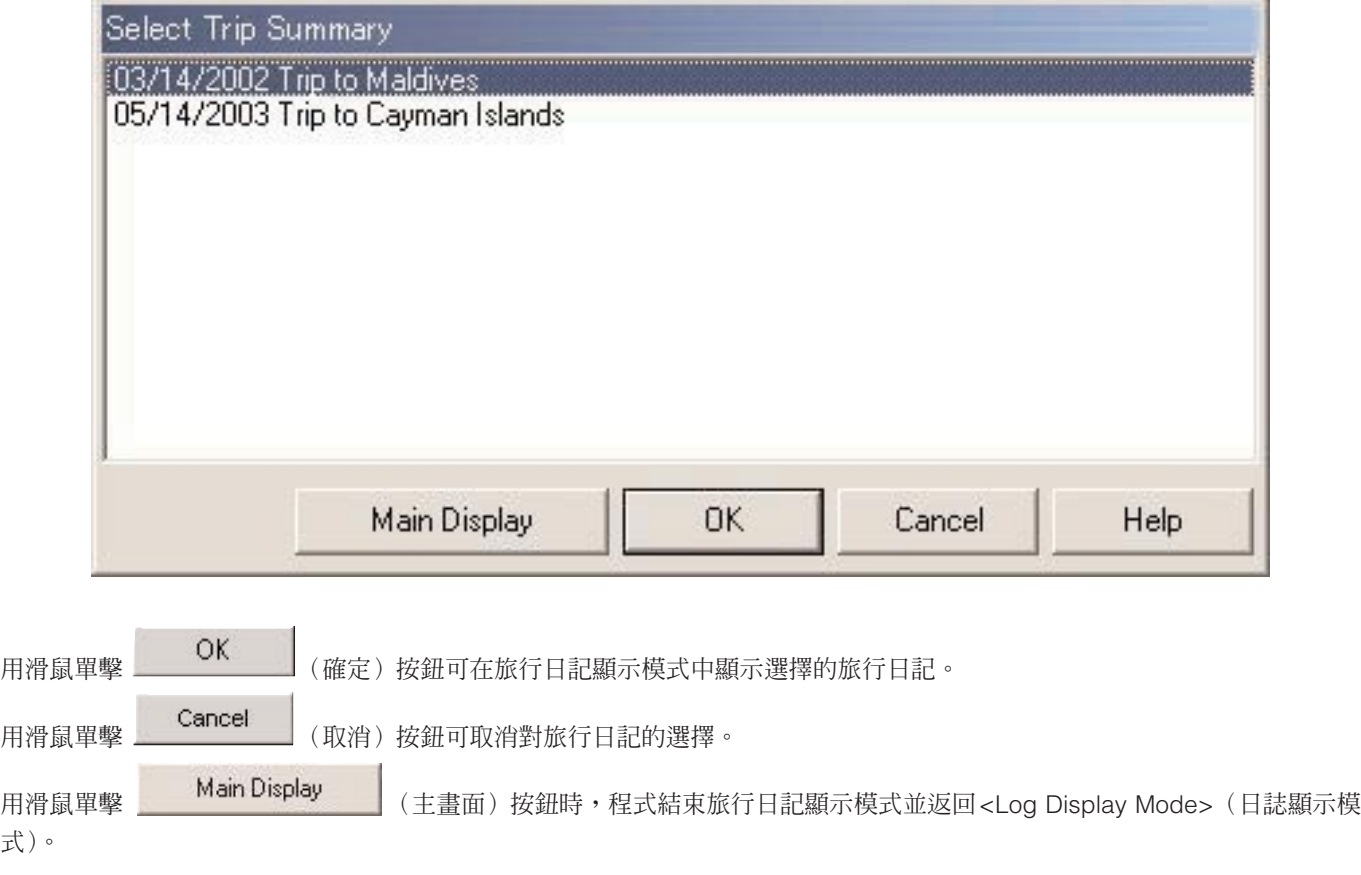

## **10.5. 如何編輯旅行日記**

式)

用滑鼠單擊 按鈕或從 [Files] 清單選擇 [Edit Trip Summary] 選項可以對目前顯示的旅行日記進行編輯。編輯旅行日記的 操作步驟與"10.2. 如何建立新旅行日記"的相同。

## **10.6. 如何刪除日誌**

從旅行日記中刪除登錄的日誌。在<Trip Summary Display Mode>(旅行日記顯示模式中),從旅行日記的潛水日誌中選擇要

刪除的日誌。用滑鼠單擊 按鈕或從 [Files] 清單選擇 [Remove log from this Trip Summary](從此旅行日記中刪除日誌) 選項時,所選日誌便會被從旅行日記中刪除。刪除的日誌不會從AQUALAND GRAPH Nx應用程式中刪除。

### **10.7. 如何刪除旅行日記**

在旅行日記顯示模式中,從 [Files] 清單選擇 [Delete Trip Summary](刪除旅行日記)選項可刪除顯示中的旅行日記。該旅行 日記中登錄的所有日誌資料都不會從AQUALAND GRAPH Nx應用程式中刪除。

## **10.8. 如何列印旅行日記**

從 [Files] 清單的 [Print] 中選擇 [Print Trip Summary](列印旅行日記)選項時,<Print>(列印)對話框會出現。請通過勾選排 列在對話框左側的核對框來選擇要列印的項目。

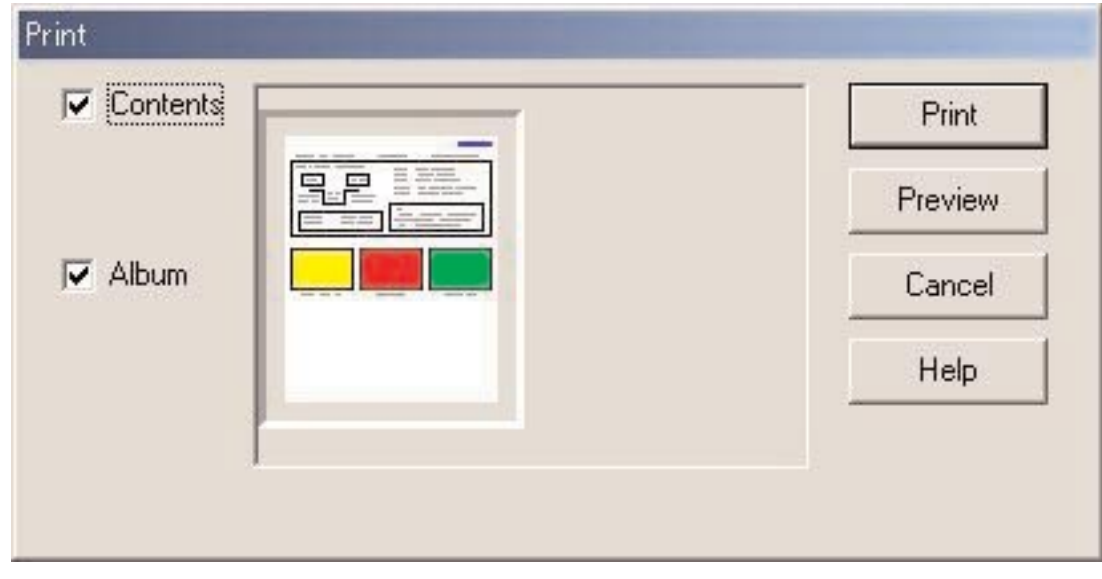

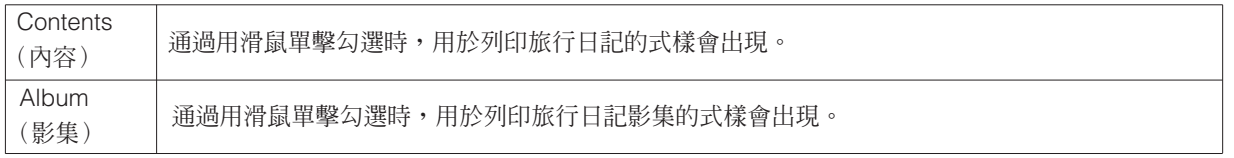

#### **10.8.1. 列印**

用滑鼠單擊 Print | (列印)按鈕時,列印對話框會出現。預設紙面尺寸為A4型紙/信紙(8.5 × 11英寸)。請使用列印 驅動程式屬性選擇A4/信紙。

#### **10.8.2. 列印預覽**

用滑鼠單擊 Preview (預覽)按鈕可顯示列印預覽畫面。

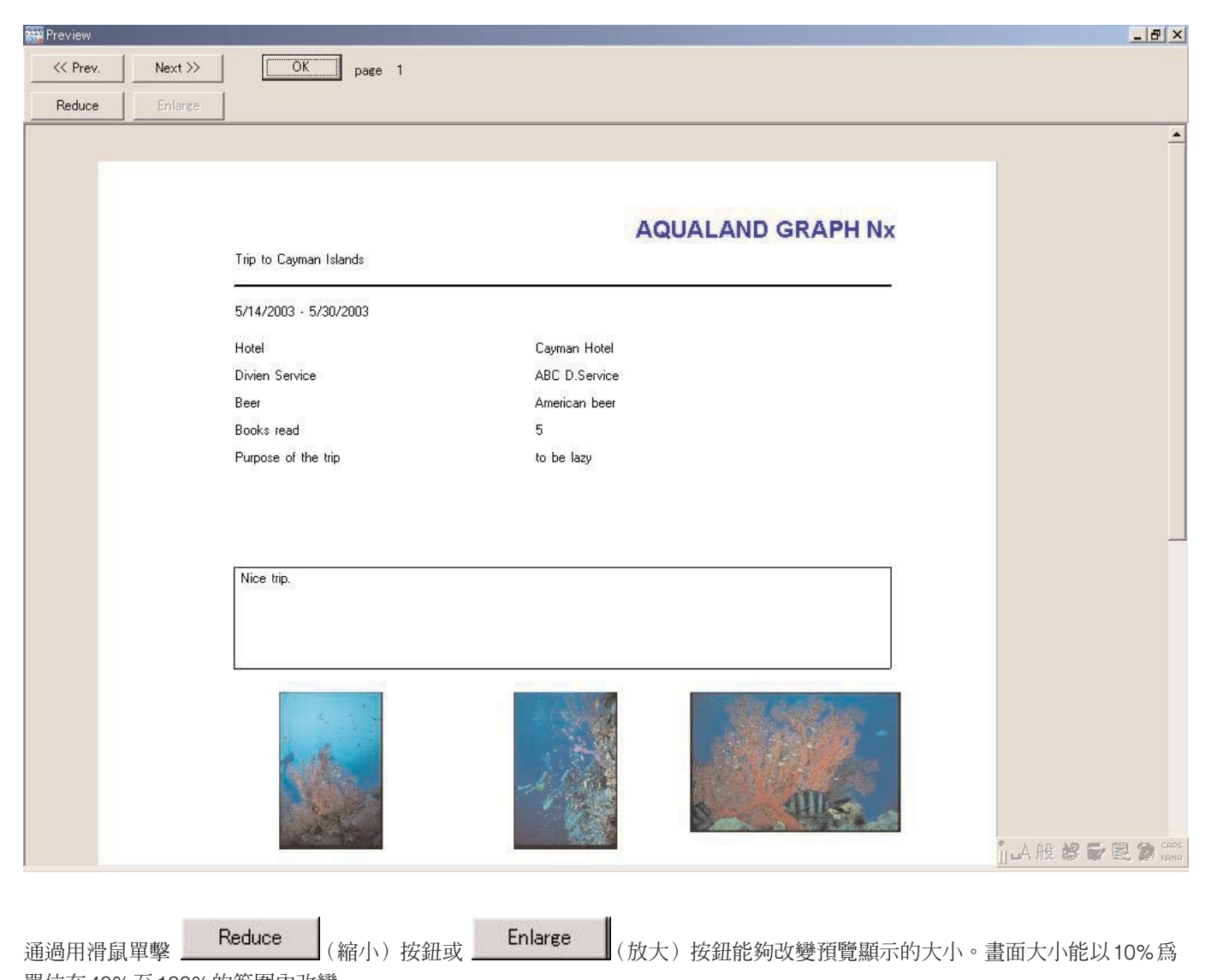

單位在40%至100%的範圍內改變。

## **11. HTML文件**

可以對日誌及旅行日記建立HTML文件。

建立您自己的網頁時此功能很方便。使用Internet Explorer等網頁瀏覽器可以閱覽在此處建立的HTML文件。

## **11.1. 如何建立HTML日誌**

您可以對主視窗的潛水列表中選擇的日誌建立HTML檔案。

用滑鼠單擊 <sup>6</sup> 按鈕或從 [Files] 清單選擇 [Create an HTML Document] (建立HTML文件) 中的 [Create an HTML log] (建立一個HTML日誌)選項時,<Create an HTML Document>(建立HTML文件)對話框會出現。HTML文件式樣會根據在 對話框左側排列的核對框的勾選情況進行表示。請通過用滑鼠單擊來勾選需要的式樣。

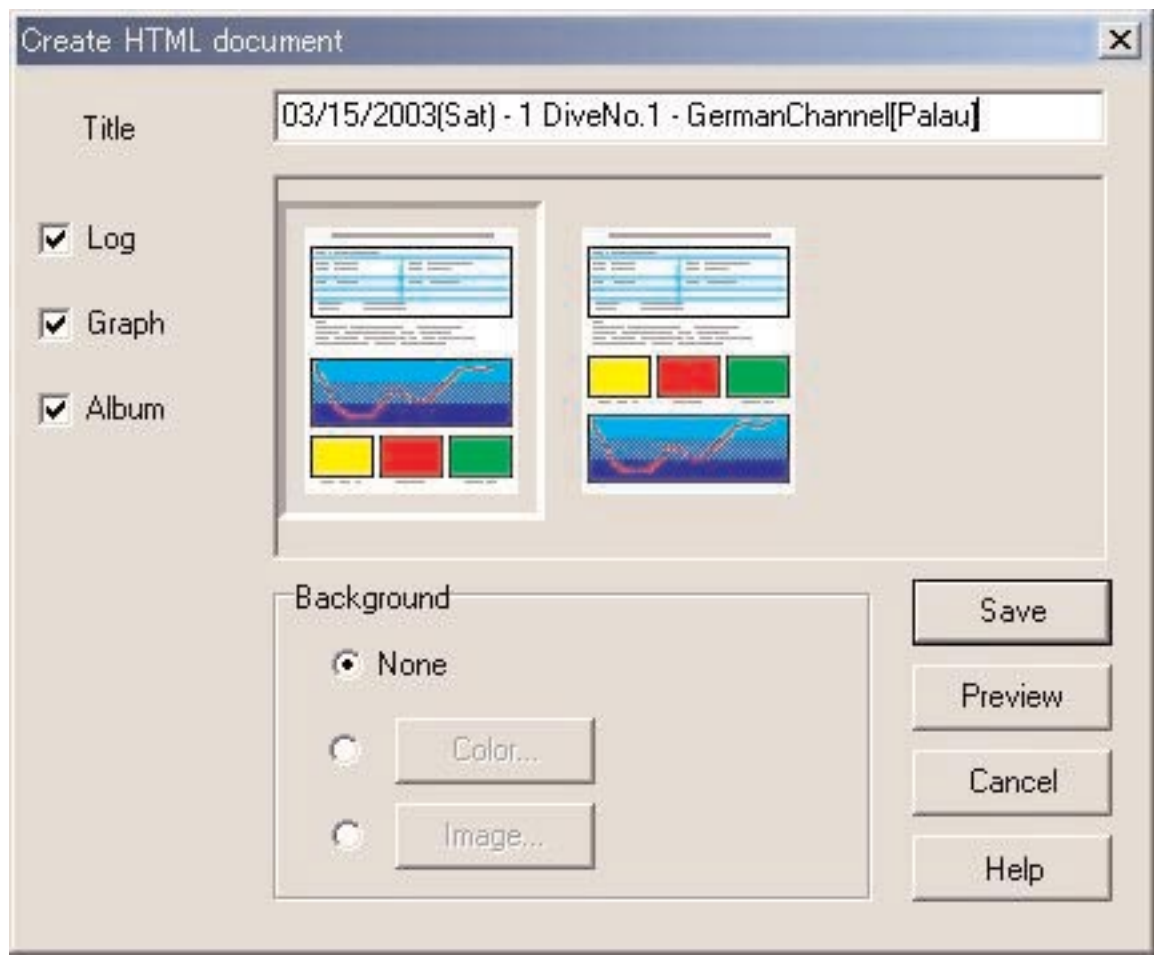

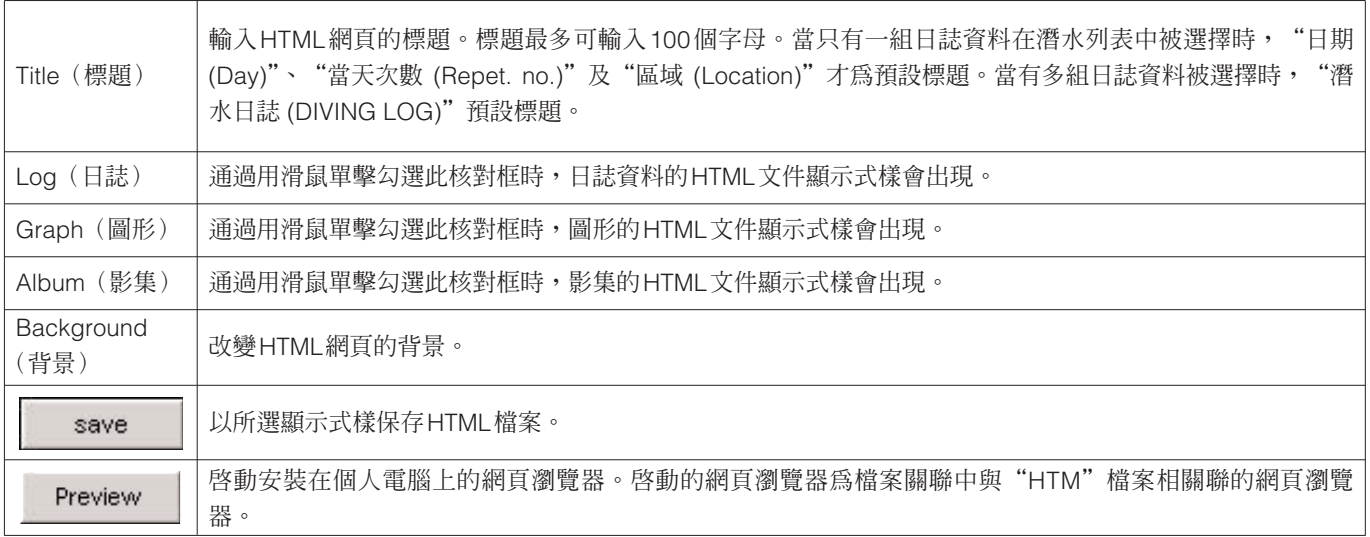

## **11.2. 如何建立HTML旅行日記**

您可以為目前顯示的旅行日記建立一個HTML檔案。從 [Files] 清單選擇 [Create an HTML Document](建立一個HTML文件) 的 [Create an HTML Trip Summary] (建立一個HTML旅行日記) 選項時,<Create an HTML Document>對話框會出現。 HTML文件顯示式樣會根據在對話框左側排列的核對框的勾選情況進行表示。請通過用滑鼠單擊來勾選需要的式樣。

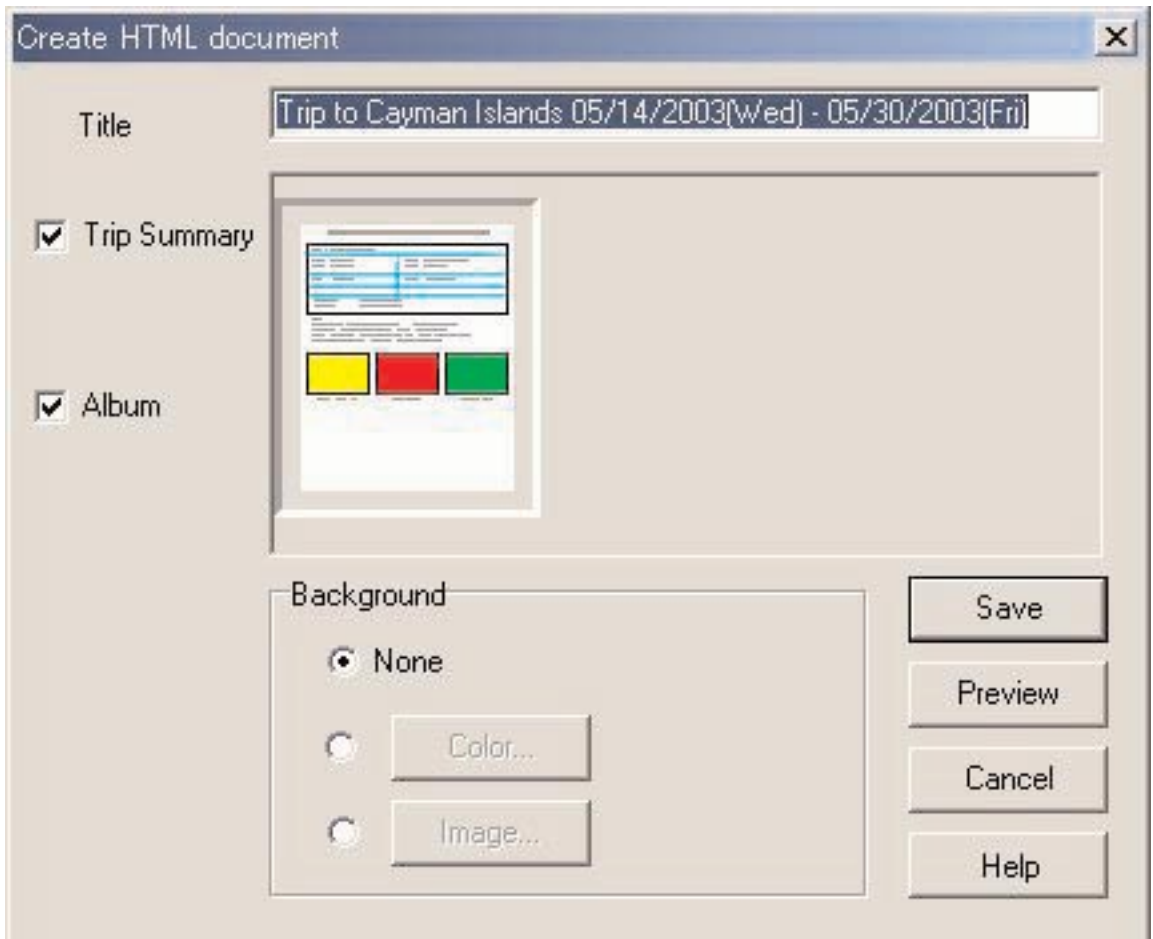

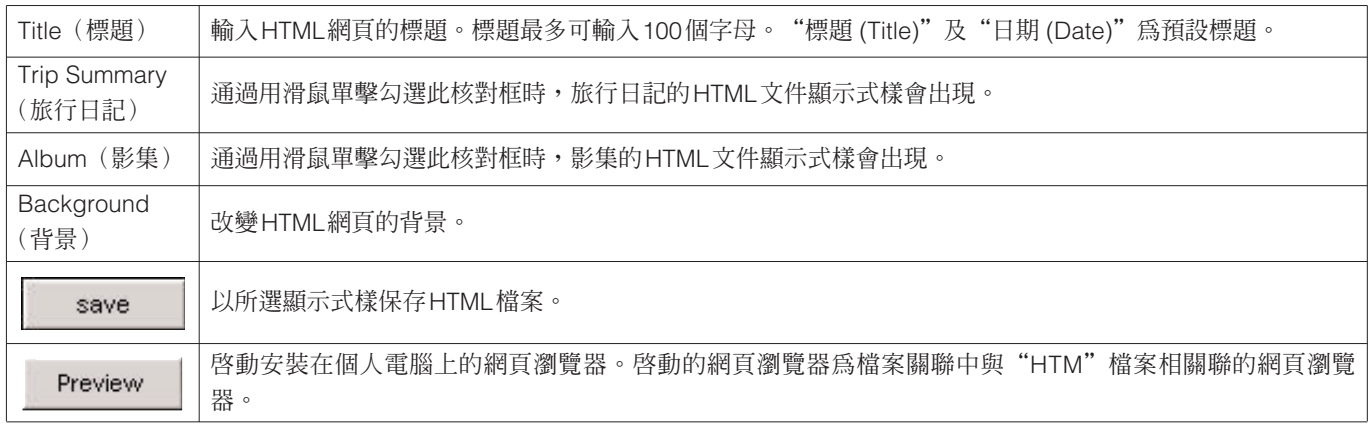

### **11.3. 背景設定**

為網頁設定背景。

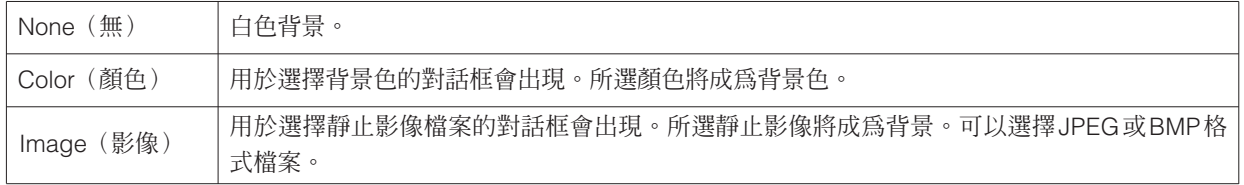

## **11.4. 保存HTML檔案**

顯示<Save As>(命名並保存)對話框。選擇保存檔案的資料夾後為HTML檔案命名。HTML檔案便會在所選資料夾中被建 立,同時相關影像檔案亦會被複製到該資料夾中。影像檔案名會自動被命名因而不會與同一資料夾中的其他影像檔案重名。

## **12. 限度值**

下表列出了**AQUALAND GRAPH Nx**應用程式中各資料的數值及/或字符的限度值。

## **12.1. 登錄數**

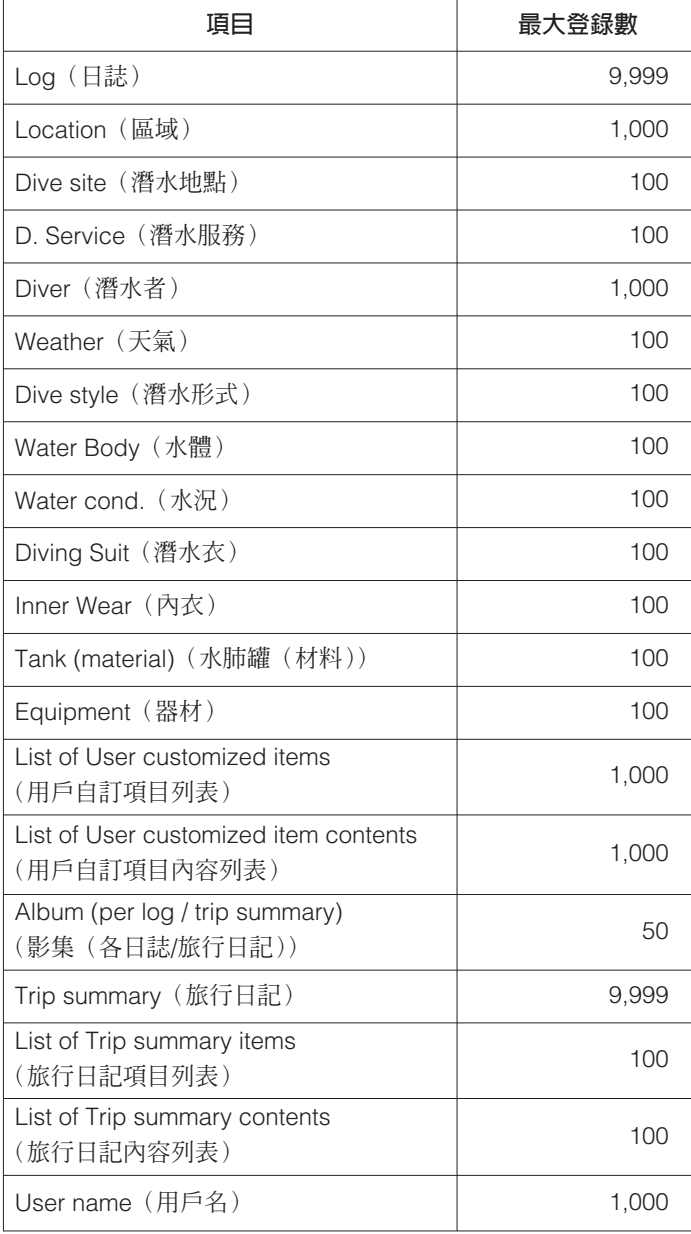

#### **12.2. 輸入字符項目**

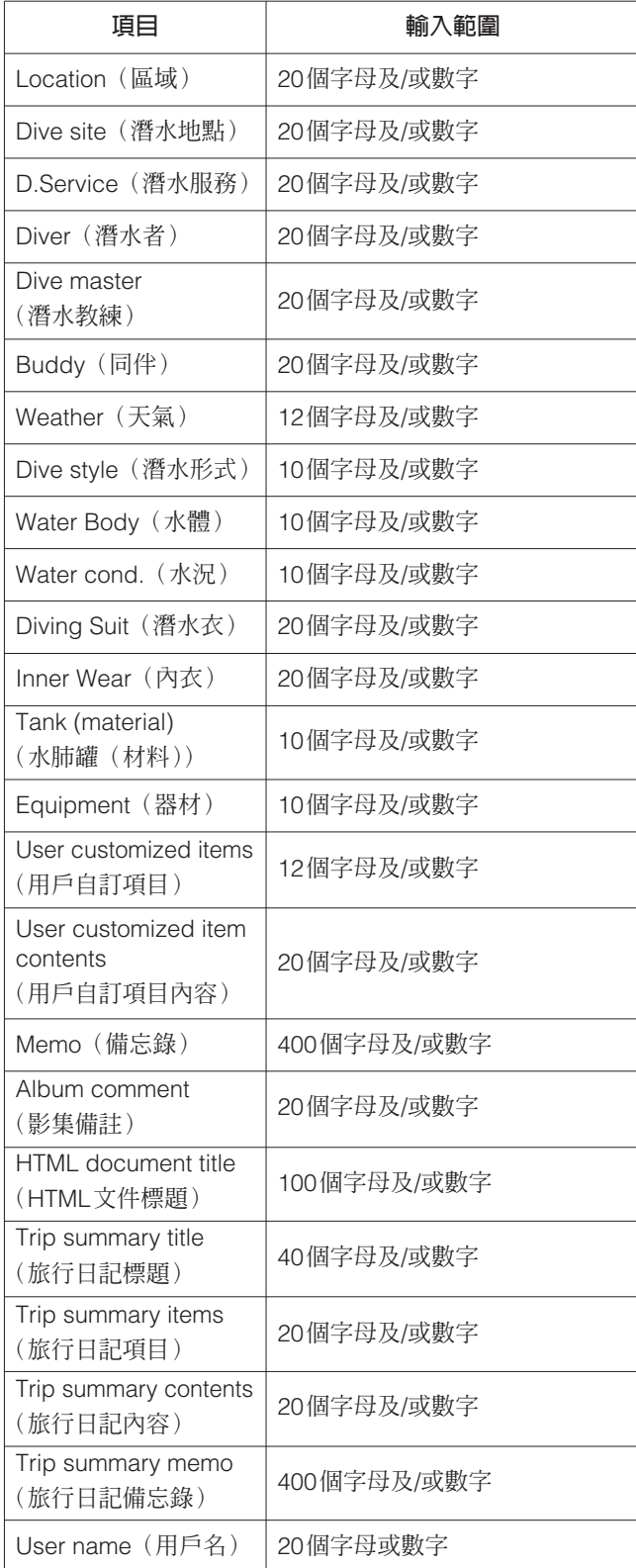

註:即使輸入的字符數少於最大字符數限度,根據字符的大小及換改數(9個LF以上),也有不能列印出全部字符的可能。(大寫字母通常比小寫 字母佔用更多的空間。)

## **12.3. 輸入值**

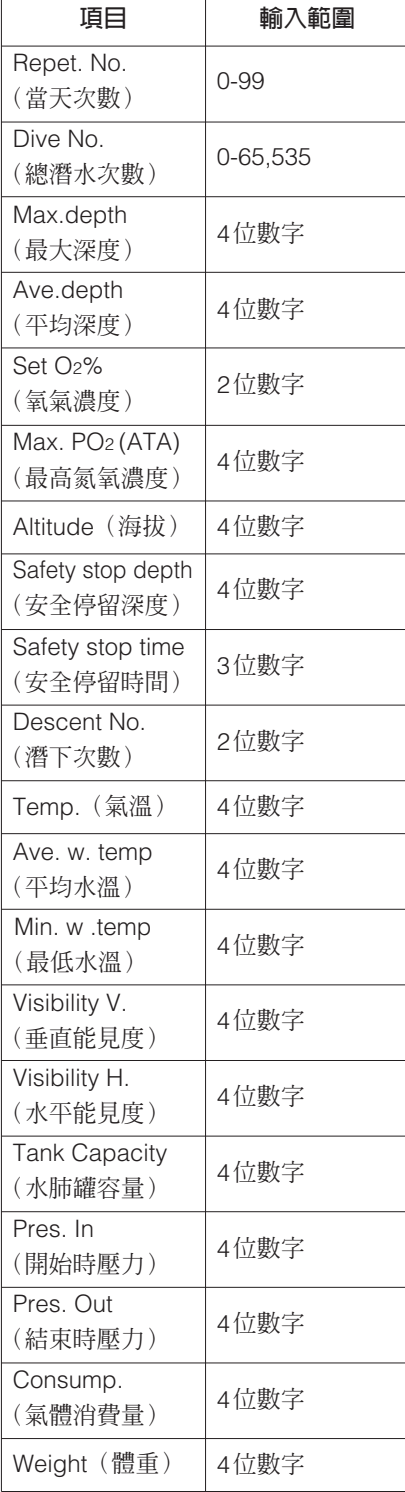